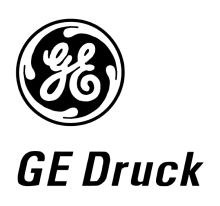

**Pressure measurement for research & industry** 

#### **Druck Limited**

Fir Tree Lane Groby Leicester LE6 0FH England Tel: 0116 231 7100

#### **CERTIFICATE RELATED DRAWING NOT TO BE MODIFIED WITHOUT THE APPROVAL OF THE CERTIFICATION ENGINEER**

APPROVED: M T CONCANNON

CERTIFICATES: Baseefa10ATEX0010X Baseefa10ATEX0012X IECEx BAS 10.0002X IECEx BAS 10.0004X

**DPI 620-IS** 

**Advanced Modular Calibrator** 

**User Manual** 

**K0460** 

**Druck Limited** 2010

This document is the property of Druck Limited and may not, either in part or whole, be copied or otherwise reproduced, communicated in any way to third parties, nor stored in any data processing system, without the express written authority of Druck Limited.

Page 1 of 98 K0460 Issue 1

#### Amendment Record

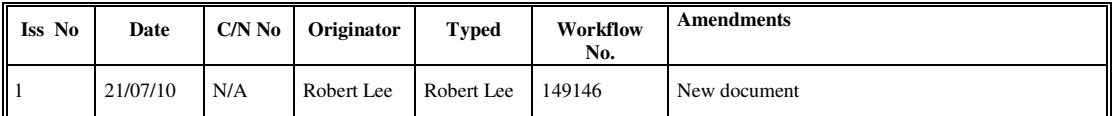

#### Approvals

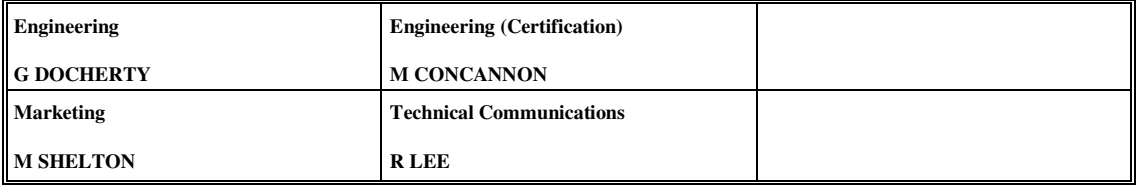

Print Instructions: K0460

- Finished Size: A5 Portrait (148 x 210 mm)
- Print in colour throughout (covers + text), saddle stitched.
- Cover to 285 gsm, content to 100 gsm.

THIS HARDCOPY IS NOT TO BE USED AS CAMERA COPY.

GE Measurement & Control Systems

# Druck DPI 620-IS

# **advanced modular calibrator**

**user manual - K0460** 

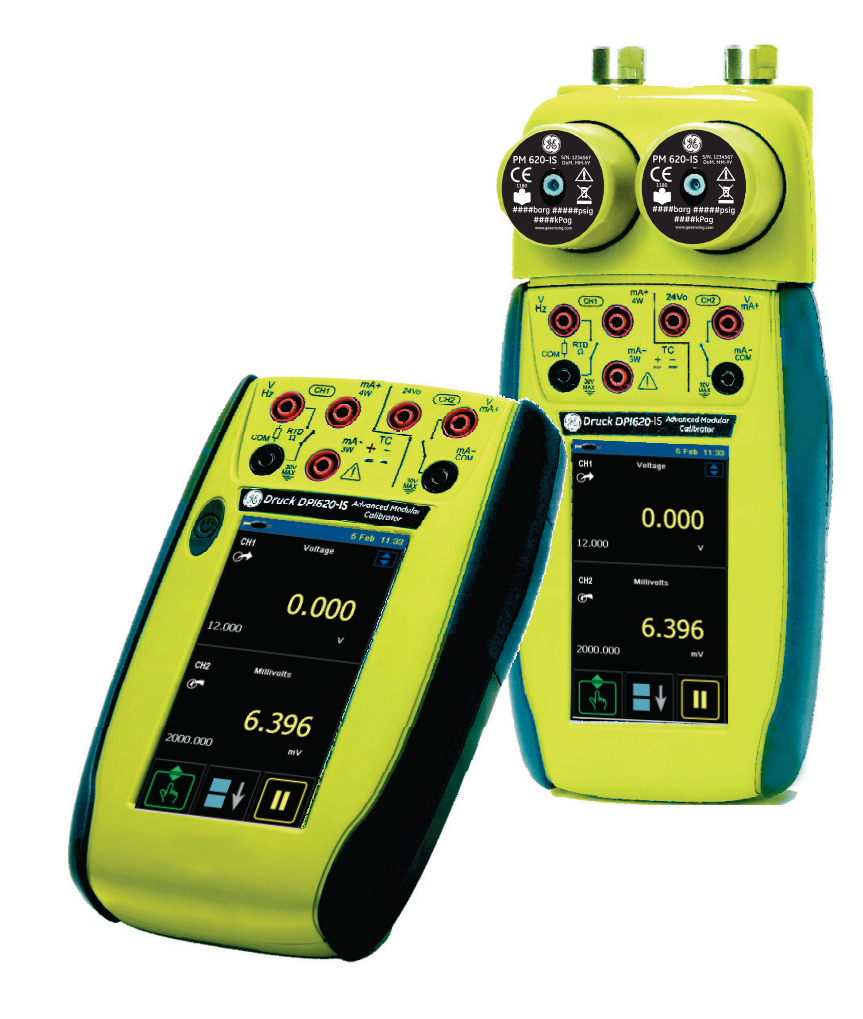

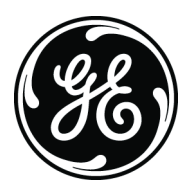

## **Quick reference data**

#### <span id="page-5-0"></span>**A1.1 DPI 620-IS: Channel 1 (CH1)**

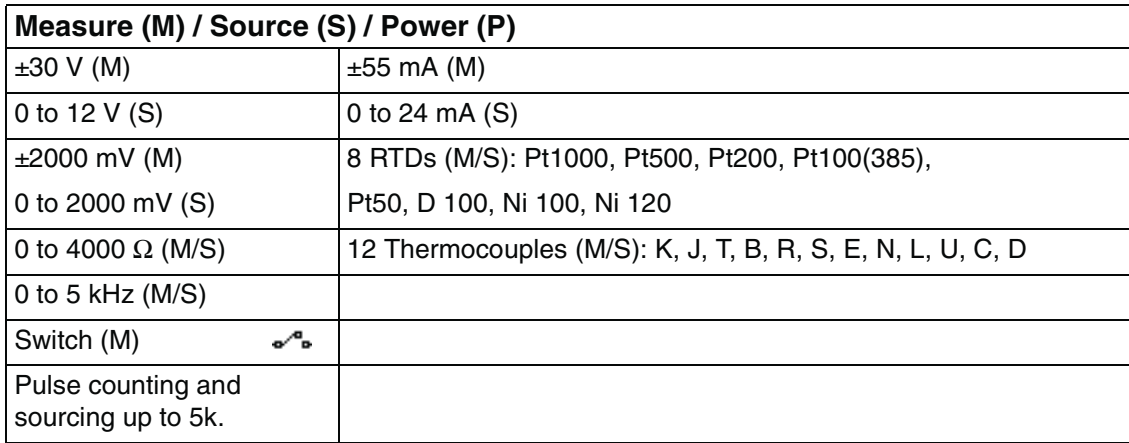

#### **A1.2 DPI 620-IS: Channel 2 (CH2)**

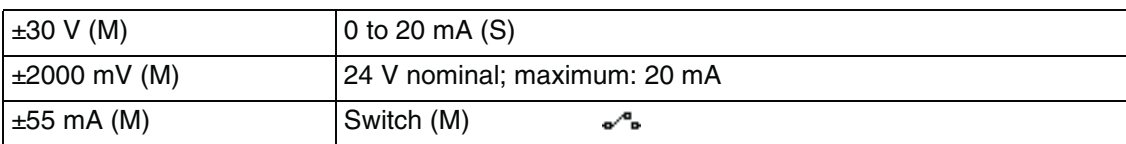

#### **A1.3 DPI 620-IS + MC 620-IS + PM 620-IS**

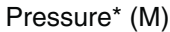

Gauge: 25 mbar to 200 bar (0.36 to 3000 psi). Absolute: 350 mbar to 1000 bar (5 to 15000 psi).

*Note: Maximum pneumatic pressure: 500 bar (7250 psi).* 

*\*Caution: To prevent damage to the PM 620-IS module, only use it within the specified pressure limit on the label.*

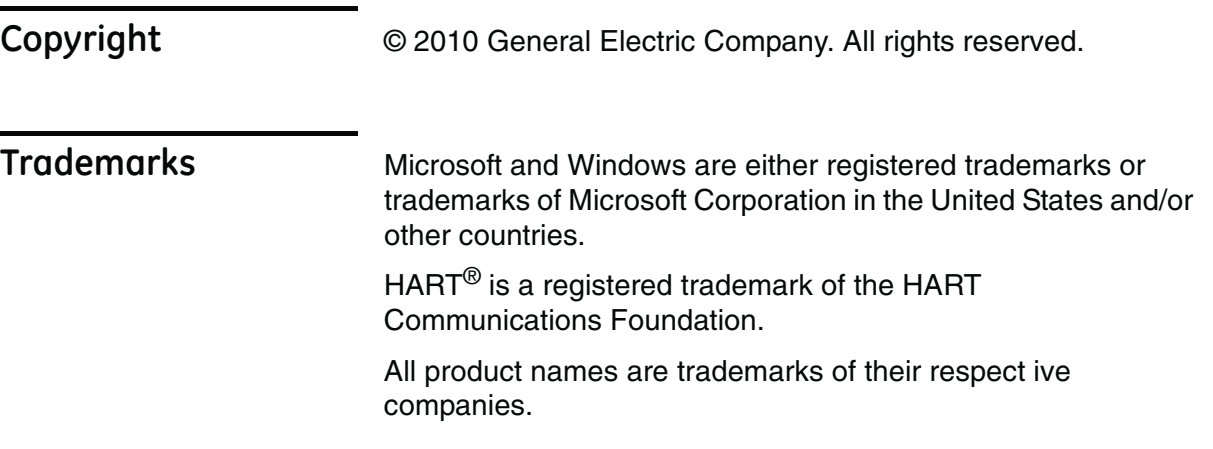

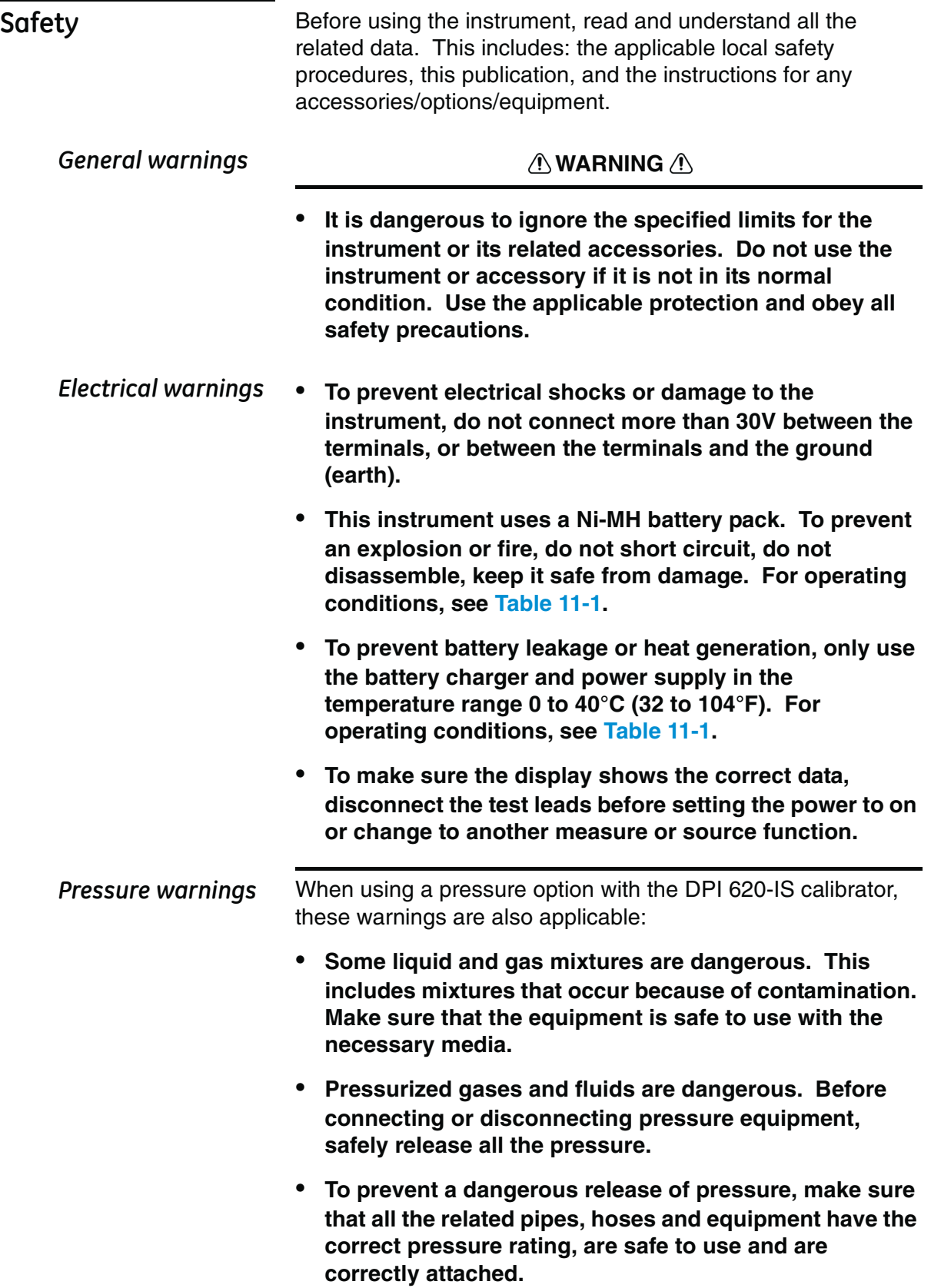

**• It is dangerous to attach an external source of pressure to a PM 620-IS series pressure station. Use only the specified mechanisms to set and control the pressure in the pressure station.** 

*Cautions To prevent damage to the display, do not use sharp objects on the touch-screen.*

> *To prevent damage to the PM 620-IS module, only use it within the specified pressure limit on the label.*

Before starting an operation or procedure in this publication, the user must have the necessary skills (if necessary, with qualifications from an approved training establishment). Follow good engineering practice at all times.

#### *Marks and symbols*  on the instrument

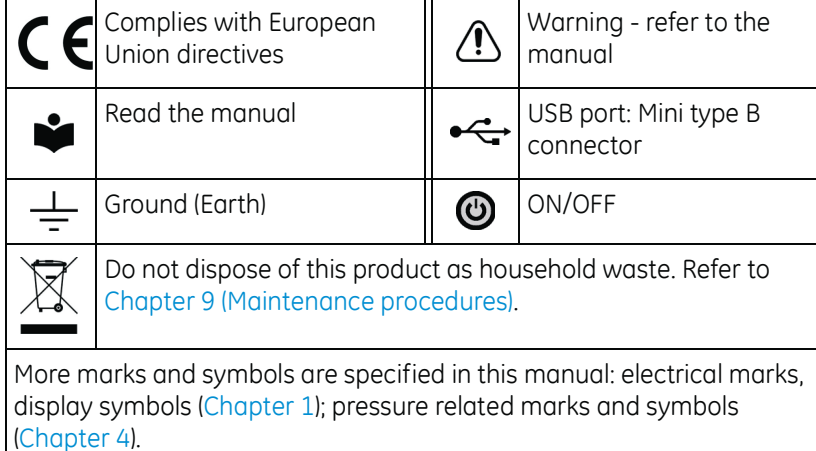

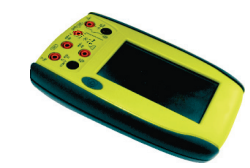

DPI 620-IS

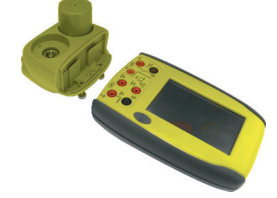

MC 620-IS

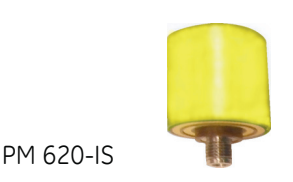

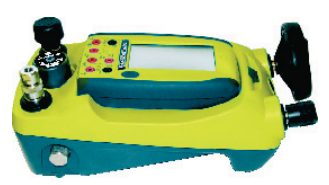

*Pressure calibrator* 

**Overview** The intrinsically safe, advanced modular calibrator (AMC) is part of a set of hand-held modules that can be quickly put together to include a wide range of calibrator functions.

> **Advanced modular calibrator, DPI 620-IS (this user m[anual\):](#page-5-0)** This is a battery-powered instrument for electrical measure and source operations and HART® communications; see Table A1 (front cover). It also supplies the power and user interface functions for all the add-on modules. Use the touch-screen to display up to six different parameters.

**Pressure module carrier, MC 620-IS (this user manual):** This attaches to the DPI 620-IS calibrator to make a fully integrated pressure indicator instrument. To measure and display pneumatic or hydraulic pressures, up to two interchangeable pressure modules can be used at a time. *When not in use fit blanking device (part number 191-369).*

#### **Pressure modules, PM 620-IS (this user manual):**

*Optional item.* These modules attach to the pressure module carrier (MC 620-IS) or to a pressure station (PV 62x-IS) to give the DPI 620-IS calibrator the necessary pressure measurement functionality. They are fully interchangeable "plug and play" modules with no initial set-up or user calibration.

#### **Pressure stations, PV 62x-IS (user manual - K0462:**

*Optional item.* To make a fully integrated pressure calibrator, attach the DPI 620-IS calibrator to one of the three pressure stations:

**•** two pneumatic pressure stations gives an accurate and controlled pressure and vacuum conditions:

PV 621-IS: -950 mbar to 20 bar (-13.5 to 300 psi) version PV 622-IS: -950 mbar to 100 bar (-13.5 to 1500 psi) version

**•** one hydraulic pressure station gives an accurate and controlled hydraulic pressure conditions:

PV 623-IS: 0 to 1000 bar (15000 psi)

The advanced modular calibrator (AMC-IS) and the pressure module (PM 620-IS) are part of a set of hand-held modules that can be quickly put together to include a wide range of calibrator functions.

To give the attached equipment overpressure protection, there are pressure relief valves (PRV) available for all the pressure stations.

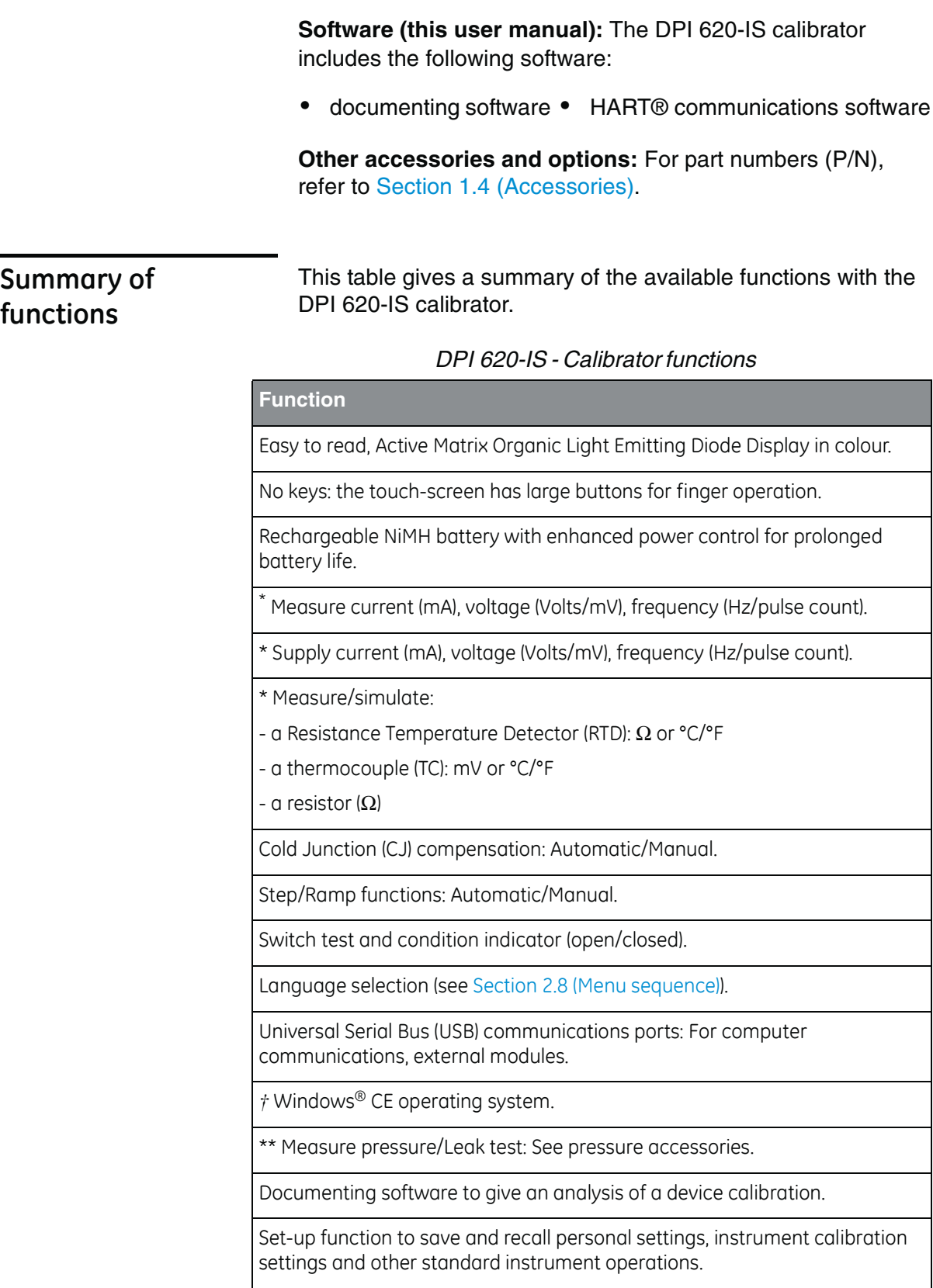

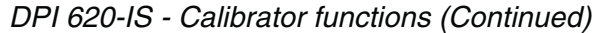

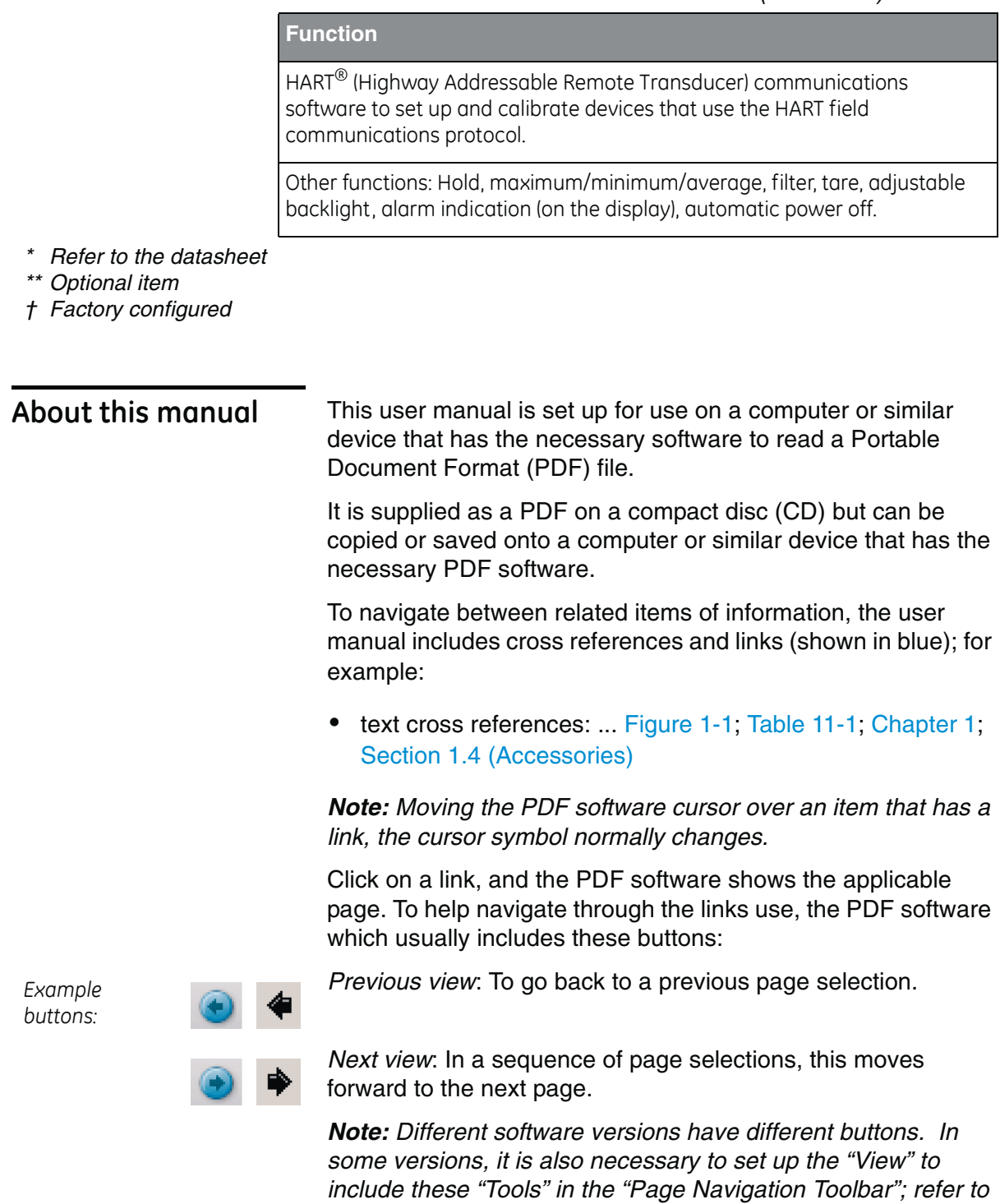

*the PDF software documentation.*

## **Table of Contents**

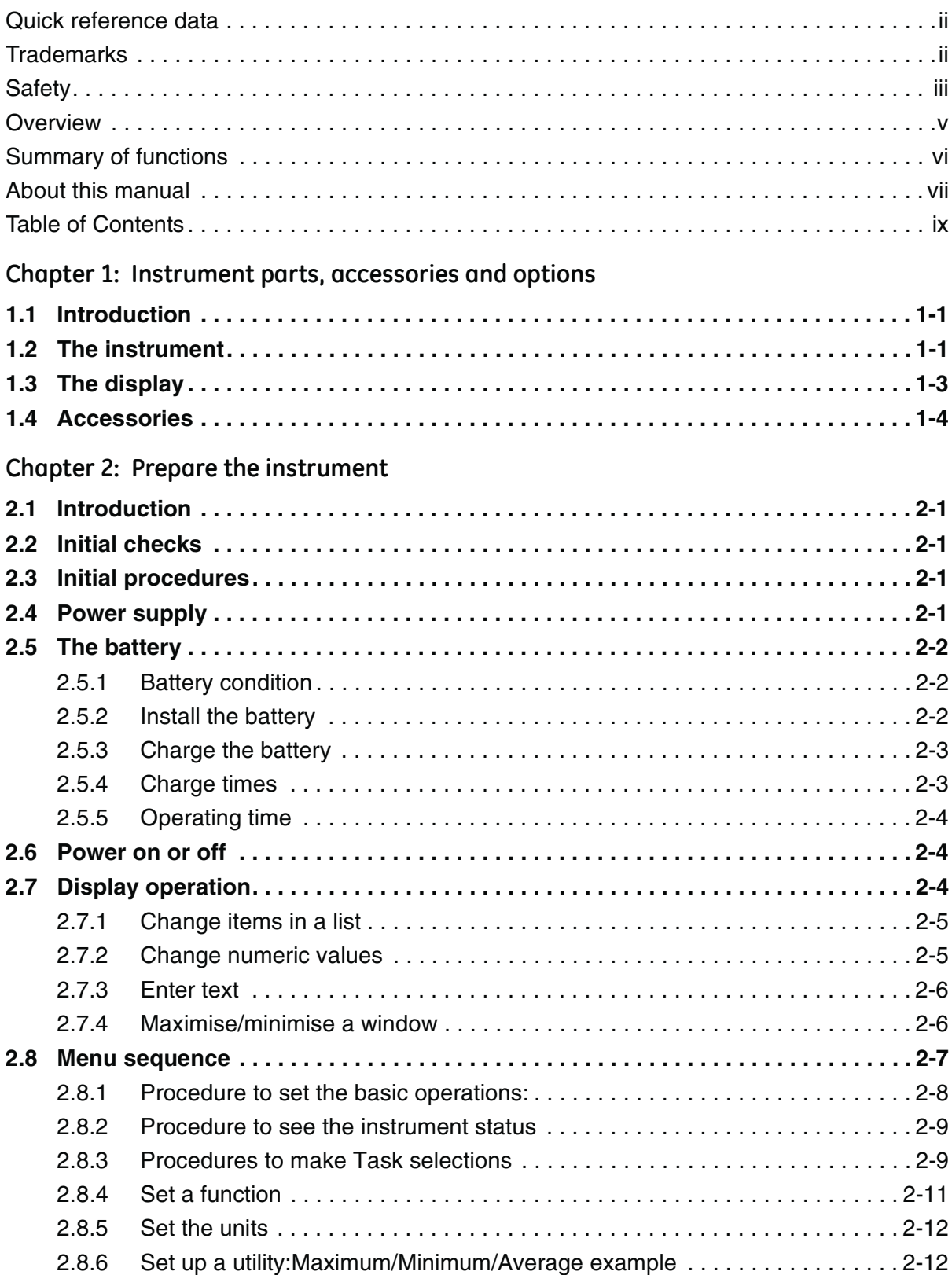

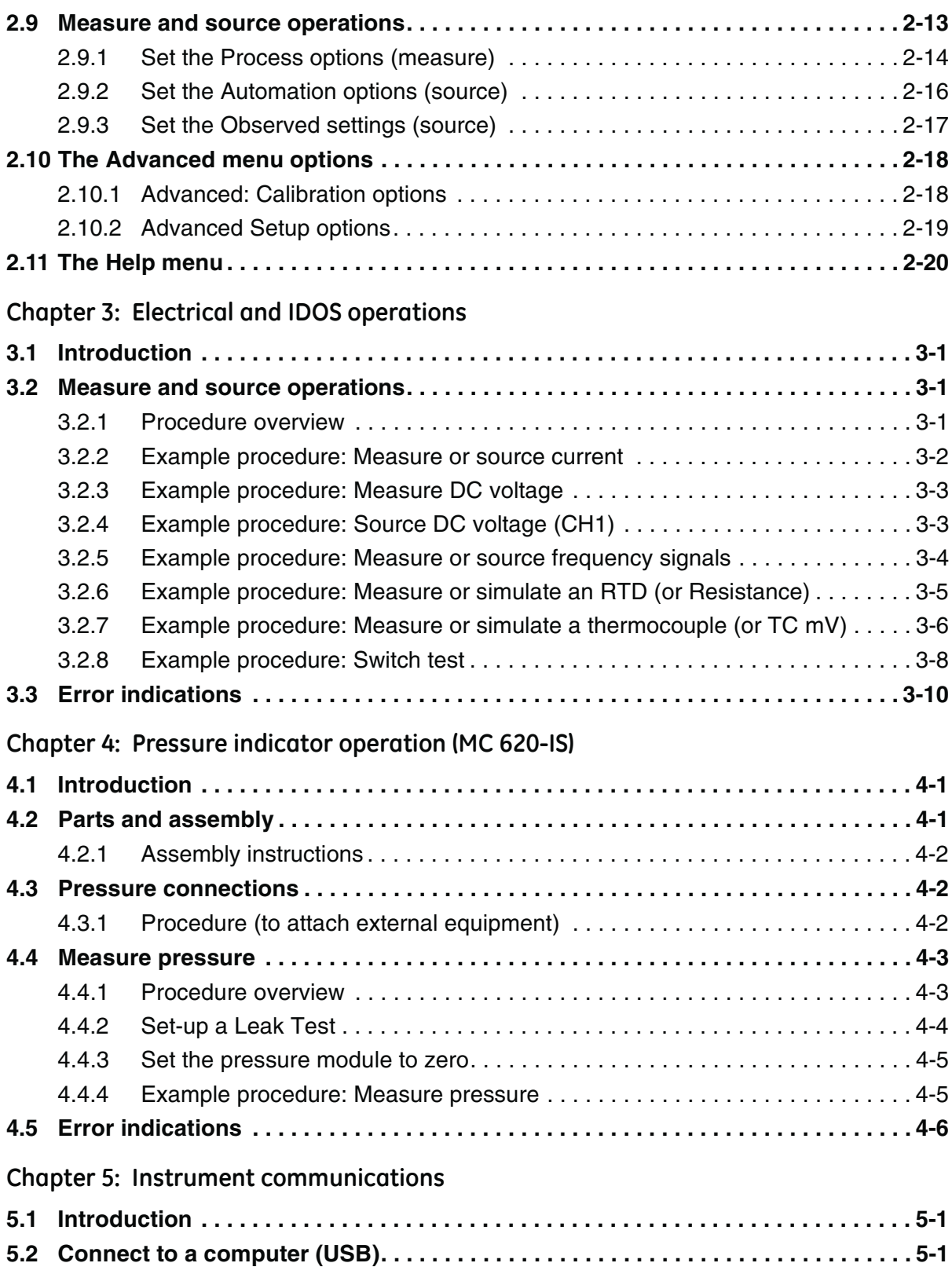

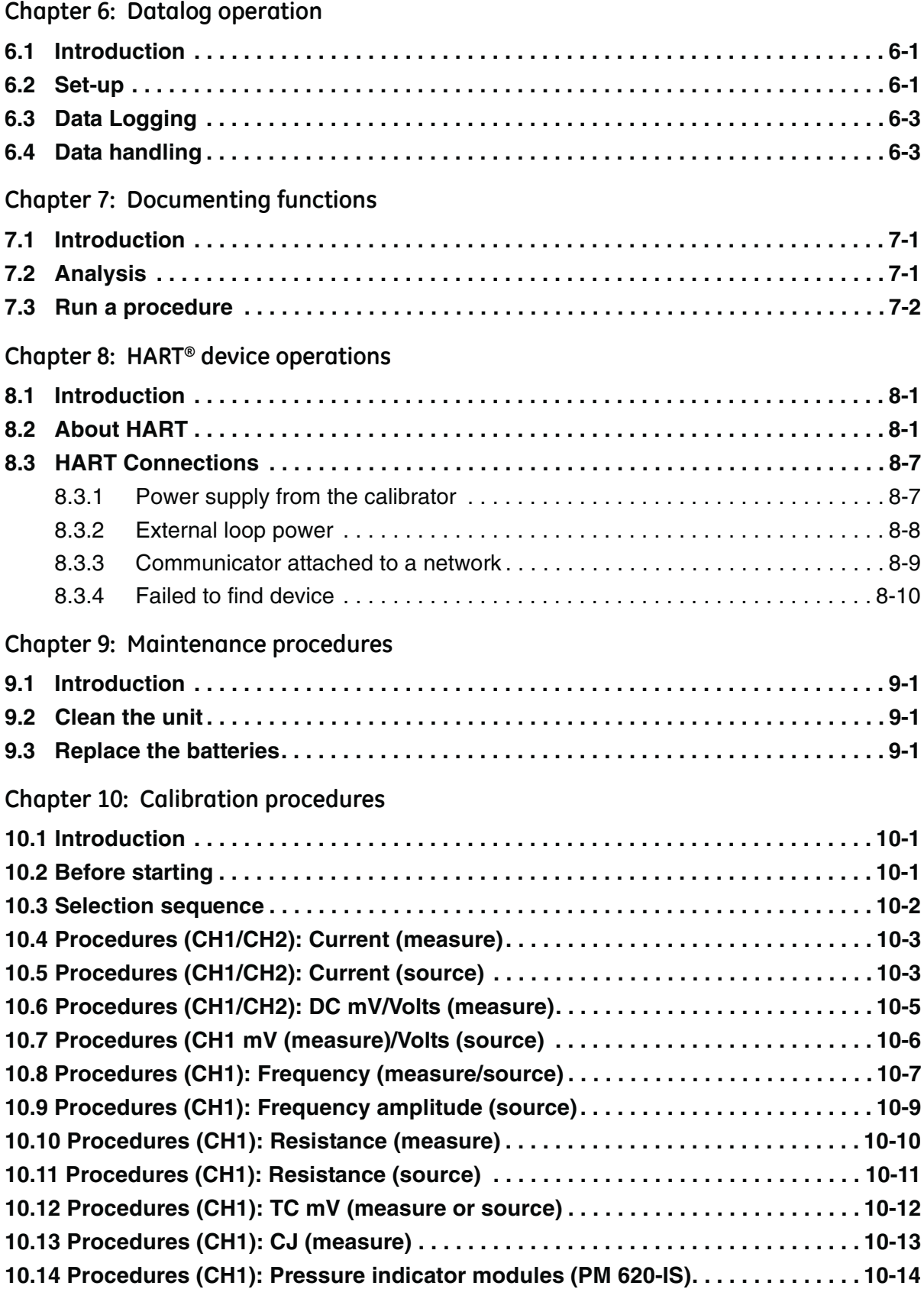

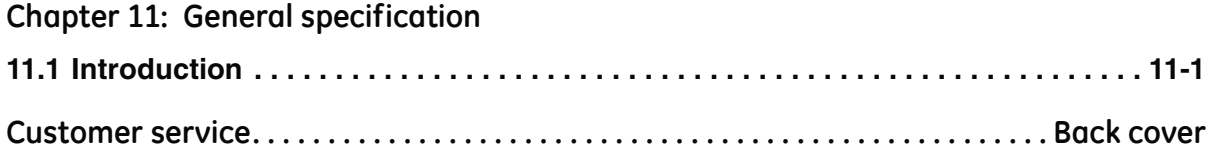

## <span id="page-16-1"></span>**Chapter 1: Instrument parts, accessories and options**

**1.1 Introduction** This chapter gives a description of the different parts of the instrument and the accessories/options available.

#### **1.2 The instrument**

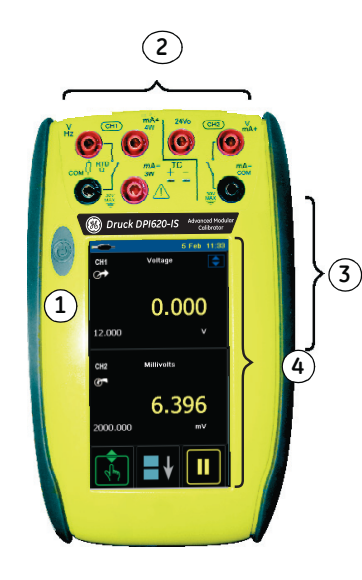

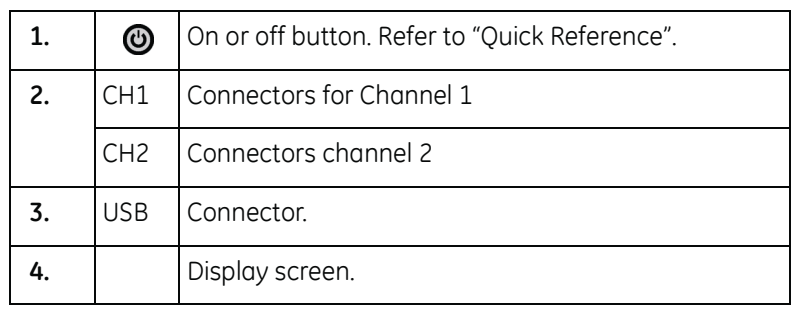

<span id="page-16-0"></span>*Figure 1-1: General view of the instrument*

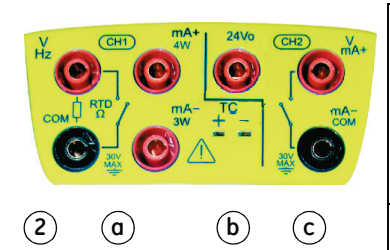

*Figure 1-2: CH1/CH2 connections*

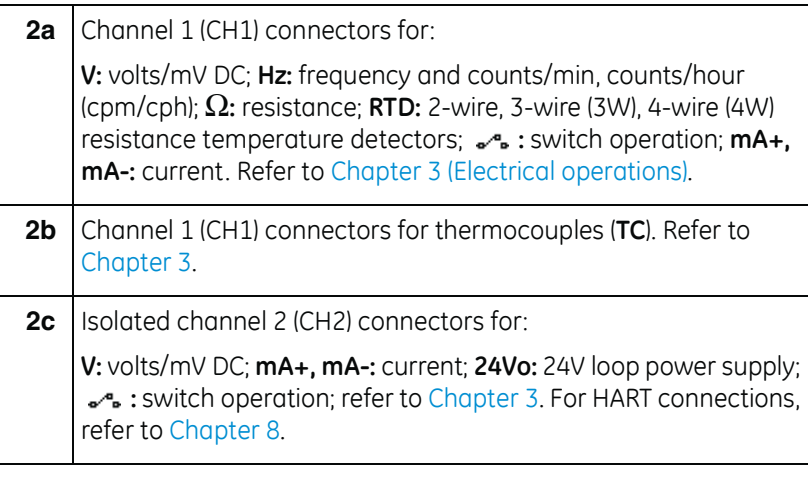

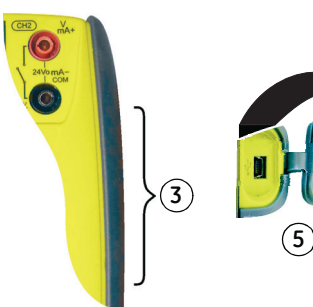

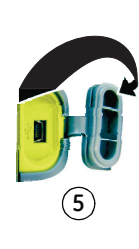

**3.**  $\left| \begin{array}{c} \leftarrow \leftarrow \left. \cdot \right. \cup \text{SB} \right. \text{min} \end{array} \right|$  Type B connector for communication with a computer.

*Figure 1-3: The USB connector*

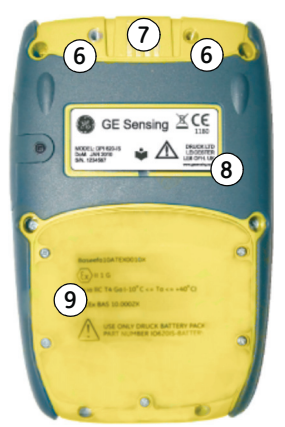

**Figure 1-4: Bottom view** *(cover attached)*

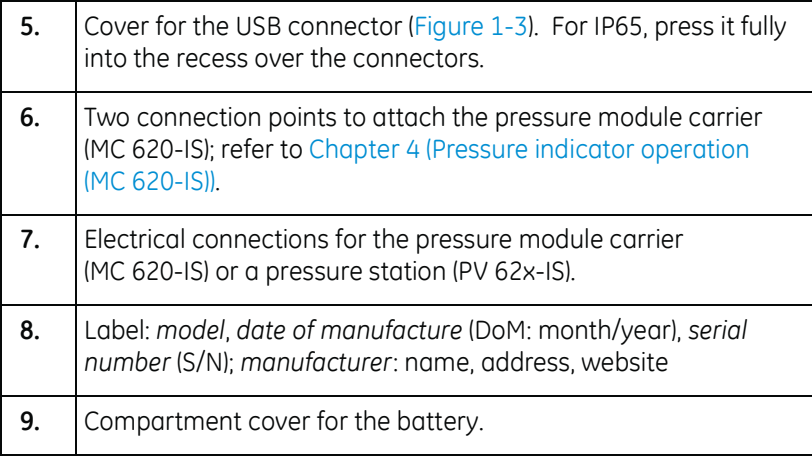

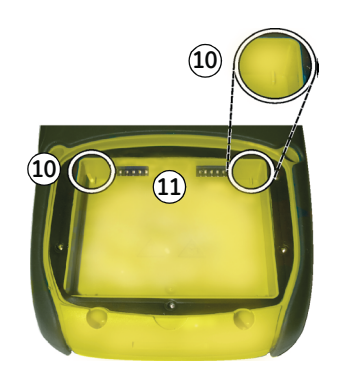

*Figure 1-5: Bottom view (cover/battery removed)*

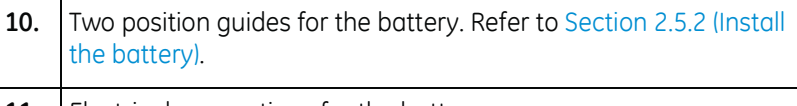

**11.** Electrical connections for the battery.

#### **1.3 The display** This is a O[LED with a colour display with a](#page-25-0) touch-screen. To make a selection, lightly tap on the applicable display area with a finger; see Section 2.7 (Display operation). **1.** Status bar: This includes: **c b a 1** Jan 16:3 **a.** Battery indicator **b.** Date and time Voltage CH<sub>1</sub> c. Indicators for a *Pressure* connection, a *HART* protocol **<sup>e</sup> <sup>f</sup>d** resistor, *Datalog* and wireless operation; for example: **2** 0.000 **g (a) P**[:](#page-29-0) Pressure;  $\frac{250}{1201}$ : HART 12.000 **h 2.** CH1: Window for the channel 1 settings and values; see Section 2.8.1. **3 d.** Measure or source indication: **4 C**: Measure; **C+** : Source **e.** Function (voltage, current, pressure ...) *Figure 1-6: Example display* **f.** Source process indicator; for example:  $\mathsf{c}$ : Nudge;  $\mathsf{c}$ : Span check;  $\mathsf{c}$  : Ramp **g.** Full scale (FS) range **h.** Function units **3.** Other windows: The number of wi[ndows seen](#page-25-0) on the display is set by the number of task selections and external modules you are working with (maximum: 6); see [Section 2.7.](#page-28-0) **4.** [Tap this](#page-28-0) button to set up the *Task*, set up the instrument (*Configure*) and to access Help (?). see Section 2.8 (Menu sequence). **5.** Tap this button to maximise each of the available windows in sequence; see Section 2.7.4 **6.** *Pause* (**II**) or *Play* (X)*:* Tap (**II**) to hold (freeze) all the data on the display. To release the display and continue, tap  $(\blacktriangleright)$ .

#### <span id="page-19-0"></span>**1.4 Accessories**

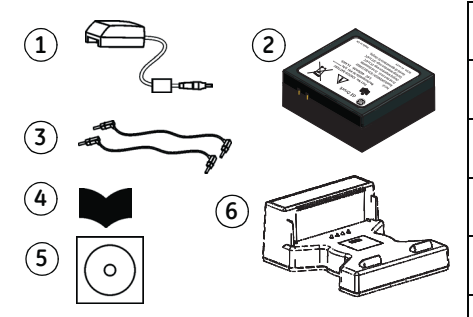

<span id="page-19-1"></span>*Figure 1-7: Accessories included*

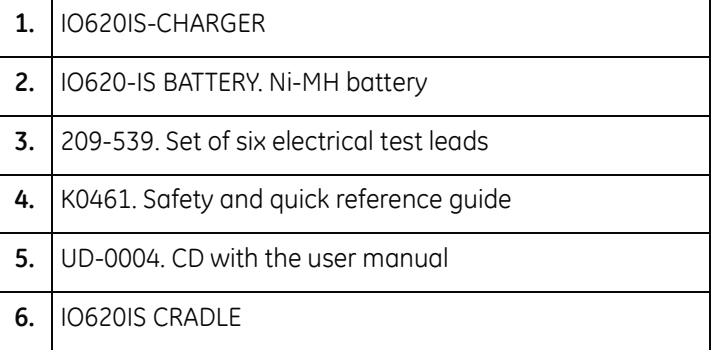

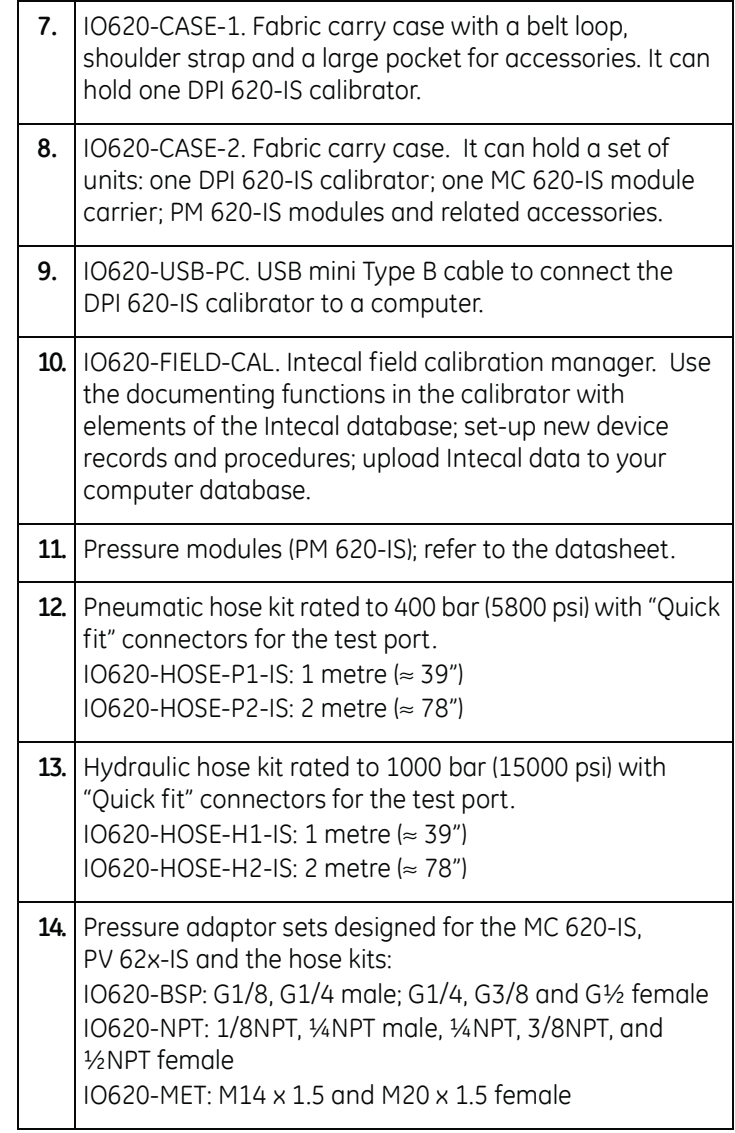

# **Chapter 2: Prepare the instrument**

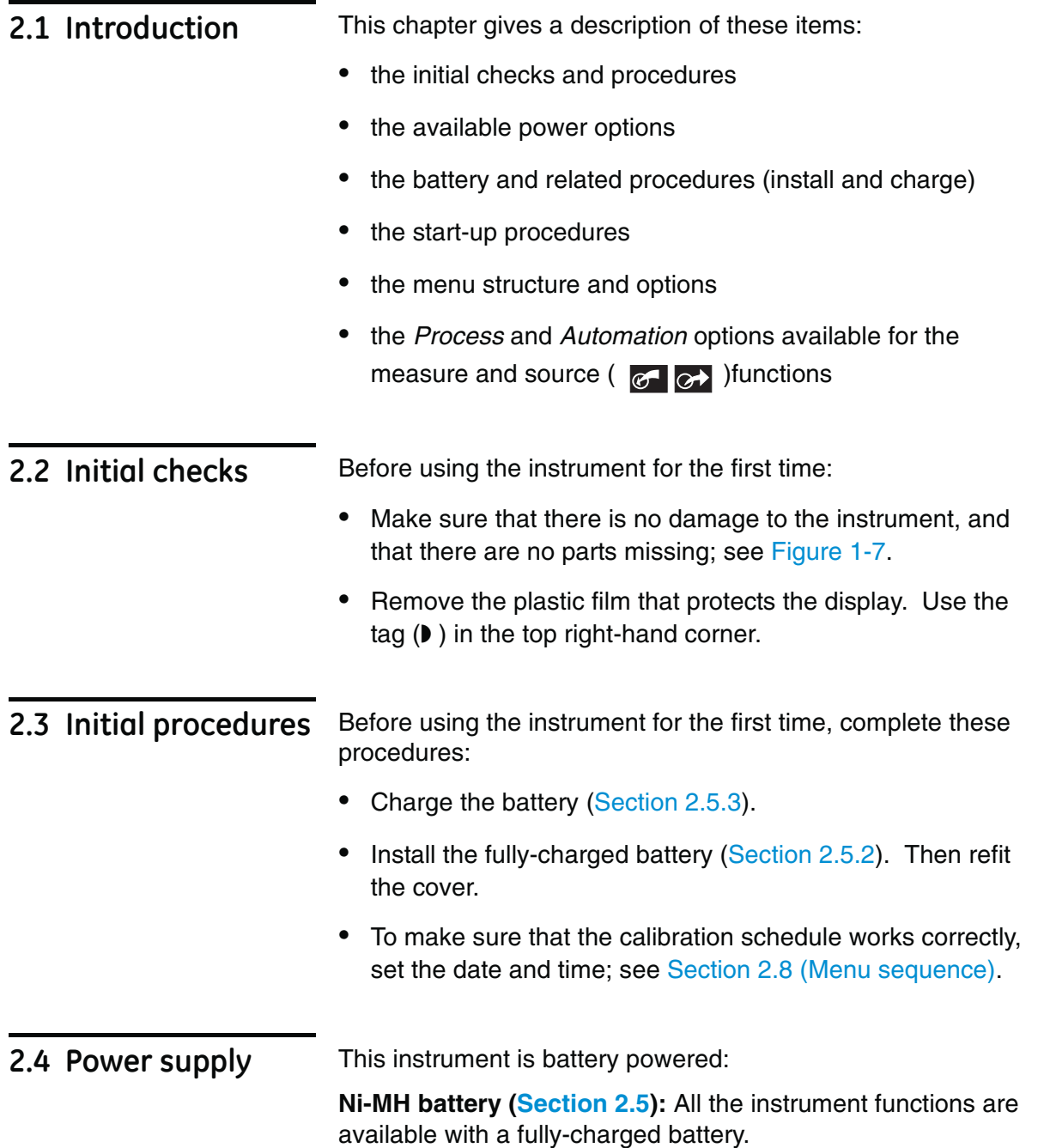

<span id="page-23-1"></span>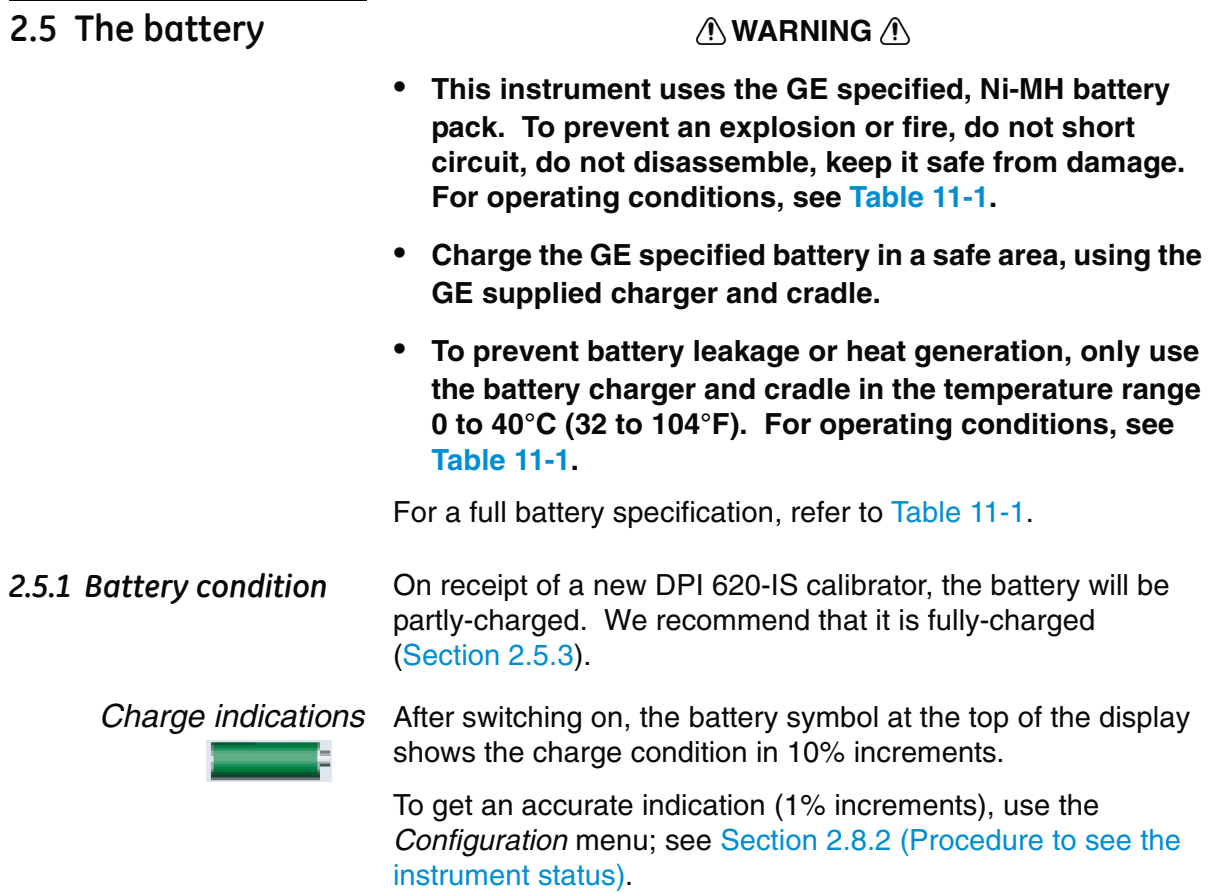

#### <span id="page-23-0"></span>*2.5.2 Install the battery*

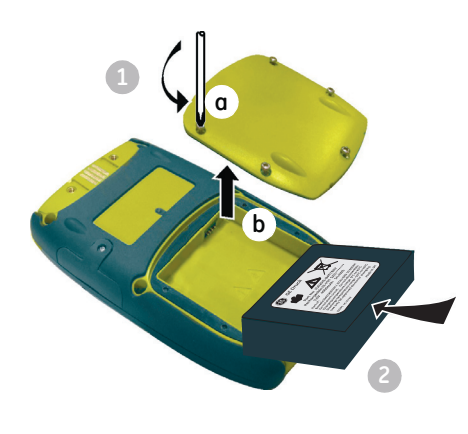

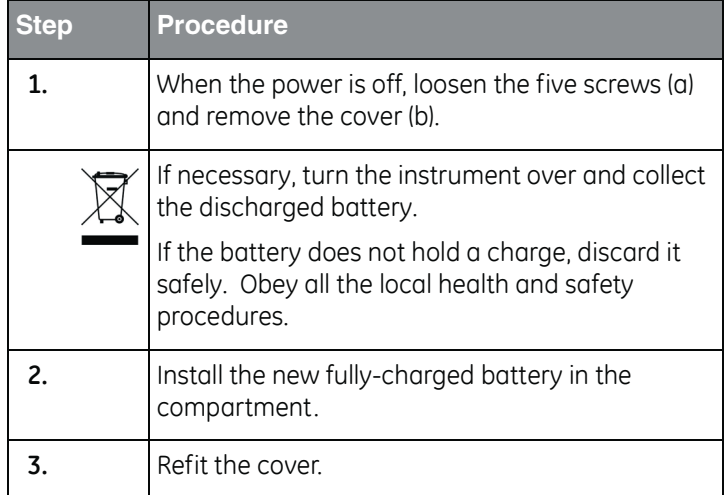

2.5.3 Charge the battery Fully-charge the battery, using the charger and cradle, in a safe area.

- **•** The battery pack **[a]** (part number: IO620IS – Battery) will be partly-charged, it is recommended to fully charge the battery pack before using the instrument:
- **•** Connect the charger **[b]**  (part number: IO620IS-Charger) to a power supply.

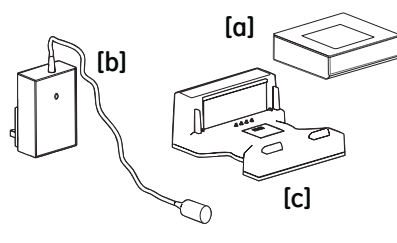

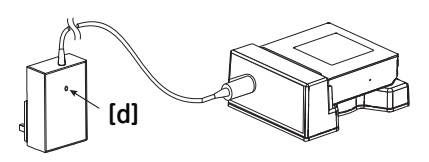

- **•** Connect the charger to the cradle **[c]** (part number: IO620IS-Cradle).
- **•** Correctly insert the battery into the cradle (making sure the battery pack label faces upwards).
- **•** The battery charger LED **[d]** indicates the different charge states. When the LED shows green the battery pack is fully-charged and ready to use. The battery pack takes approximately 8 hours to fully charge.

#### *2.5.4 Charge times*

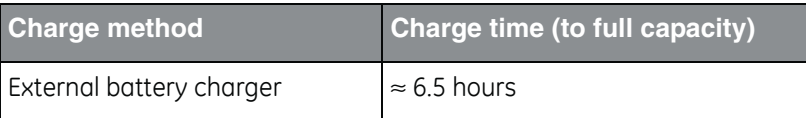

#### During the charge cycle the charger LED indicator changes colour:

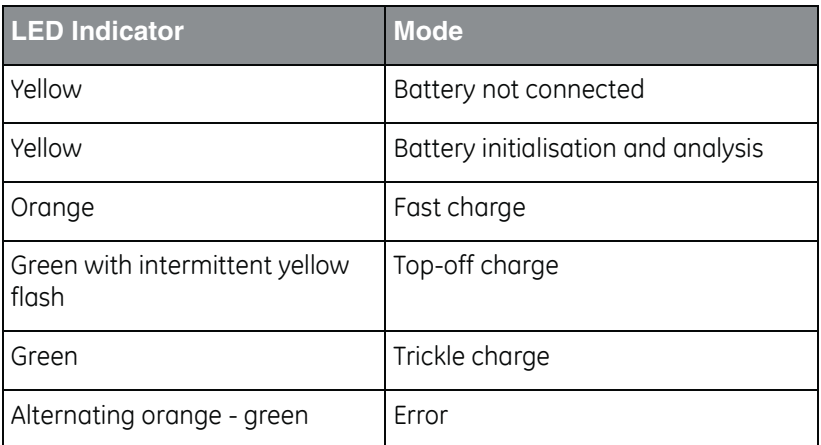

<span id="page-25-1"></span><span id="page-25-0"></span>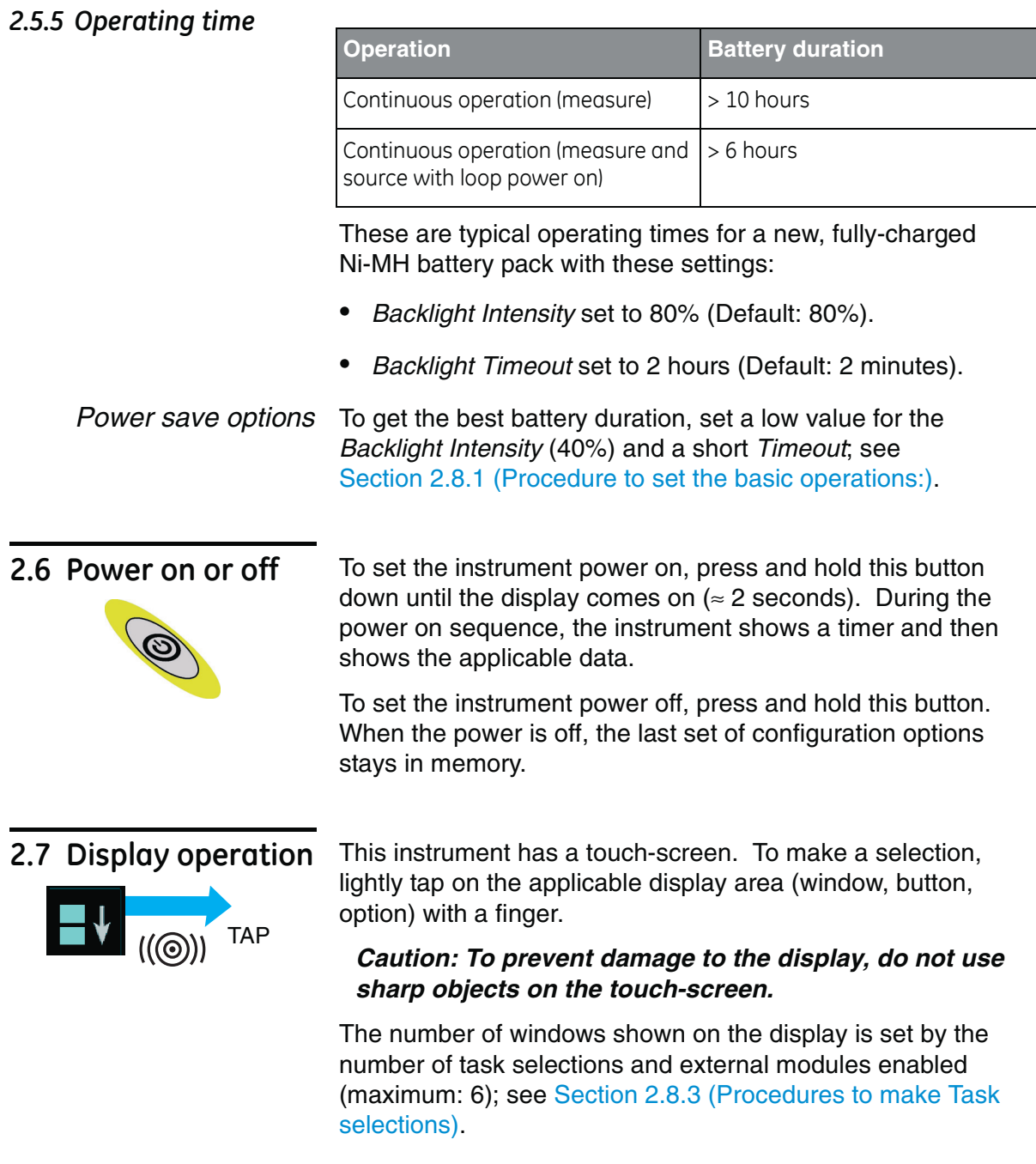

#### *2.7.1 Change items in a list*

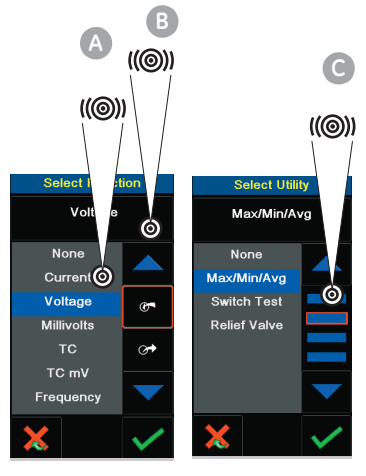

To change an item in a list, you have these options:

- tap on the item you want to use **A**.
- tap on the  $\triangle$  or  $\nabla$  button  $\blacksquare$ .
- **•** tap on one of the horizontal bars beside the list **C**(if applicable).

*Accept*: To accept the selection and go back to the previous display, tap this button. If necessary, tap this button on all subsequent displays until you get back to the start.

*Cancel*: To cancel the selection and go back to the previous display, tap this button

#### *2.7.2 Change numeric values*

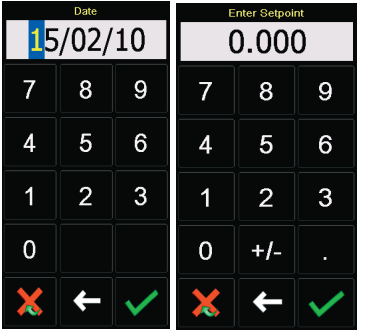

There are numeric key-pad displays for these items:

- **•** dates and times
- **•** set-point values
- **•** source *Automation* processes (*Nudge*, *Span Check*, ... )
- **•** calibration and other processes

Tap in the necessary value on the key-pad. If applicable, the key-pad includes the buttons for +/- and decimal point.

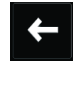

*Backspace*: To go back one character, tap this button. If it is not a date or time, it deletes the character.

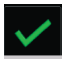

*Accept*: To accept the specified value and go back to the previous display, tap this button.

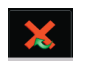

*Cancel*: To cancel the specified value and go back to the previous display, tap this button.

#### <span id="page-27-0"></span>*2.7.3 Enter text*

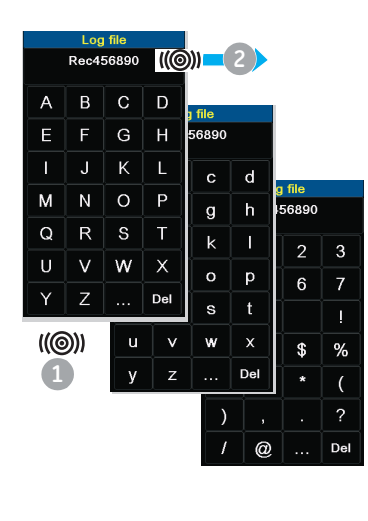

There are alph[anumeric key-](#page-32-0)pad displays for these items:

- **•** Captions; see Section 2.8.4 (maximum: 15 characters; all characters permitted)
- **•** Filenames (maximum: 10 characters; no special characters)
- **1.** Tap in the applicable characters.
- **2.** To accept the data and go back to the previous display, tap on the completed text in the data entry box.
	- *Next key-pad*: To use characters on the next key-pad (upper case > lower case > numeric), tap this button.
	- *Delete*: To delete the last character in the data entry box, Del tap this button.

*Escape*: If there are no characters in the data entry box, Esc the *Esc* button replaces the *Del* button. To leave the key-pad and go back to the previous display, tap on the *Esc* button.

#### *2.7.4 Maximise/minimise a window*

There can be up to 6 functions on the display. To set a *Process* (measure operations), an *Automation* option (source operations), or other *Settings* maximise the applicable function:

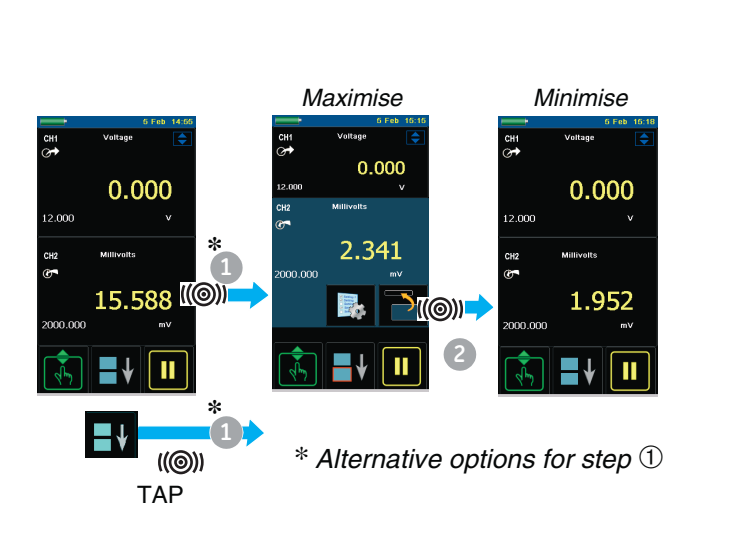

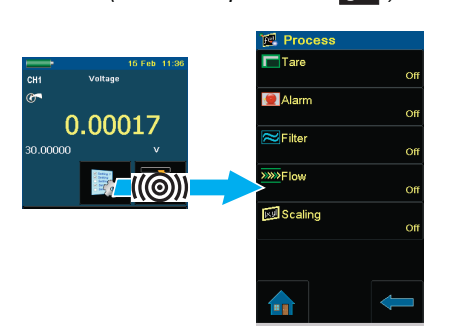

*Processes (measure operations )*

*Automation (source operations )*

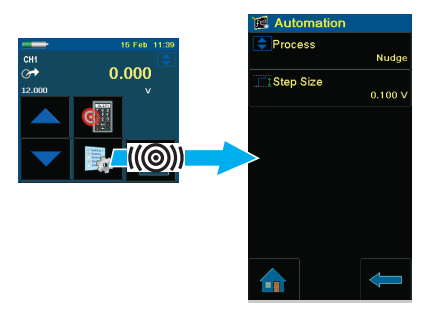

### <span id="page-28-1"></span><span id="page-28-0"></span>**2.8 Menu sequence**

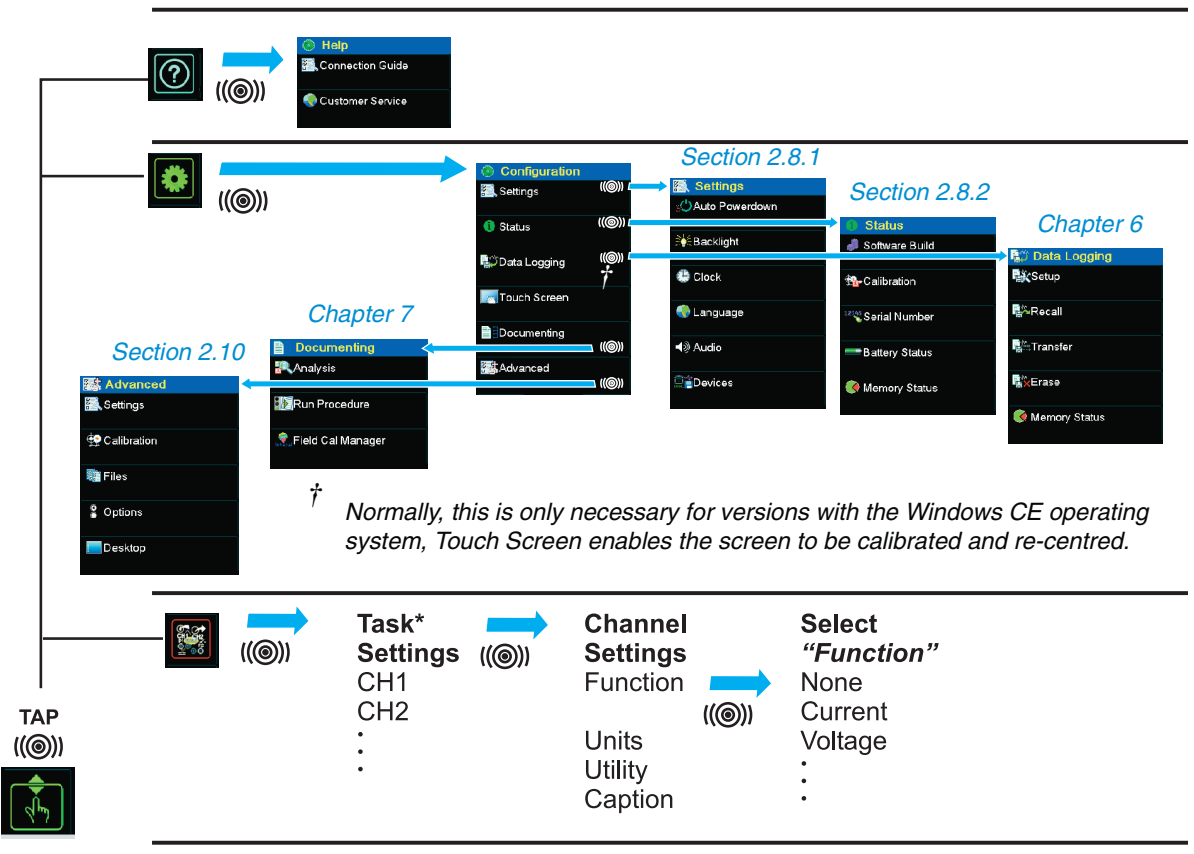

\* A channel can only have one function at a time.

#### <span id="page-29-1"></span><span id="page-29-0"></span>*2.8.1 Procedure to set the basic operations:*

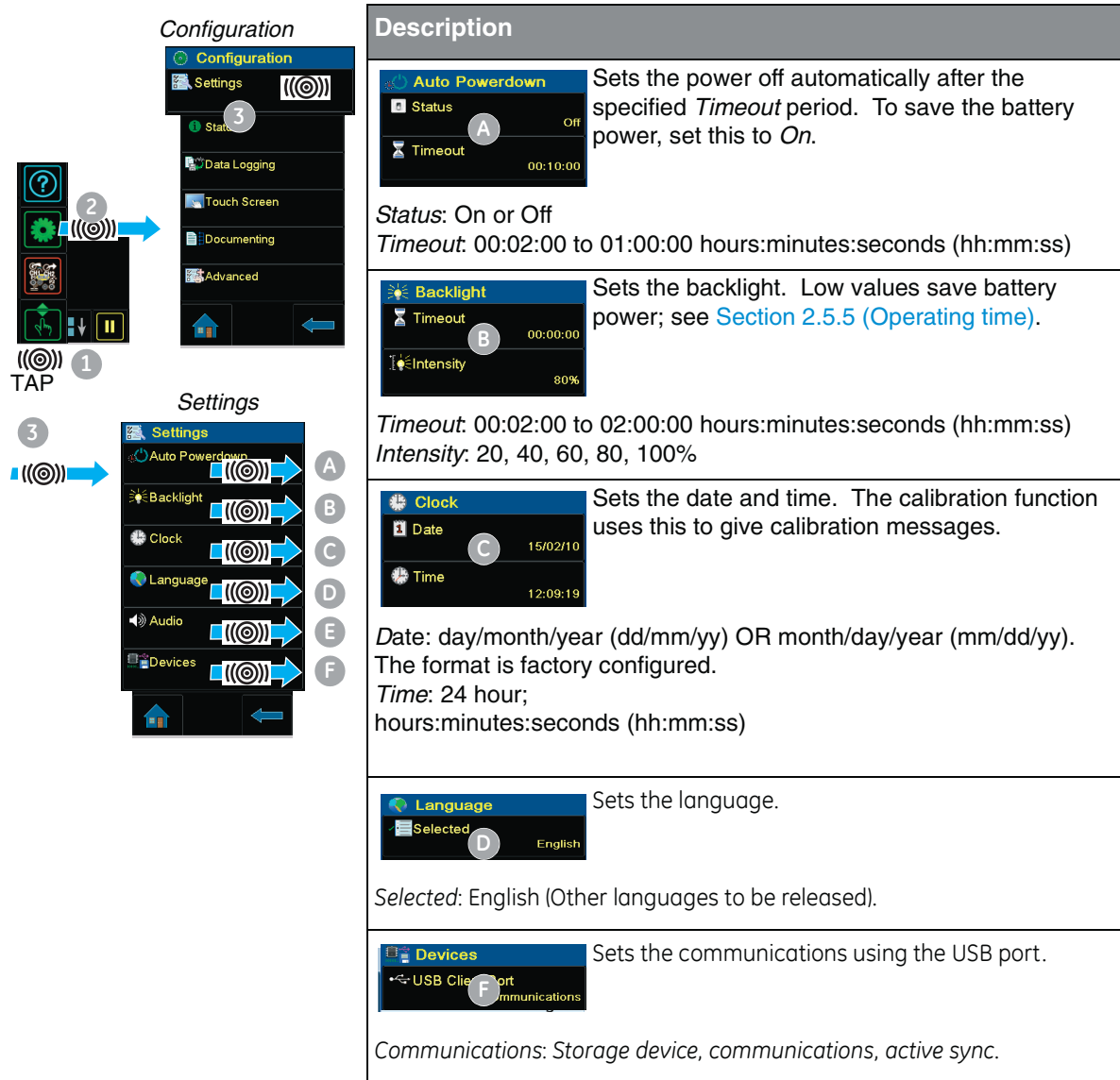

#### <span id="page-30-0"></span>*2.8.2 Procedure to see the instrument status*

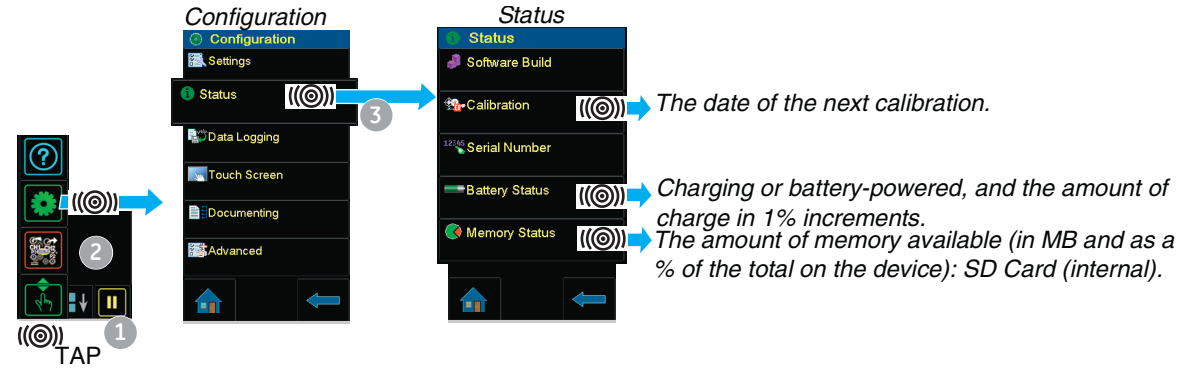

#### <span id="page-30-1"></span>*2.8.3 Procedures to make Task selections*

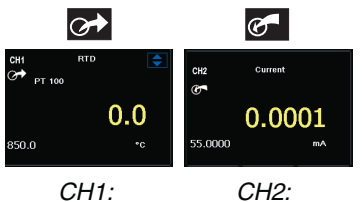

*source*

*measure*

**Settings** 

((@))

((@))

((())

((©))

((©))

**Settings** 

Units ((©))

Utility ((©))

None

CH1

and source  $\circ$  functions on the display: **•** CH1 settings: RTD source, RTD type is PT100, scale is °C;

When first using the calibrator, there are default measure of

**•** CH2 settings: Current measure, see Chapter 3.

Automation is *Nudge*; see Chapter 3.

*Procedure Overview* Use the *Task* menu to complete these procedures:

[•](#page-32-0) Set the calibrator functions on the display: item  $\bullet$ ; see Section 2.8.4.

#### a. CH1: Channel 1 electrical function: Choose one option:

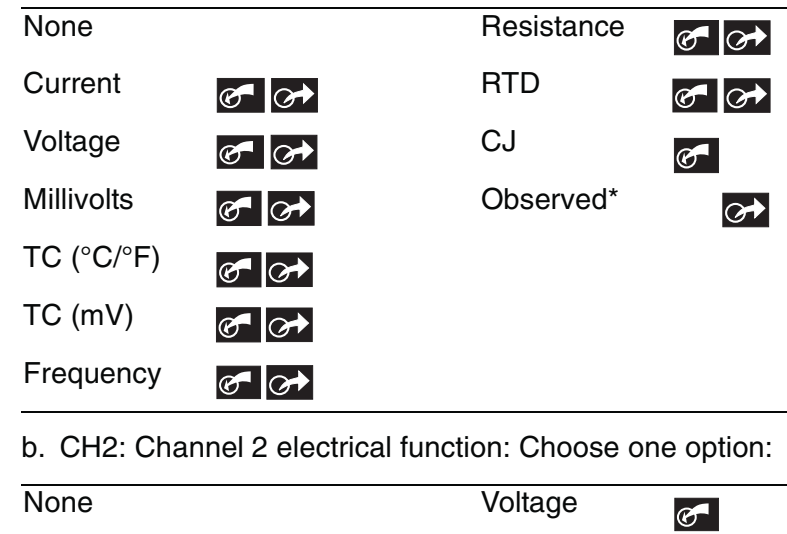

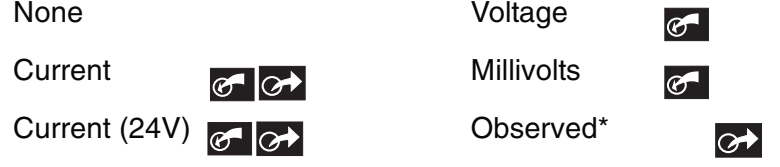

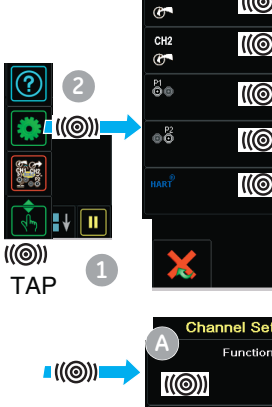

**C**

**B**

*Note: \* Observed (Only available as a source option). Use this option to make a manual record of [the readings](#page-38-0) on another instrument; see Section 2.9.3.* 

- c. \* Pressure functio[n \(P1\): for](#page-52-0) the PV 62x-IS pressure stations, refer to user manual - K0462; for the MC 620-IS module carrier, see Chap[ter 4.](#page-52-0)
- d. \* Pressure function (P2): the MC 620-IS module carrier [can use](#page-66-3) P1 and/or P2; see Chapter 4.
- e. HART function: HART device communications; see Chapter 8.
- **•** If [applicable, cha](#page-33-0)nge the Units for the function: item **B** ; see Section 2.8.5.
- **•** If applicable, set a *Utility* [for the fu](#page-33-1)nction: item C
	- a. *Max/Min/Avg*; see Section 2.8.6.
	- b. *Switch Test*: CH1, P1, P2 and IDOS functions use the CH2 switch connections; CH2 functio[ns use the](#page-52-0) CH1 switch connections. See Chapter 3.
	- c. *Leak Test (Pressure options only);* see Chapter 4.

*Note: Making the connections for a switch on CH1 or CH2 means another function cannot be set on that channel.* 

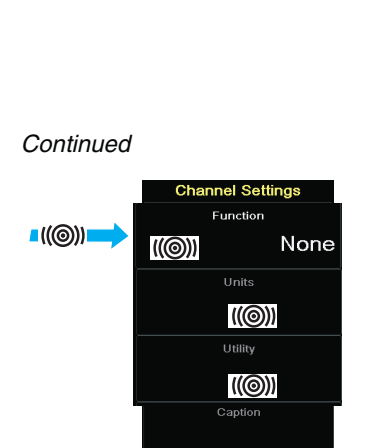

#### <span id="page-32-0"></span>*2.8.4 Set a function*

This example shows the sequence to set the Channel 1 (CH1) function. It is a similar procedure for other functions.

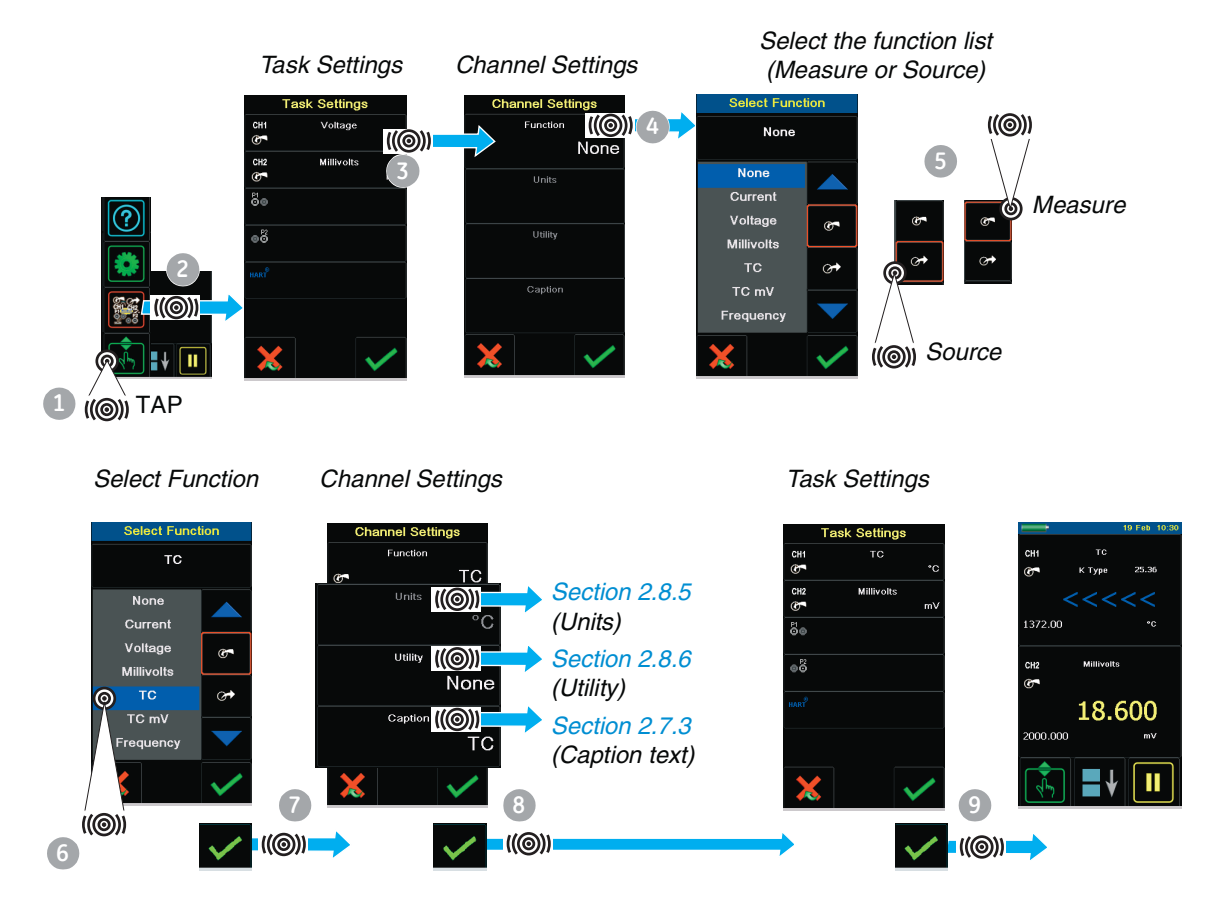

#### <span id="page-33-0"></span>*2.8.5 Set the units*

If a function has alternative units, another unit can be set. If there are no alternatives, the area is shown grey.

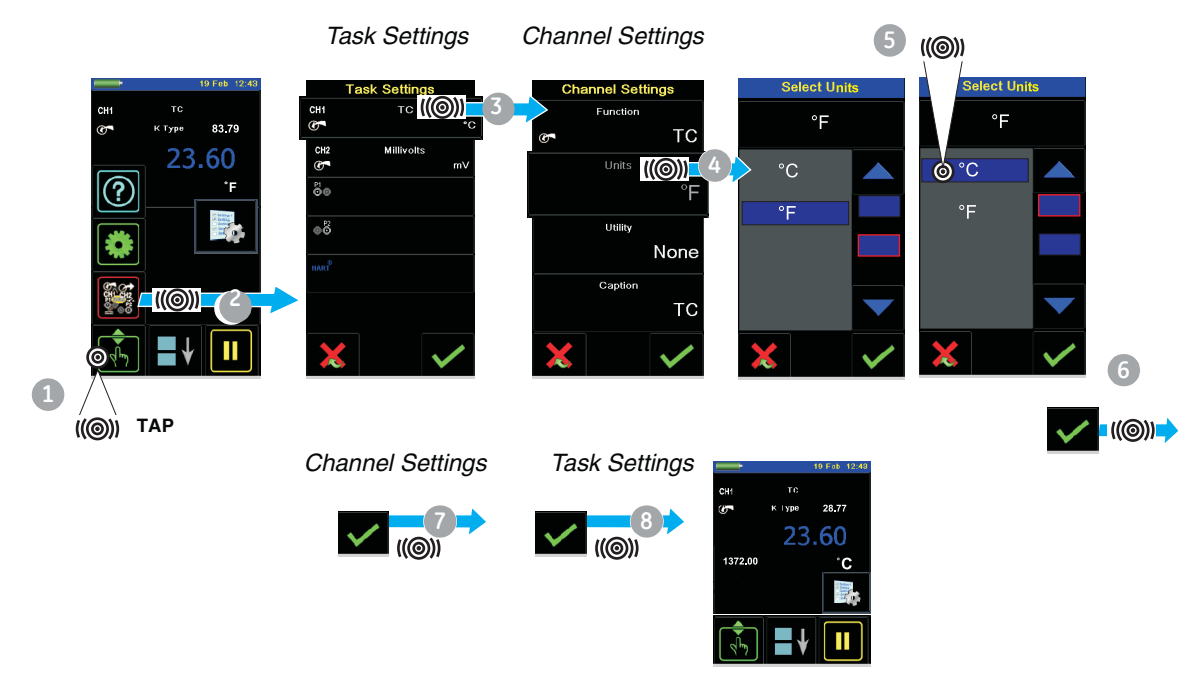

<span id="page-33-1"></span>*2.8.6 Set up a utility: Maximum/Minimum/Average example*

This example shows the sequence to set the *Max/Min/Avg* utility. Use the same procedure for these options:

- **•** *Switch Test*; see Chapter 3.
- **•** *Leak Test (pressure options only)*; see Chapter 4.

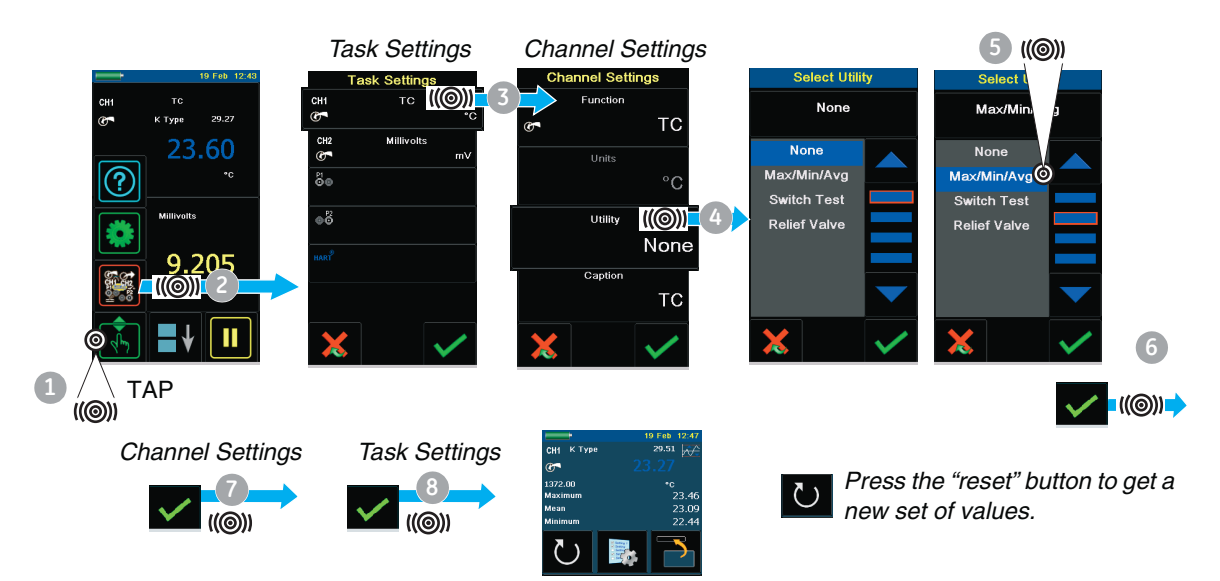

#### **2.9 Measure and source operations**

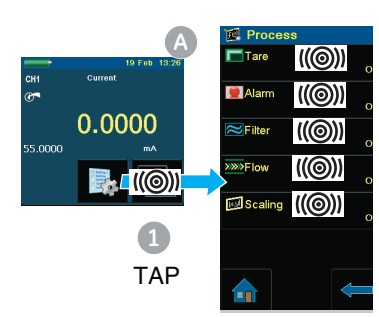

After setting the measure and source functions required on the display (see Section 2.8.3), these procedures can be set:

**•** If necessary, change the *Process* fo[r the CH1 and](#page-35-0)/or CH2 measure functions (item (A)) including:

*Tare*, *Alarm*, *Filter*, *Flow*, *Scaling*; see Section 2.9.1.

For more optional *Settings* for the *TC*, *Frequency*, and *RTD*  functions; see Chapter 3.

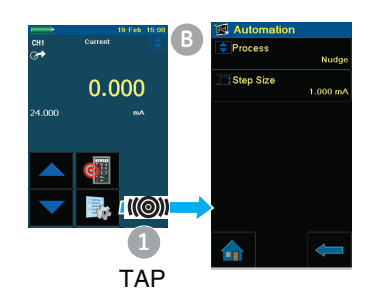

**•** If necessary, change the *Automation* options for the CH1 a[nd/or CH2 sou](#page-37-0)rce functions (item **B**) including: *Nudge*, *Span Check*, *Percent Step*, *Defined Step*, *Ramp*;

see Section 2.9.2.

For more optional *Source Settings* for the *TC*, *Frequency*, *[and RTD](#page-38-0)* functions; see Chapter 3.

For other *Settings* for *Observed* functions; see Section 2.9.3.

- **•** If necessary, change the *Settings* for the pressure function
	- a. *Process* (*Tare*, *Alarm*, *Filter*, *Flow*, *Scaling*); see Secti[on 2.9.1.](#page-33-1)
	- b. *Leak Test* (Only when the function is s[et-up with th](#page-52-0)is *Utility* - [Section 2.8](#page-52-0).6); for operation, see Chapter 4.
	- c. *Zero;* see Chapter 4.
- **•** If necessary, [change th](#page-60-0)[e](#page-39-0) *Configuration* (item  $\bullet$  ) including:

*Data Logging* (Chapter 6), *Documenting* (Chapter 7), and *Advanced* options (Section 2.10).

**•** When all the software selections are complete, make the applicable connections (electrical and/or pressure).

#### Examples:

- a. [Electrical](#page-52-0) operations (Chapter 3).
- b. Pressure operations with the MC 620-IS module carrier (Chapter 4).
- c. Pressure operations with a PV 62x-IS pressure station (refer to the user manual - K0462).

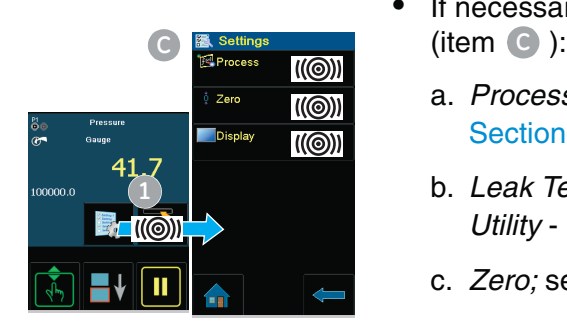

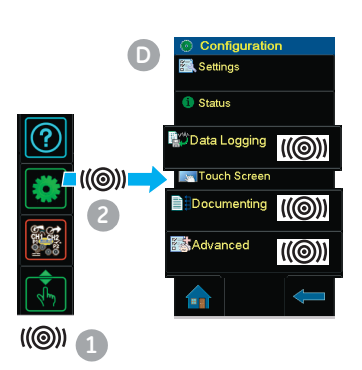

#### <span id="page-35-0"></span>*2.9.1 Set the Process options (m[easure](#page-25-1) )*

*Note: Section 2.7 (Display operation) shows how to set and change the values on the display.*

**Tare** Use *Tare* to set a temporary value for zero. This makes an adjustment to all subsequent readings on the display.

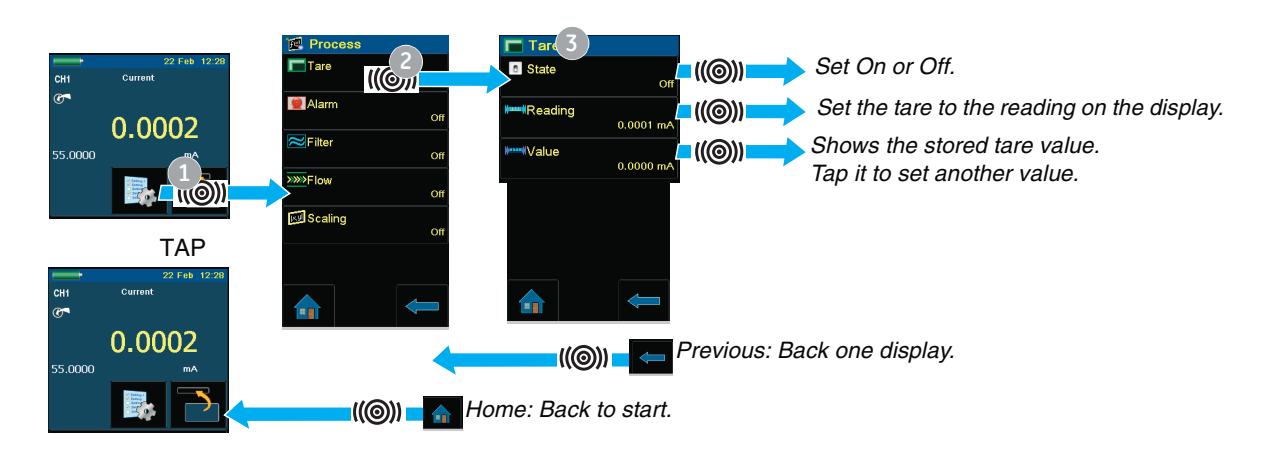

*Alarm:* When the alarm activates and displays the reading in red.

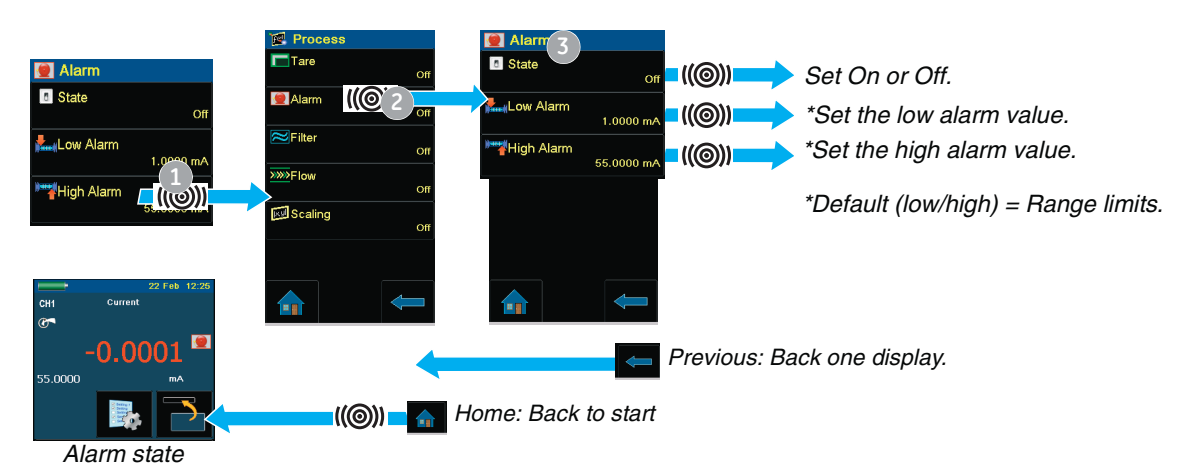
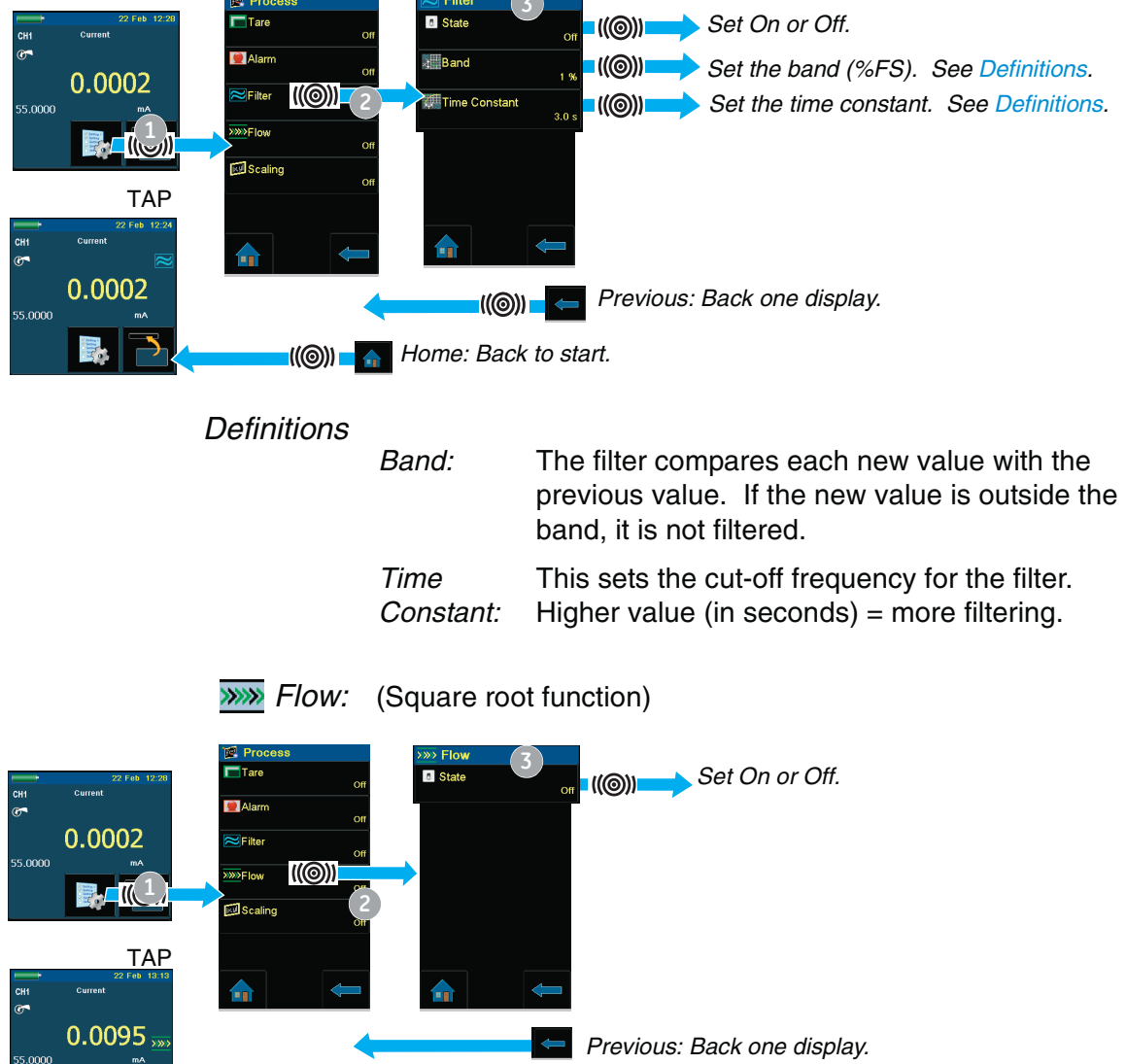

*Home: Back to start.*

**3**

÷.

# *Filter:* Set the *Band* and the *Time Constant* for the low pass filter:

BB

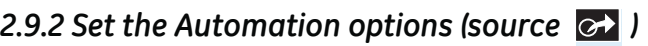

*Note: Section 2.7 (Display operation) shows how to set and change the values on the display.*

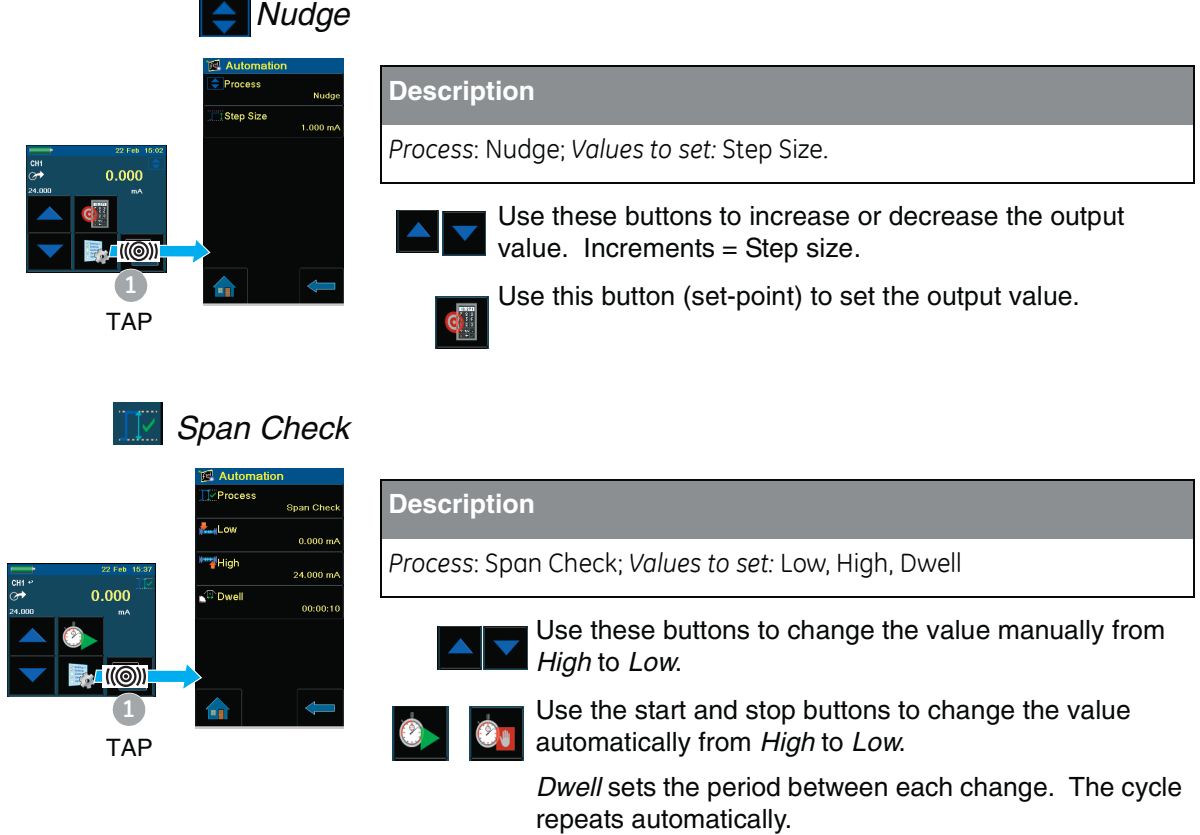

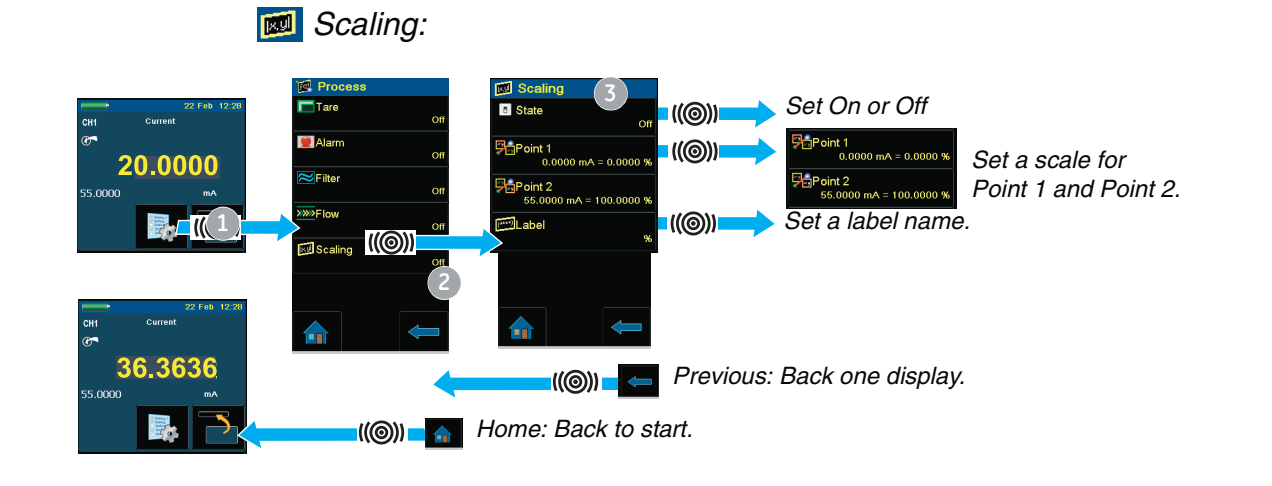

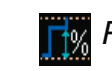

*Percent Step*

ta and

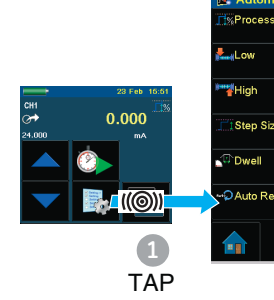

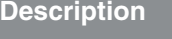

*Process*: Percent Step;

*Values to set:* Low, High, Step Size (%FS), Dwell, Auto Repeat (On/Off).

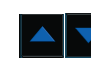

Use these buttons to change the value manually by the specified *Step Size*.

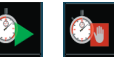

Use the start and stop buttons to change the value automatically by the specified *Step Size*.

*Dwell* sets the period between each change.

# *Defined Step*

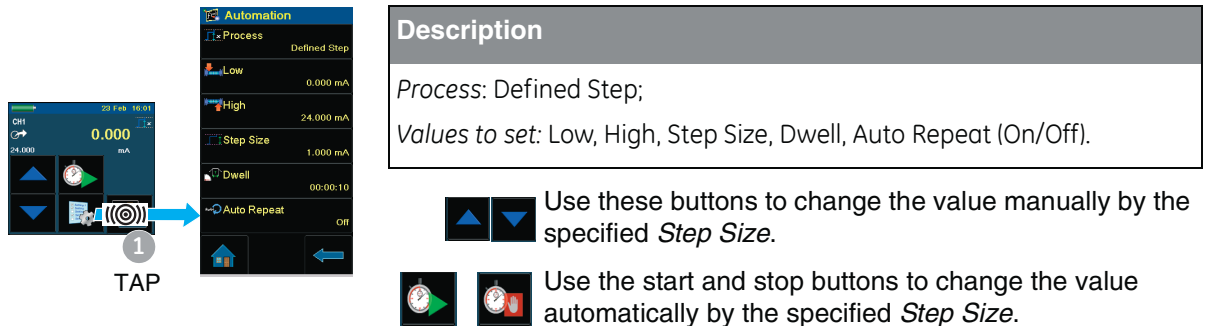

*Dwell* sets the period between each change.

# *Ramp*

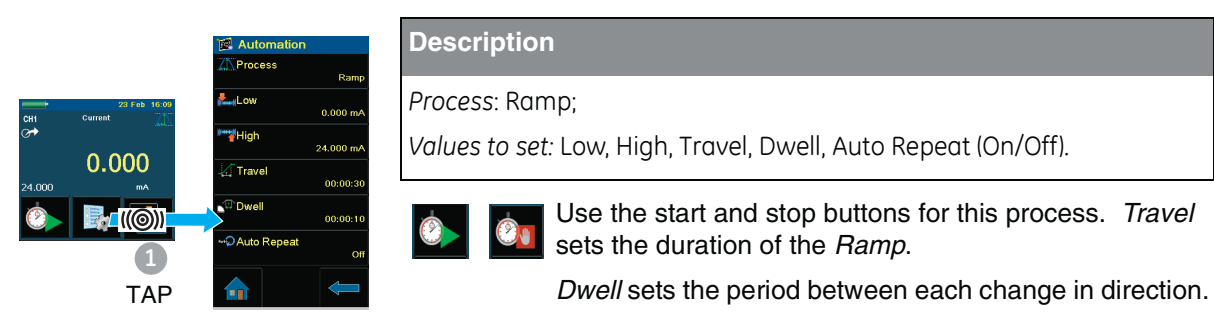

# *2.9.3 Set the Observed settings (source )*

The *[Observed](#page-32-0)* function is available as a *Source* on the task selections: CH1, CH2, P1, P2. To set the *Observed* function, see Section 2.8.4.

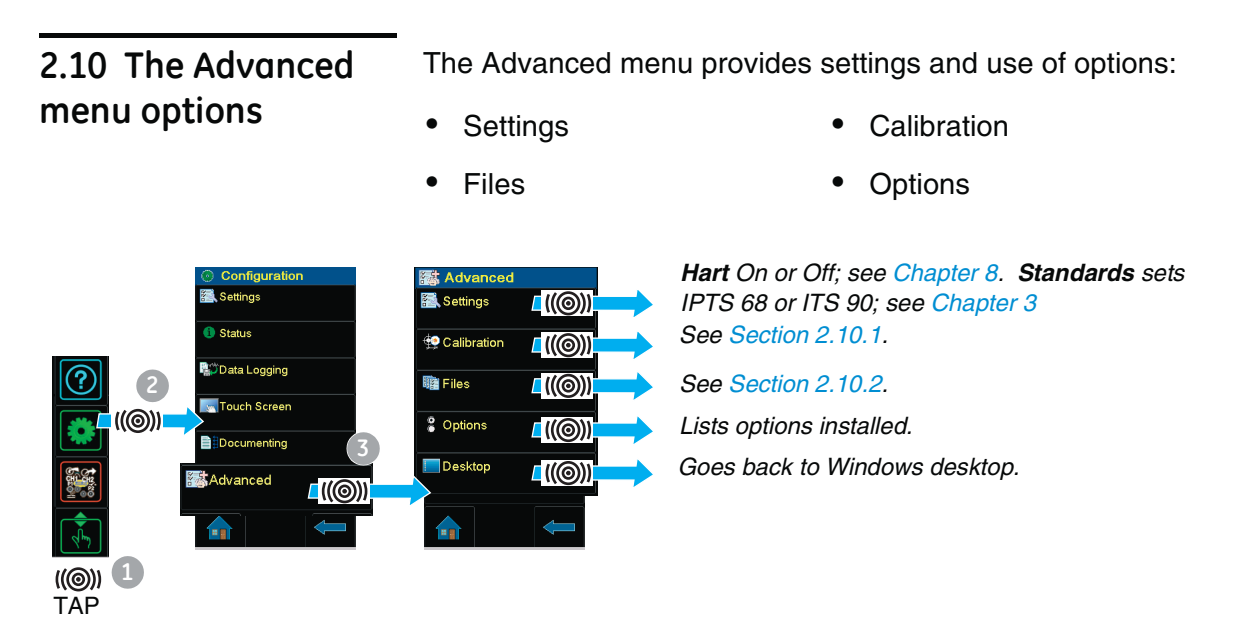

# <span id="page-39-0"></span>*2.10.1 Advanced: Calibration options*

There are two calibration menus that can be used:

### *Menu to calibrate the DPI 620-IS*

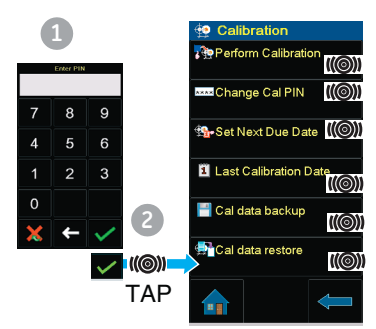

**1.** Enter the calibration PIN: 4321.

- **2.** Tap the "Accept" button and continue with these operations:
- **•** Calibrate the different measure and source channels on the DPI 620-IS calibrator.

Contact us at: www.gesensinginspection.com

- **•** Change the calibration PIN and then enable it, confirm the new PIN.
- **•** Set the next calibration date and/or set the *Notification* option. If *Notification* is *On* and calibration is overdue, the display shows "Calibration due ... " message at the end of the power on sequence.

## *Menu to upgrade the DPI 620-IS software and firmware*

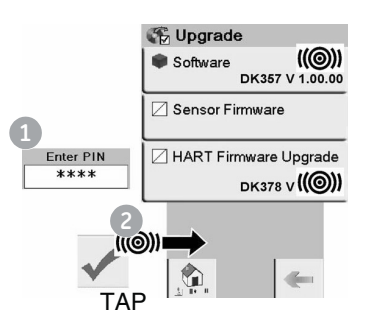

To use the most up-to-date software and firmware on the DPI 620-IS calibrator, visit the GE website:

www.gesensinginspection.com

Follow the website instructions, use this menu to upgrade:

**•** Connect the instrument to be upgraded to a PC. Copy the files to the instrument's storage memory (make sure the instrument is in storage mode).

*Note: Make sure the battery is fully-charged before starting the upgrade process.*

# *2.10.2 Advanced Setup options*

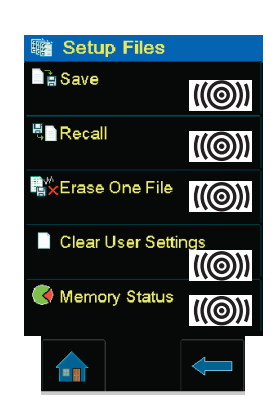

## FILES

Use this menu to save and recall personal settings, instrument calibration settings and other standard instrument operations.

**Save:** After setting up the functions needed on the display (Section 2.8.3) and all the measure and source operations (Section 2.9), save the settings to a file.

**Recall:** To use the specified settings again, select the applicable filename from the list.

**Erase One File:** This deletes one file from the list. Confirm the file to delete.

**[Clear User](#page-30-1) Settings:** This clears user settings, they are replaced by default (factory) settings.

**Memory Status:** The amount of memory available (in MB and as a % of the total on the device): internal memory; SD card.

# <span id="page-40-0"></span>**2.11 The Help menu**

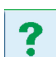

[The Help me](#page-30-0)nu includes electrical connection diagrams to help [set-up and](#page-34-0) use the electrical functions on channel 1 (CH1), channel 2 (CH2).

# **Chapter 3: Electrical operations**

**3.1 Introduction** This section gives examples of how to connect and use the instrument for these operations:

**•** To measure and source electrical values.

Before starting:

- Read and understand the "Safety" section.
- **•** Do not use a damaged instrument.

*Note: Use only original parts supplied by the manufacturer.*

# **3.2 Measure and source operations**

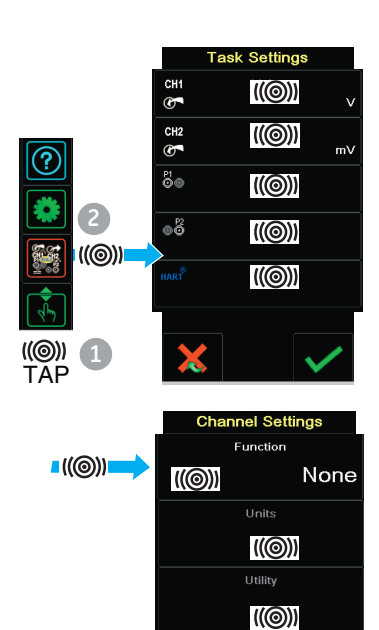

When using the calibrator for the first time, there are default measure  $\sigma$  and source  $\sigma$  functions on the display; see Section 2.8.3.

*3.2.1 Procedure overview* To use the calibrator, complete these procedures:

- **•** Set the required calibrator functions on the display: item A ; see Section 2.8.3. This includes:
	- a. CH1: Channel 1 electrical function (measure or source).
	- b. CH2: Channel 2 electrical function (measure or source).
	- c. Pressure function (P1 and/or P2): for the MC 620-IS module carrier, see Chapter 4; for the PV 62x-IS pressure stations (P1 only), refer to user manual - K0462.
	- d. Other functions (maximum: 6 functions).
- **•** If necessary, change the Units for the function: item **B** ; see Section 2.8.5
- If necessary, set a *Utility* for the function: item  $\bigcirc$  ; see Section 2.8.6
	- *a. Max/Min/Avg*
	- *b. Switch Test*
	- c. *Leak Test* (pressure options only)

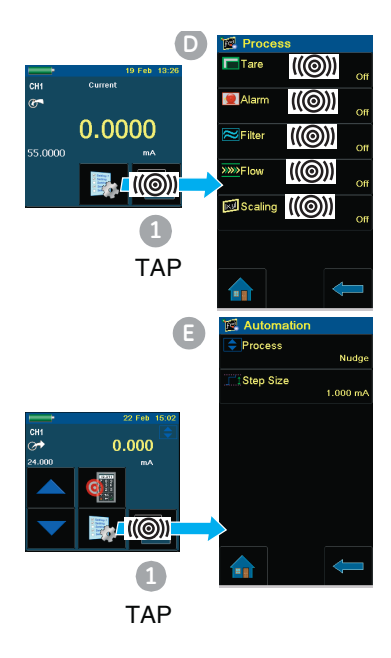

**•** If necessary, change the *Process* for the CH1 and/or CH2 measure functions: item **D**

This includes: *Tare*, *Alarm*, *Filter*, *Flow*, *Scaling*; see Section 2.9.1.

There are more optional *Settings* for the *TC*, *Frequency*, and *RTD* functions.

**•** If necessary, change the *Automation* options for the CH1 and/or CH2 source functions: item **E**

This includes: *Nudge*, *Span Check*, *Percent Step*, *Defined Step*, *Ramp*; see Section 2.9.2.

There are more optional *Source Settings* for the *TC*, *Frequency*, *and RTD* functions.

There are other *Settings* for *Observed* functions; see Section 2.9.3.

**•** When all the software selections are complete, make the applicable electrical connections.

# *3.2.2 Example procedure: Measure or source current*

These examples (A and B) show Channel 1 (CH1) set-up to measure or source a current with external loop power.

*Note: Using Channel 2 (CH2) connectors, use Channel 2 to measure or source these ranges with internal or external loop power (internal loop power = 24 V).*

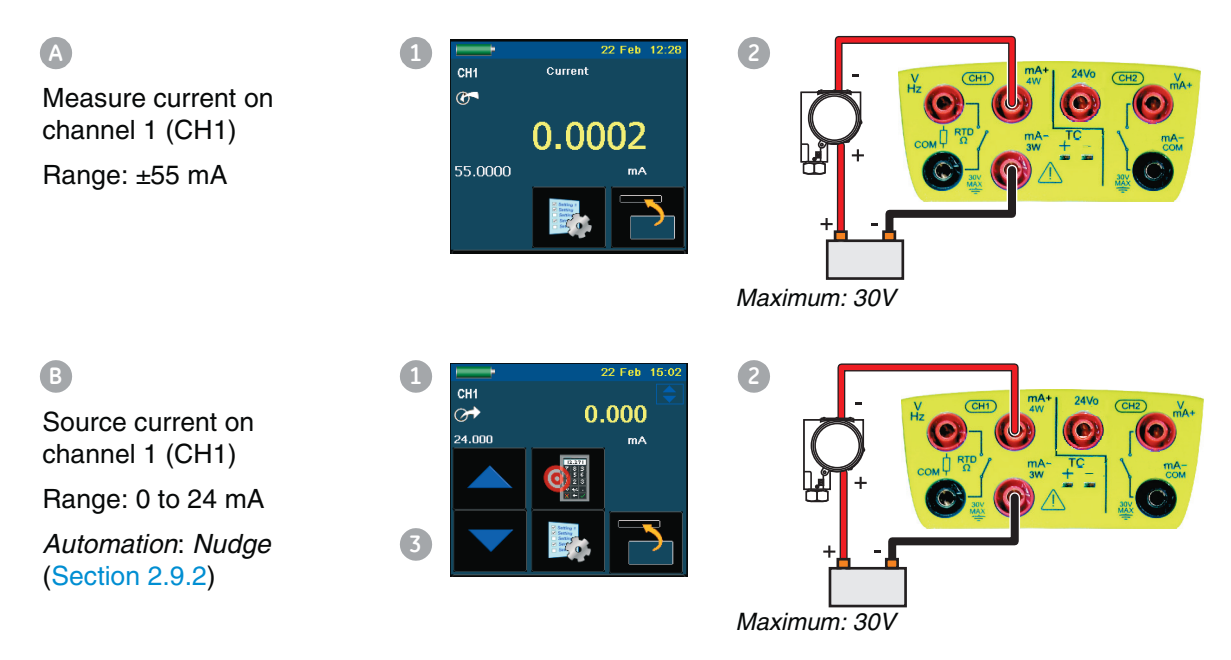

- **1.** Set the applicable software options; see Section 3.2.1 (Procedure overview).
- **2.** Complete the electrical connections and continue with the measure or source operation.
- **3.** Source only (*Automation*): Set the applicable output value; see Section 2.9.2.

### *3.2.3 Example procedure: Measure DC voltage*

These examples (A and B) show Channel 1 (CH1) set-up to measure a DC voltage.

*Note: Using Channel 2 (CH2) connectors, use Channel 2 to measure these ranges.* 

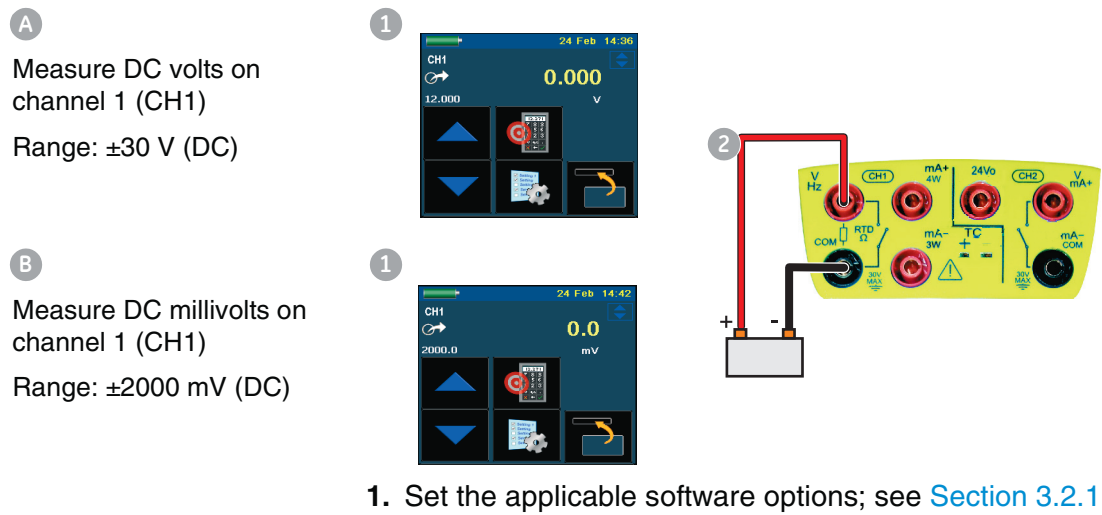

(Procedure overview). **2.** Complete the electrical connections and continue with the

# measure operation.

*3.2.4 Example procedure: Source DC voltage (CH1)*

These examples (A and B) show Channel 1 (CH1) set-up to source a DC voltage.

**A1 2** CH<sub>1</sub> Source DC volts on 0.000 channel 1 (CH1) Range: 0 to 12 V (DC) *Automation*: *Nudge* (Section 2.9.2)

Source DC millivolts on channel 1 (CH1) Range: 0 to 2000 mV (DC) *Automation*: *Nudge* (Section 2.9.2) **B 1**

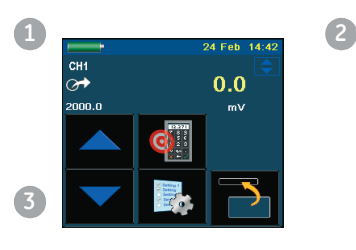

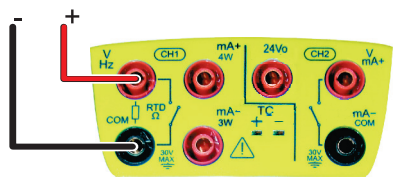

- **1.** Set the applicable software options; see Section 3.2.1 (Procedure overview).
- **2.** Complete the electrical connections.
- **3.** To continue, set the applicable output value; see Section 2.9.2.

# *3.2.5 Example procedure: Measure or source frequency signals*

CH1

 $\overline{C}$ 

50000.0000

These examples (A and B) show Channel 1 (CH1) set up to measure or source a frequency. This includes Hz, kHz and counts (cpm or cph).

The selection of units sets the available range, for example:

 $Hz = 0$  to 1000 Hz  $kHz = 0$  to 5 kHz

**1 2 24 2 24 2 24 2 2** 

Frequency

**3**

0.0052

 $2.5V$ 

**3**

 $5.0V$  $0.0$ 

**4**

CH1 U

⊶

**1**

 $\Lambda \Box \vee$ 

**A**

Measure frequency on channel 1 (CH1) Range: 0 to 5 kHz

Trigger level: 2.5 V

# **B a 2 a 2 a 2 a 2 2 2**

Source frequency on channel 1 (CH1) Range: 0 to 5 kHz

Waveform: Triangle

Amplitude: 5.0 V

*Automation*: *Nudge* (Section 2.9.2)

# **Example A**

- **1.** Set the applicable software options; see Section 3.2.1 (Procedure overview).
- **2.** Complete the electrical connections.

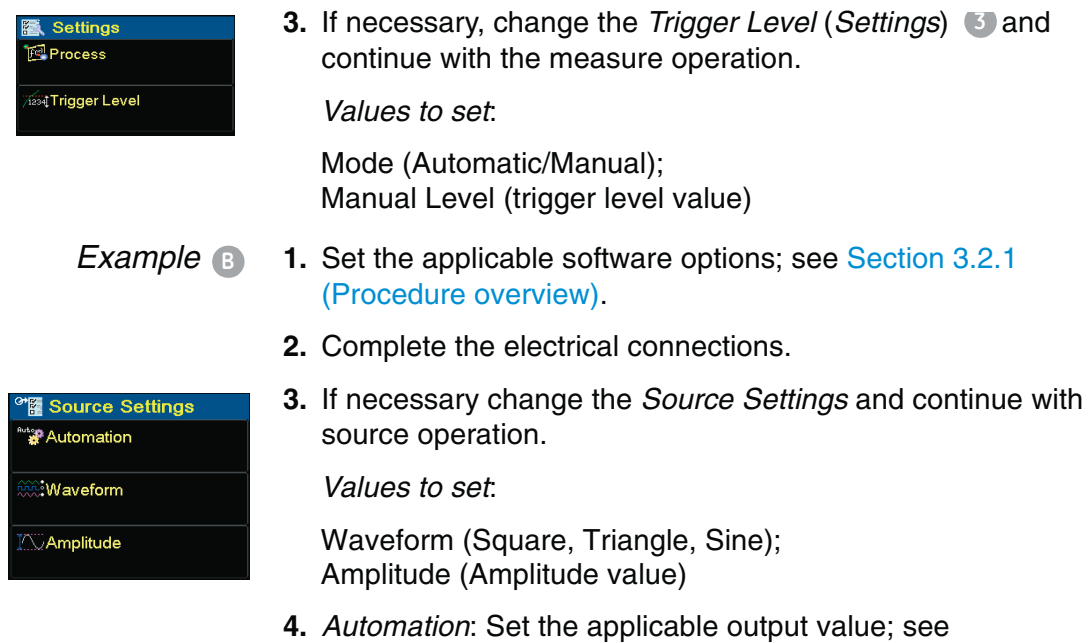

### *3.2.6 Example procedure: Measure or source current (24V loop power)*

Section 2.9.2.

These examples (A and B) show Channel 2 (CH2) set up to measure or source a current with 24V loop power.

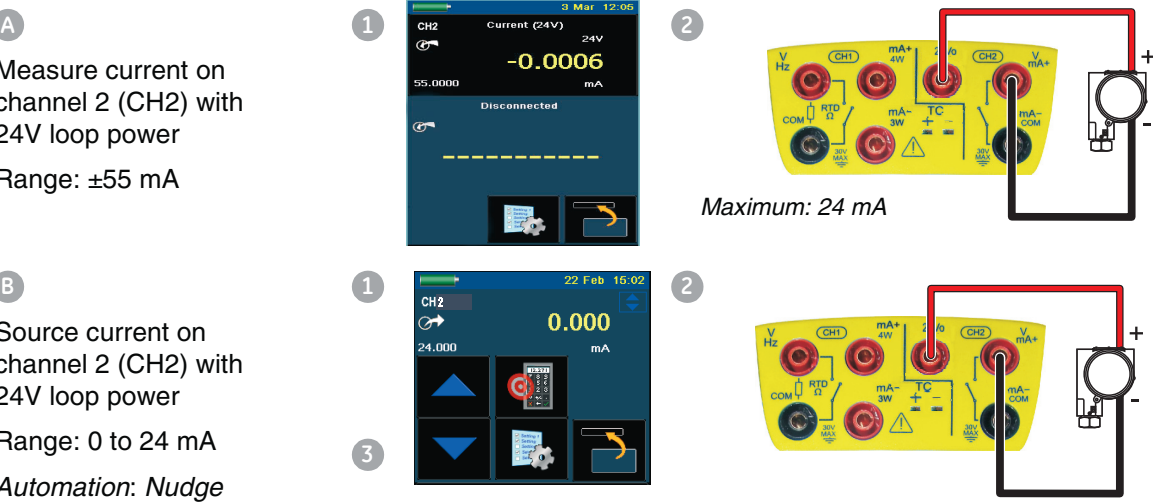

- **1.** Set the applicable software options; see Section 3.2.1 (Procedure overview).
- **2.** Complete the electrical connections and continue with the measure or source operation.
- **3.** Source only (*Automation*): Set the applicable output value; see Section 2.11.2.

Measure current on channel 2 (CH2) with

24V loop power Range: ±55 mA

**A**

Source current on channel 2 (CH2) with 24V loop power

Range: 0 to 24 mA

*Automation*: *Nudge* (Section 2.11.2)

# *3.2.7 Example procedure: Measure or simulate an RTD (or Resistance)*

These examples (A and B) show Channel 1 (CH1) set-up to measure or simulate an RTD. A 4-Wire configuration gives the best accuracy; a 2-Wire configuration has the lowest accuracy (4-Wire RTD shown).

*Note: To measure or simulate resistance (*Ω*), set the Resistance function.* 

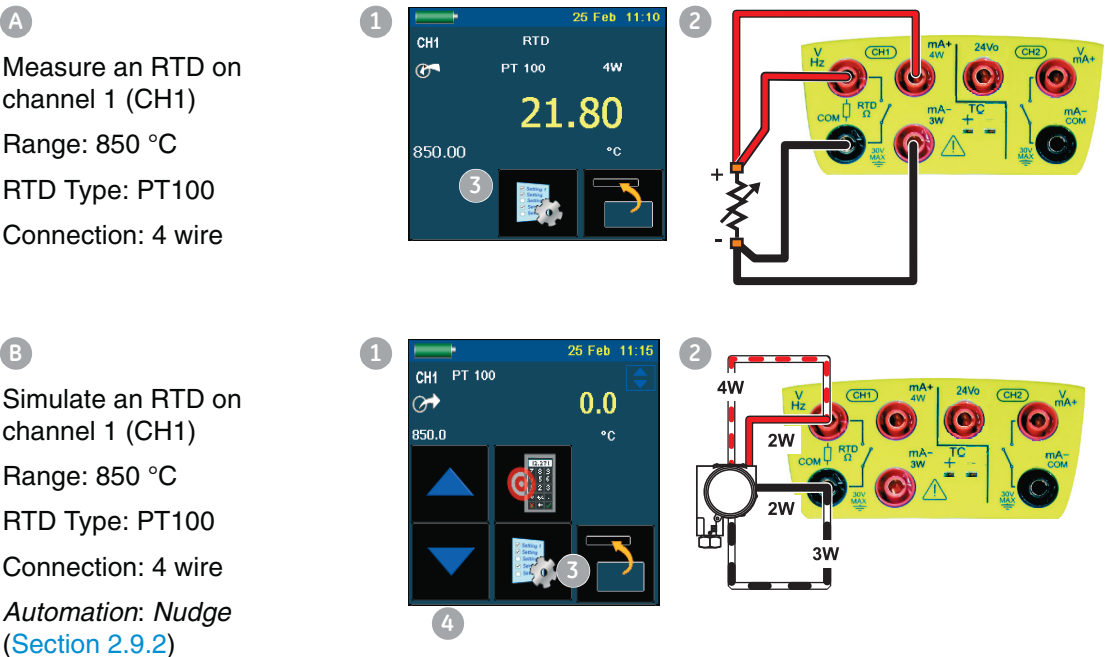

## *Example A* **1.** Set the applicable software options; see Section 3.2.1 (Procedure overview).

- **2.** Complete the electrical connections.
- **3.** If necessary change the *Settings* and continue with the measure operation.

*Values to set*:

RTD Type (Set the applicable RTD); see Table A1 (front cover) for the available options.

- *Example B* **1.** Set the applicable software options; see Section 3.2.1 (Procedure overview).
	- **2.** Complete the electrical connections.

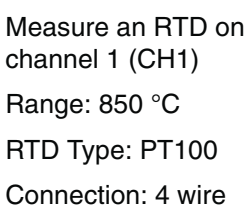

**A**

Simulate an RTD on channel 1 (CH1) Range: 850 °C RTD Type: PT100 Connection: 4 wire *Automation*: *Nudge*

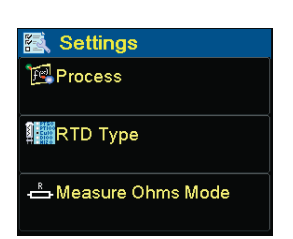

## <sup>\*</sup>隆 Source Settings **Automation 辅**RTD Type

**3.** If necessary change the *Source Settings* and continue with source operation.

*Automation*: Set the applicable output value; see Section 2.9.2.

*Values to set*:

RTD Type (Set the applicable RTD); see Table A1 (front cover) for the available options.

# *3.2.8 Example procedure: Measure or simulate a thermocouple (or TC mV)*

**4**

These examples (A and B) show Channel 1 (CH1) set-up to measure or simulate a thermocouple temperature.

*To measure or simulate TC millivolts, set the TC mV function.* 

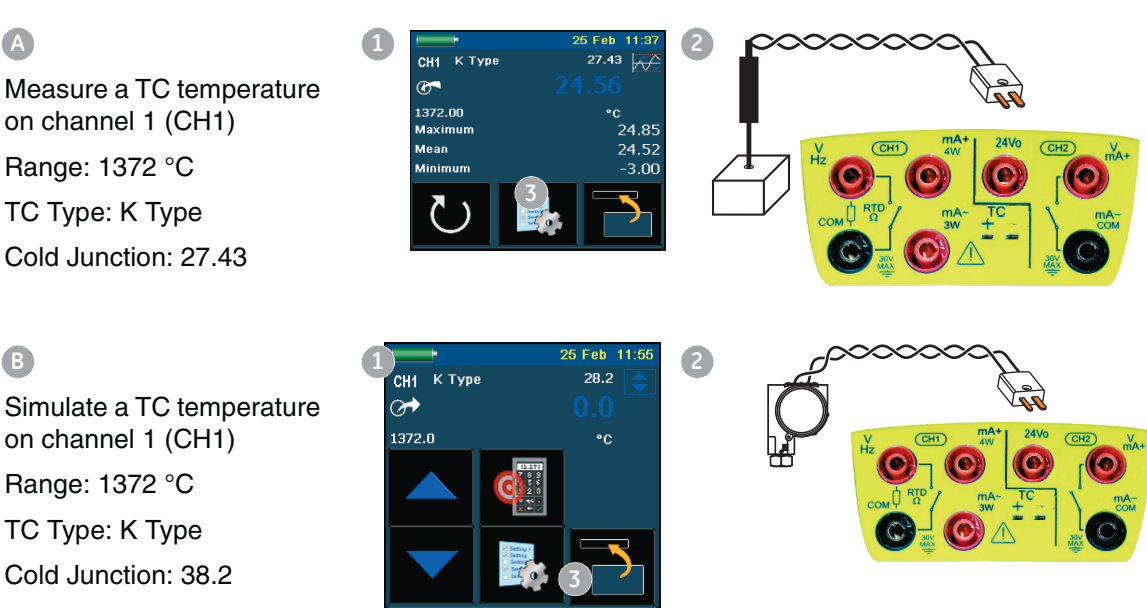

*Automation*: *Nudge* (Section 2.9.2)

- *Example A* **1.** Set the applicable software options; see Section 3.2.1 (Procedure overview).
	- **2.** Complete the electrical connections.

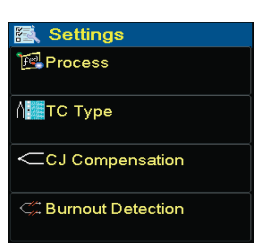

**3.** If necessary change the *Settings* and continue with the measure operation.

*Values to set*:

TC Type (Set the applicable TC).

CJ compensation (Mode: Automatic/Manual). *Automatic* uses the internal cold junction. Use *Manual* mode for an external cold junction.

CJ Value. For *Manual* mode, set an applicable value. The value is not used in *Automatic* mode.

- *Example B* **1.** Set the applicable software options; see Section 3.2.1 (Procedure overview).
	- **2.** Complete the electrical connections.
	- **3.** If necessary, change the *Source Settings* and continue with source operation.

*Values to set*:

TC Type (Set the applicable TC).

CJ compensation (Mode: Automatic/Manual). *Automatic mode* uses the internal cold junction. *Manual* mode uses an external cold junction.

CJ Value. For *Manual* mode, set an applicable value. The value is not used in *Automatic* mode.

**4.** *Automation*: Set the applicable output value; see Section 2.9.2.

# *3.2.9 Example procedure: Switch test*

CH1, P1, P2 functions use the CH2 switch connections; CH2 functions use the CH1 switch connections.

*Switch operation* When setting the *Switch Test* utility on one channel, the software automatically sets-up the other channel for the switch connections.

> *Note: If there is a measure or source function on the switch connection channel, it is automatically disabled with the screen message "... Function Disabled".*

> An attempt to set a measure or source function on the switch connection channel, causes a screen message "... Function not set".

*Example* This example shows a thermocouple switch:

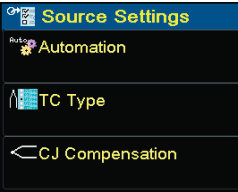

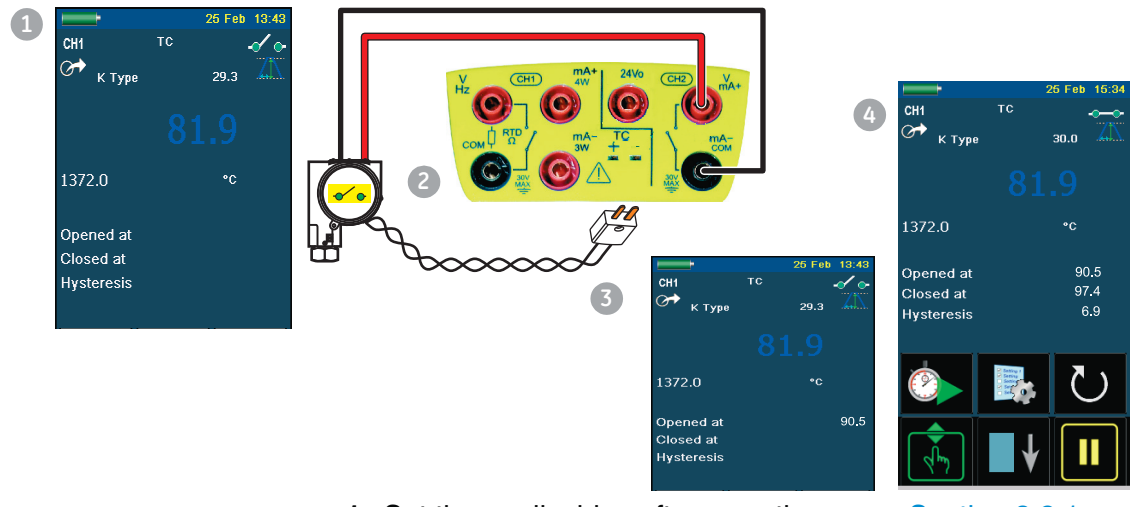

- **1.** Set the applicable software options; see Section 3.2.1 (Procedure overview). This example shows one function:
- **•** Thermocouple (TC) is set to source a temperature. The *Utility* is set to *Switch Test*. The *Automation* is set to *Ramp; see Section 2.9.2.*
- **2.** Complete the electrical connections. Because it is a Channel 1 function (TC), Channel 2 (CH2) must have the switch connections.
- **3.** For the *Ramp* process, set "High" and "Low" values that are applicable to the switch value. Then, to get an accurate switch value, set a long "Travel" period.

Use Start/Stop to start and stop the "Ramp" cycle. If necessary, supply the output values in the opposite direction until the switch changes condition again.

- **4.** The display shows:
- **•** the values to open and close the switch
- **•** the hysteresis value
- **5.** To do the test again, use the reset button.

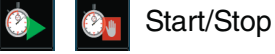

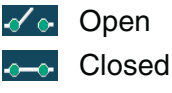

Reset

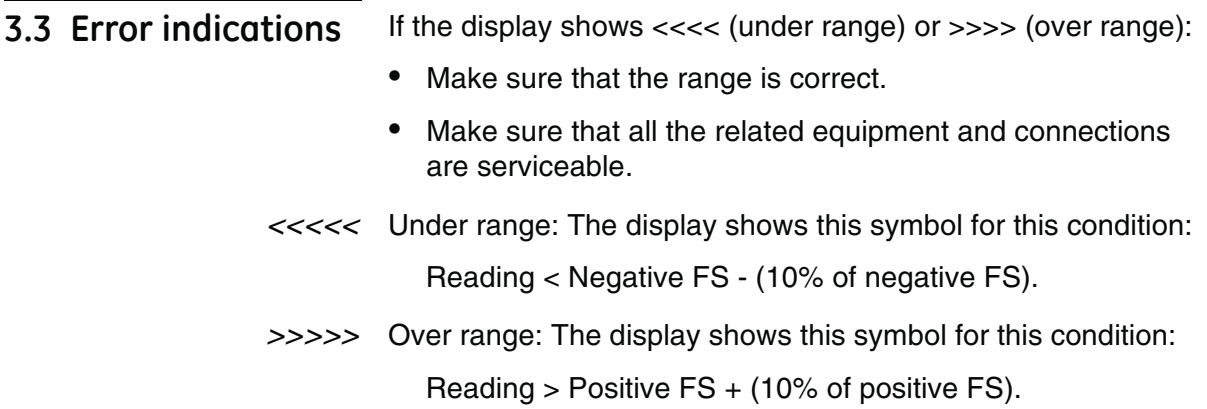

# **Chapter 4: Pressure indicator operation (MC 620-IS)**

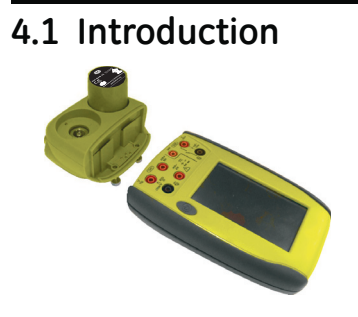

**4.1 Introduction** This section gives examples of how to connect and use the instrument to measure pressure with the module carrier (MC 620-IS) and the applicable pressure modules (PM 620-IS).

To measure pressure with the IDOS UPM, refer to Chapter 3.

To make a fully integrated pressure calibrator instrument with one of the three pressure stations, refer to the user manual for the PV 62x-IS series of pressure stations - K0462

Before starting:

- Read and understand the "Safety" section.
- **•** Do not use a damaged instrument.

*Note: Use only original parts supplied by the manufacturer.*

# **4.2 Parts and assembly**

This figure shows the parts of the module carrier (MC 620-IS) and pressure module (PM 620-IS).

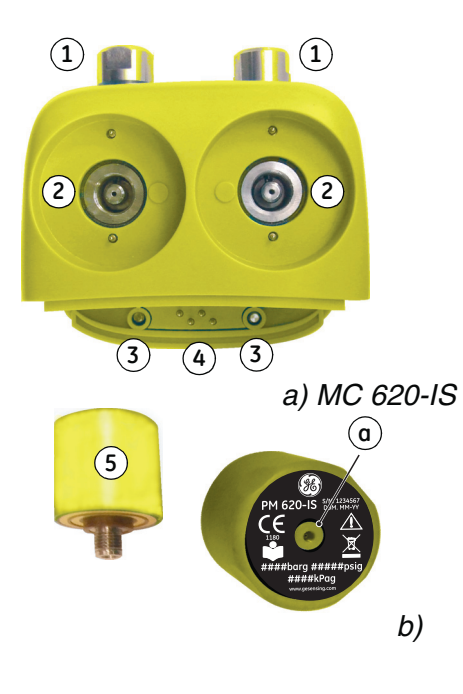

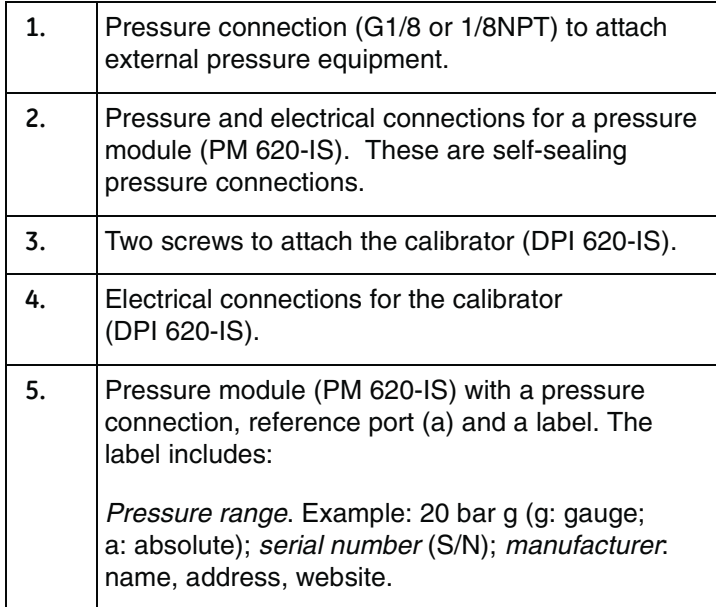

*Caution: To prevent damage to the PM 620-IS, use within the specified pressure limit on the label.*

After attaching these items to the DPI 620-IS calibrator, a fully integrated pressure indicator is formed that can measure pneumatic or hydraulic pressure.

# <span id="page-53-0"></span>*4.2.1 Assembly instructions*

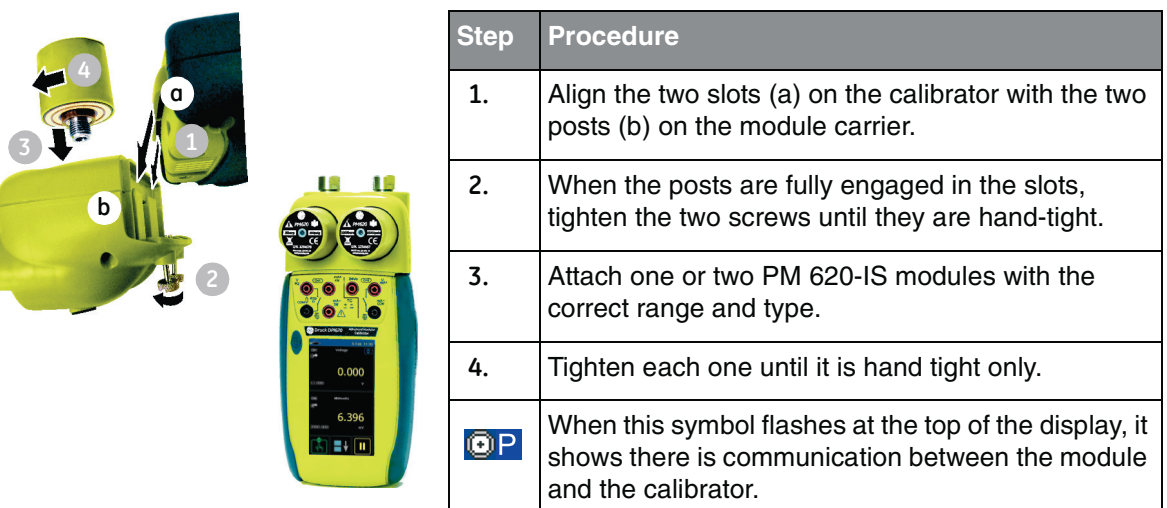

# **4.3 Pressure connections**

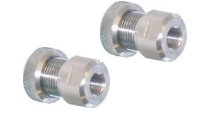

## **WARNING: Pressurized gases and fluids are dangerous. Before attaching or disconnecting pressure equipment, safely release all t[he pressure.](#page-19-0)**

The pressure ports for external equipment use "Quick fit" pressure adaptors; see Section 1.4 (Accessories). These are easy to remove, change and install.

# <span id="page-53-1"></span>*4.3.1 Procedure (to attach external equipment)*

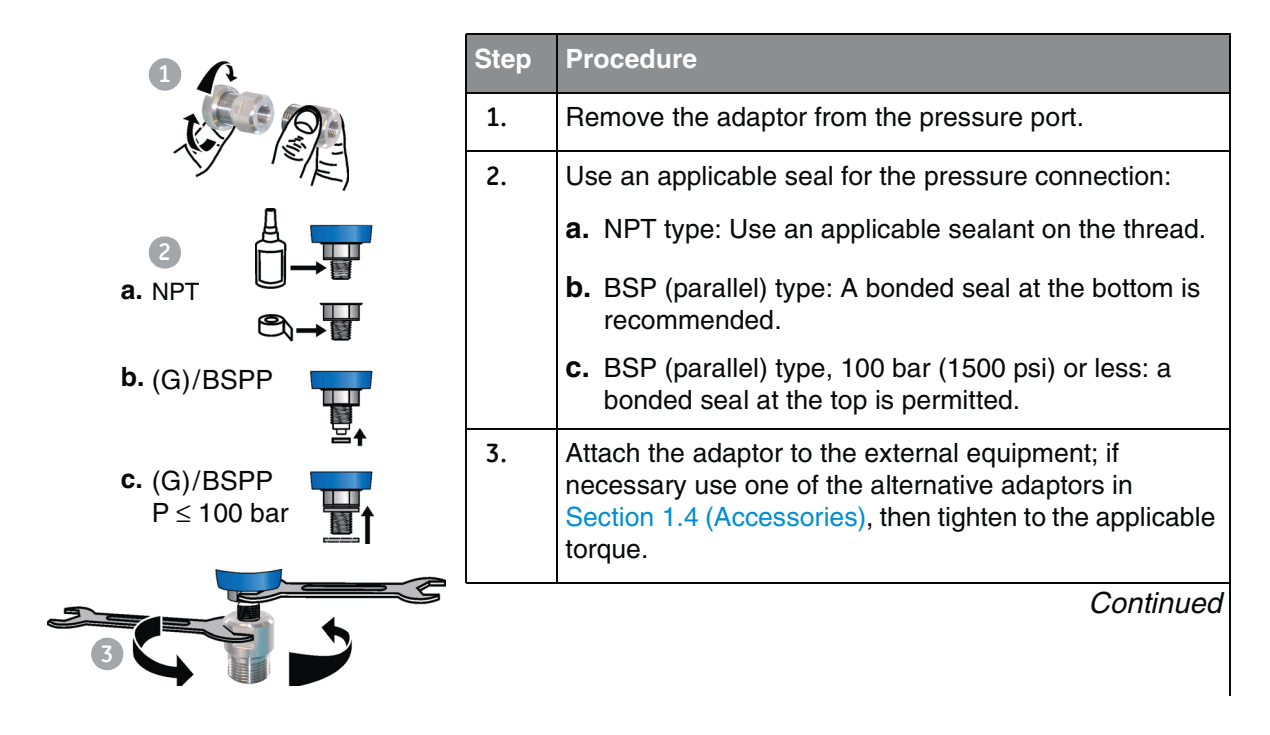

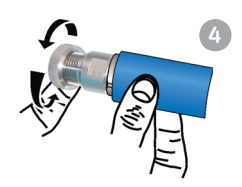

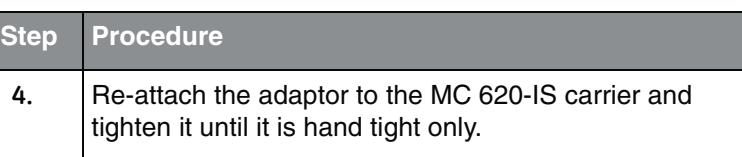

<span id="page-54-0"></span>**4.4 Measure pressure**

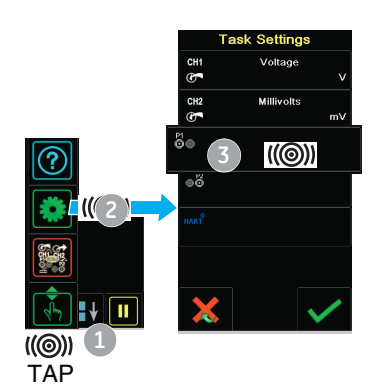

When the pressure indicator assembly is complete (Section 4.2.1), use the menus to set-up the necessary operations.

*4.4.1 Procedure overview* To use the pressure indicator, complete these procedures:

- **[•](#page-30-2)** Set the calibrator functions to use on the display; see Section 2.8.3. This includes:
	- a. Pressure function (P1 and/or P2): item **A**.
	- b. CH1: Channel 1 electrical function (measure or source).
	- c. CH2: Channel 2 electrical function (measure or source).
	- d. Other functions (maximum: 6 functions).

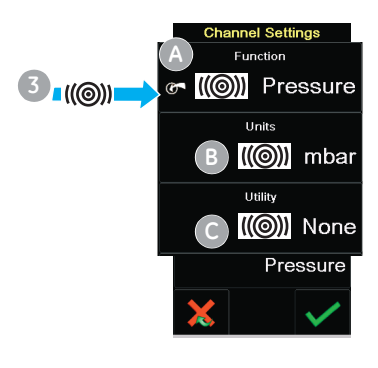

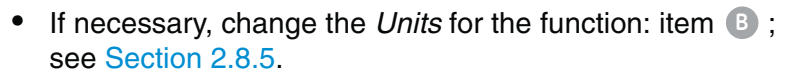

- If necessary, set a *Utility* for the function: item  $\bullet$ ; see Section 2.8.6.
	- *a. Max/Min/Avg*
	- *b. Switch Test*
	- c. *Leak Test;* see Section 4.4.2.

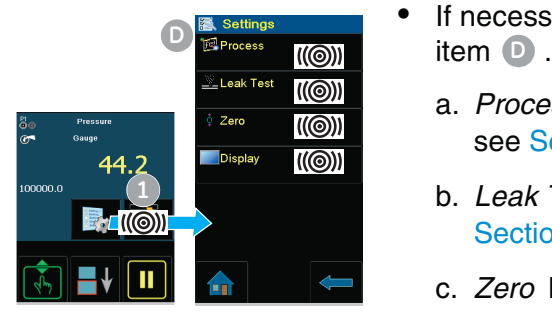

- **•** If necessary, change the *Settings* for the pressure function:
	- a. *Process* (*Tare*, *Alarm*, *Filter*, *Flow*, *Scaling*); [see Section](#page-55-0) 2.9.1.
	- b. *Leak Test (Only when the Utility is set);* see [Section 4.4.](#page-56-0)2.
	- c. *Zero* Recommend zero a gauge sensor before use; see Section 4.4.3.
	- d. *Display* If necessary, change the number of digits in the display reading.

**•** When all the software selections are complete, make the applicable pressu[re and electric](#page-56-1)al connections. Examples:

Measure pressure (Section 4.4.4).

# <span id="page-55-0"></span>*4.4.2 Set-up a Leak Test*

*1) Set the Utility* Set the *Utility* to *Leak Test* (Section 2.8.6).

*2) Set the Leak Test*  When setting the *Utility* to *Leak Test*, set these options:

> *options* **Wait Time:** The time before the test starts in hours:minutes:seconds (hh:mm:ss).

> > **Test Time:** The period of the leak test in hours:minutes:s[econds \(hh:mm](#page-53-0):ss).

*Note: To set the Leak Test options, have a pressure module correctly installed (Section 4.2.1).*

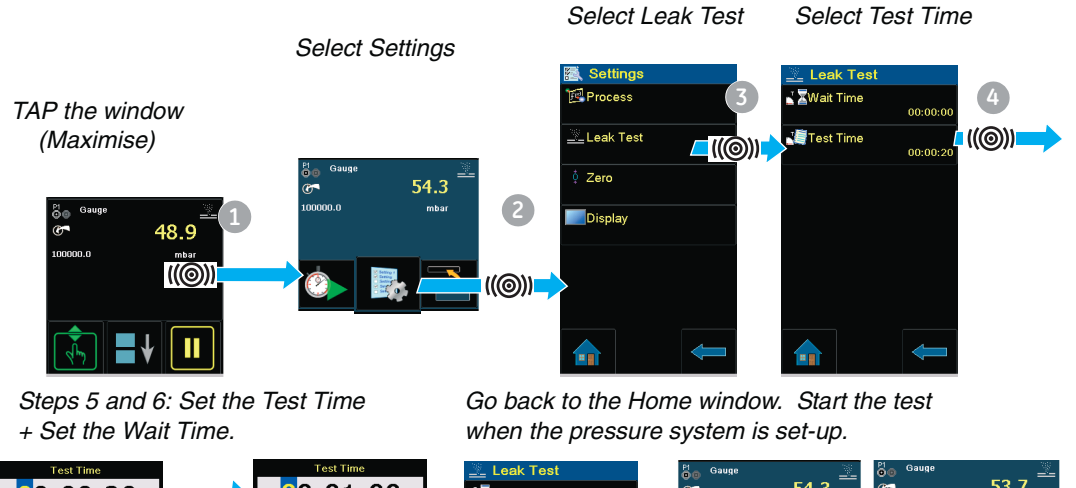

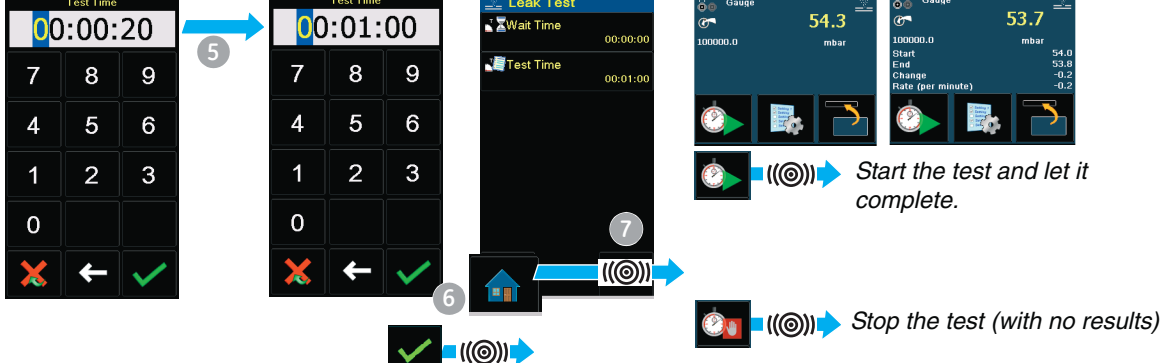

## <span id="page-56-0"></span>*4.4.3 Set the pressure module to zero*

Use this option to write a new zero pressure value to the pressure module.

The sensor adjustment is permitted if it obeys this condition:

Adjustment  $\leq 10\%$  FS positive pressure value (for the Sensor)

*Note: To make a temporary adjustment for zero, use the Tare function; see Section 2.9.1.* 

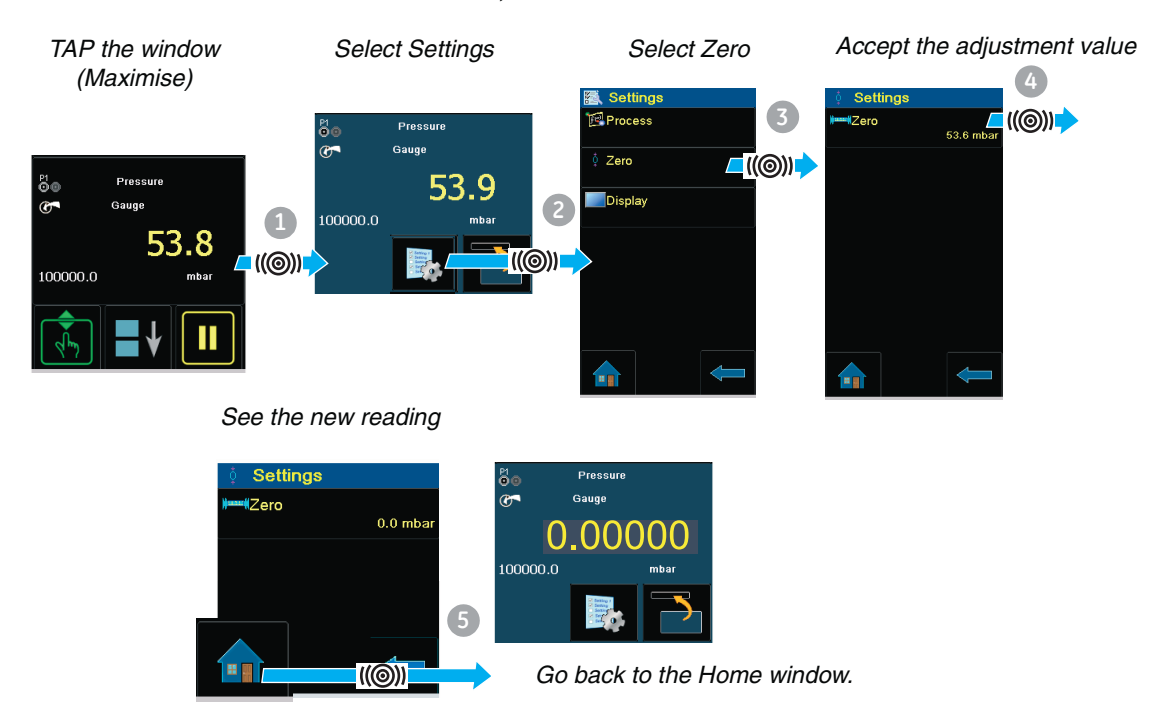

<span id="page-56-1"></span>*4.4.4 Example procedure: Measure pressure*

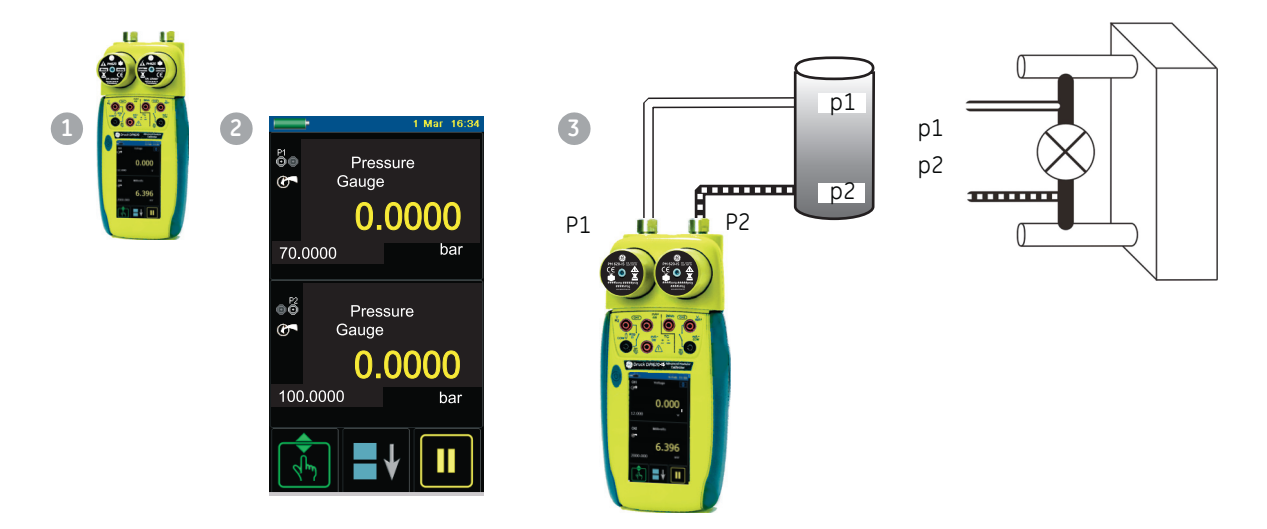

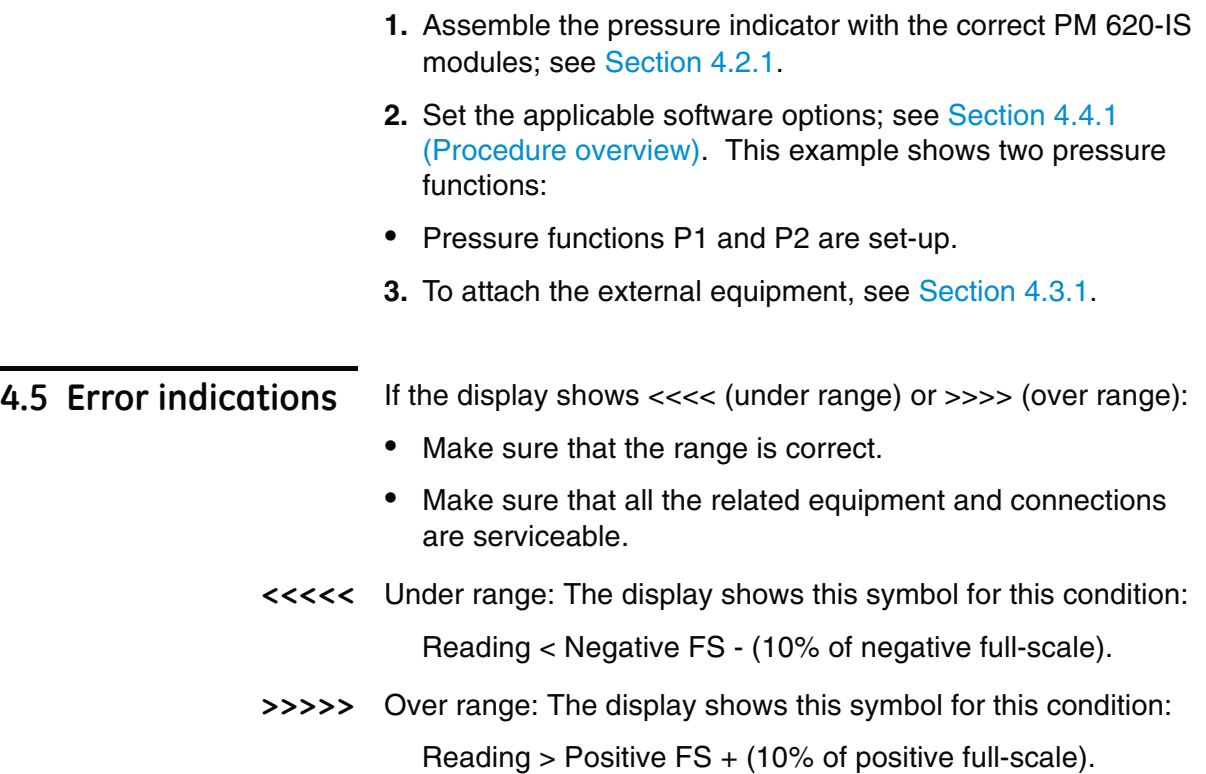

# **Chapter 5: Instrument communications**

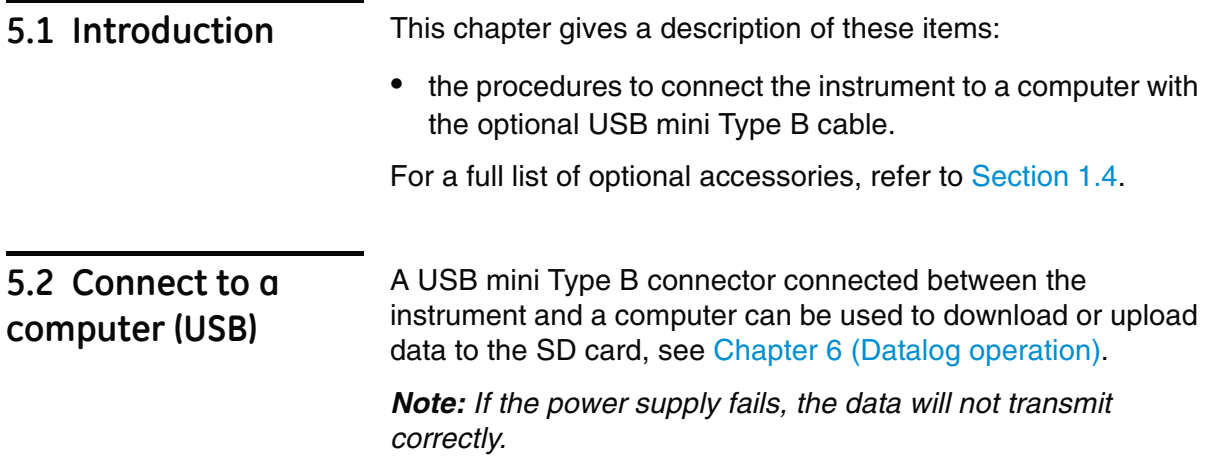

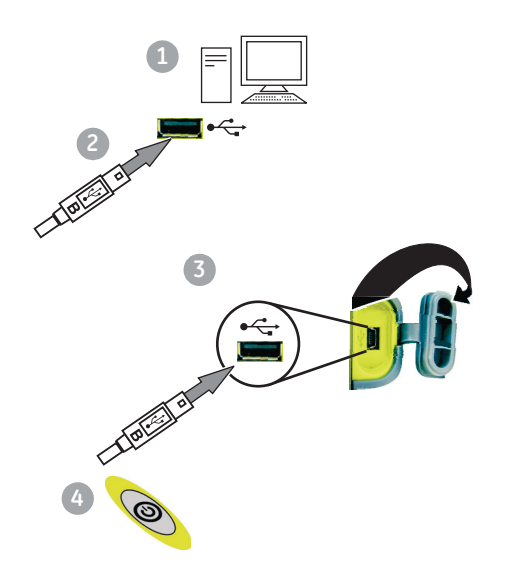

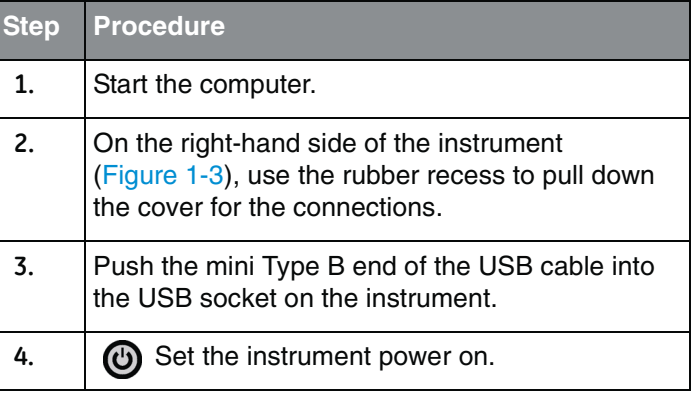

When the connections are complete, files can be moved between the computer and the DPI 620-IS calibrator using normal file manager software (for example, Windows Explorer).

*Note: The computer can get access to the internal memory of the DPI 620-IS calibrator by using Active Sync.*

# <span id="page-60-0"></span>**Chapter 6: Datalog operation**

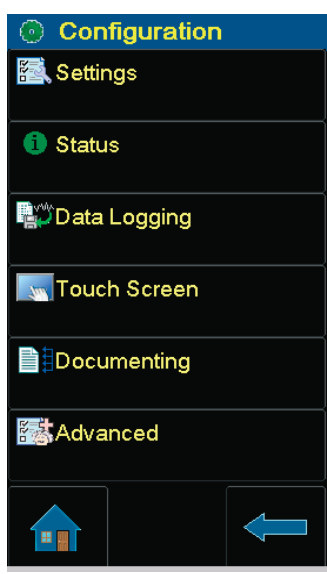

**6.1 Introduction** This section gives examples of how to log measurements with time and date over a set time period or on a key press. Logged data is stored in a user defined file. The instrument logs all the tasks currently enabled.

> Stores this data internally but can be downloaded (transferred) through the mini Type B USB serial port. The data transfer to the PC uses Active Sync.

> To enter data logging select configuration menu and press data logging.

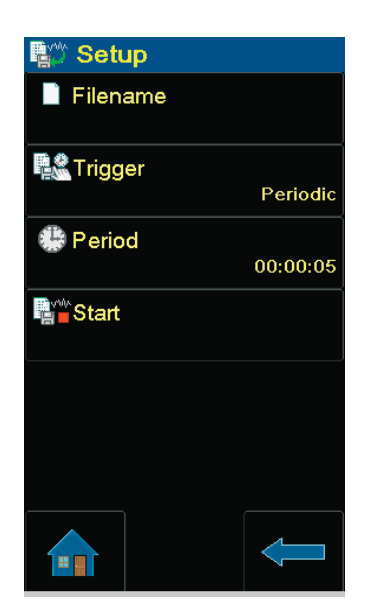

<span id="page-60-1"></span>**6.2 Set-up** To set the data logging process:

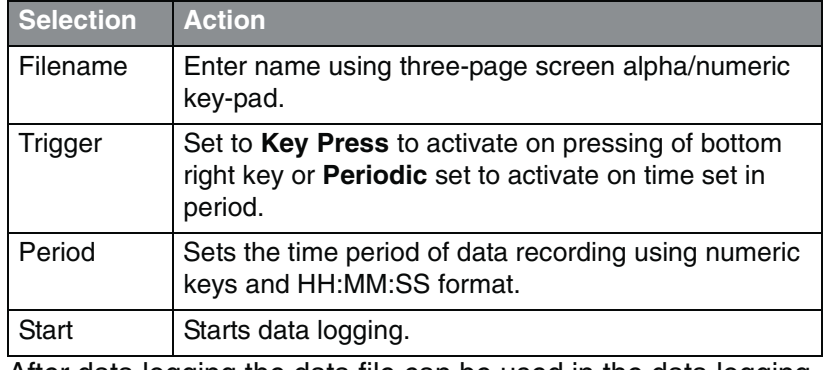

After data logging the data file can be used in the data logging menu as follows:

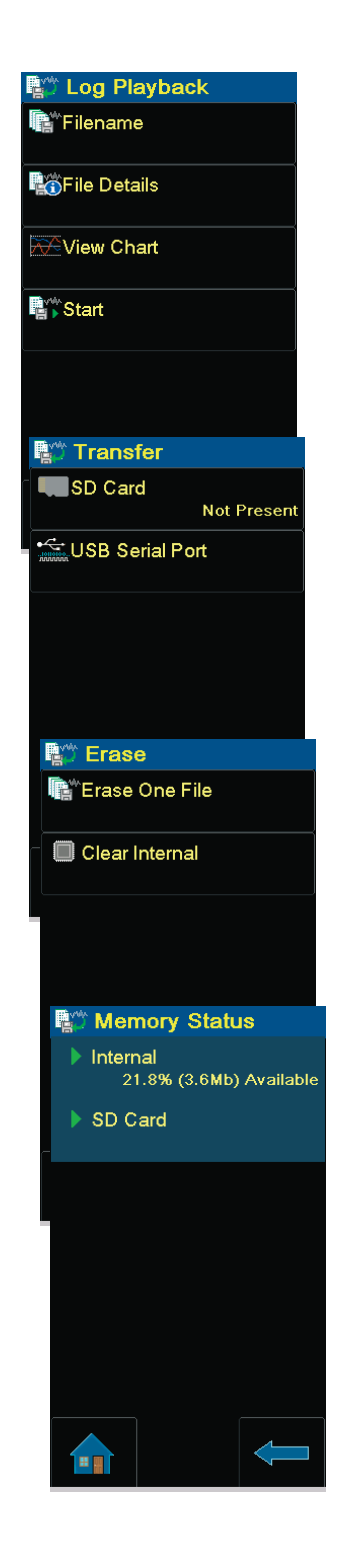

## **Recall**

### *Log Playback*

**Filename** recalls data by filename from the list.

**File details** shows file name, start time and number of points.

**Start** begins playback of the selected file by pressing the Pause/Play key.

*Press and hold the Pause/Play key for at least two seconds to reverse sequence.*

## **Transfer**

The stored data held in the internal memory can be transferred to an external memory device:

USB serial port.

# **Erase**

**Erase one file** Select file to erase.

**Clear internal** erases all files held in the instrument's memory.

**Clear SD card** erases all data on the internal SD card.

# **Memory status**

The amount of memory available (in MB and as a % of the total on the device):

Internal SD card.

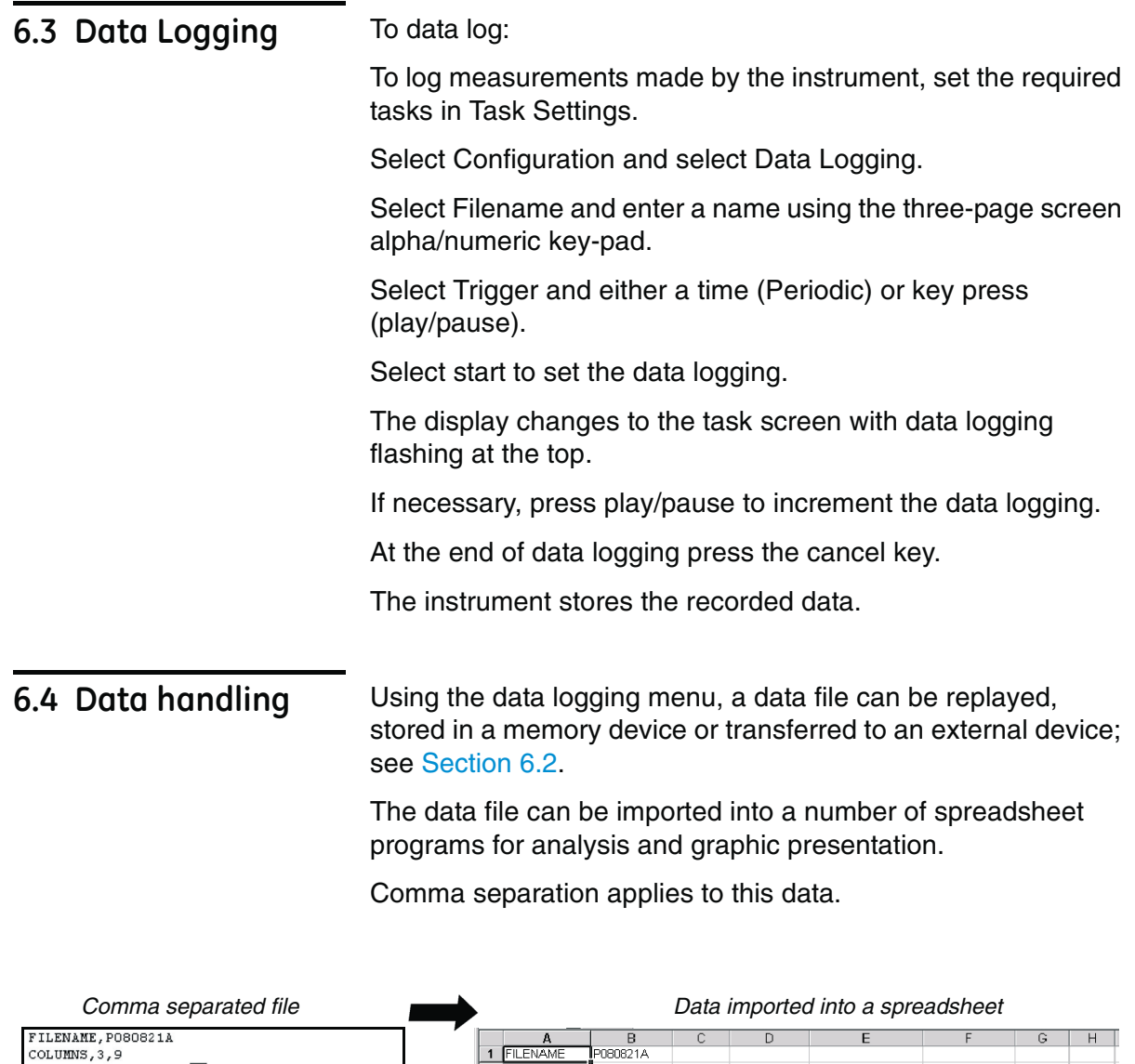

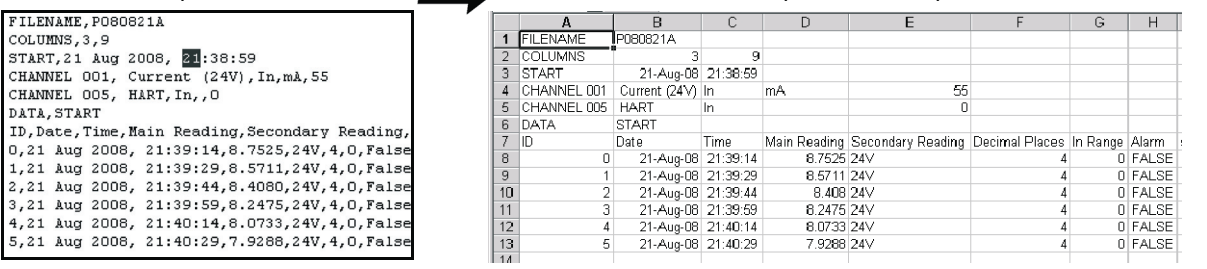

# **Chapter 7: Documenting functions**

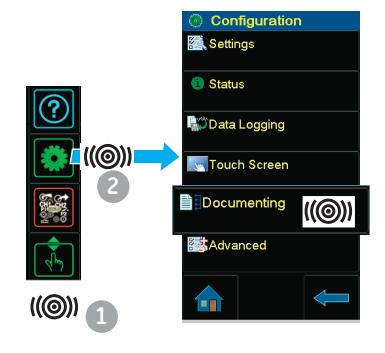

**7.1 Introduction** This section gives examples of the documenting functions availabl[e with the DP](#page-64-0)I 620-IS calibrator. There are two options:

> **Analysis (Section 7.2):** This function compares the data from two Channels on the DPI 620-IS calibrator: the device under test (DUT) and a reference instrument.

It calculates the % span or % reading error for the device and then gives a pa[ss or fail indi](#page-65-0)cation.

**Run Procedure (Section 7.3):** This uses the Intecal Calibration software (Optional item) to download a calibration procedure.

Before starting:

- **•** Read and understand the "Safety" section.
- **•** Do not use a damaged instrument.

*Note: Use only original parts supplied by the manufacturer.*

<span id="page-64-0"></span>**7.2 Analysis** To use the *Analysis* function, set the functions in the two channels for comparison (Section 2.8.4). Then use these procedures:

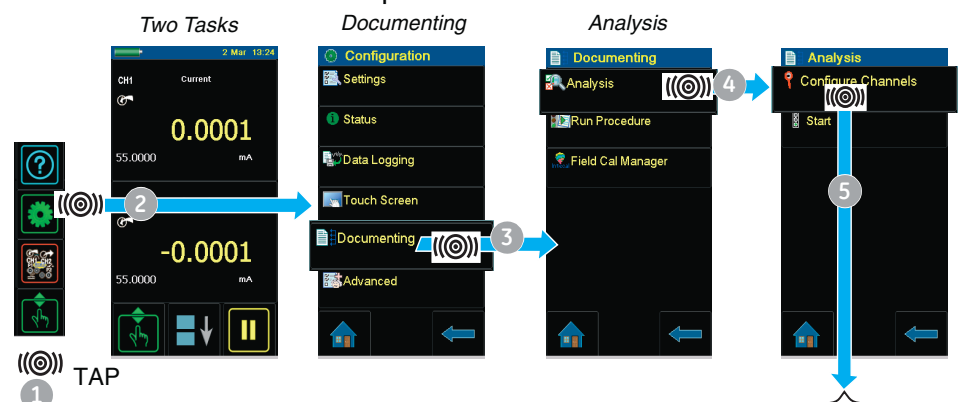

*Set one channel as the Input (the DUT) and the other as the Reference. Set the options A to E.*

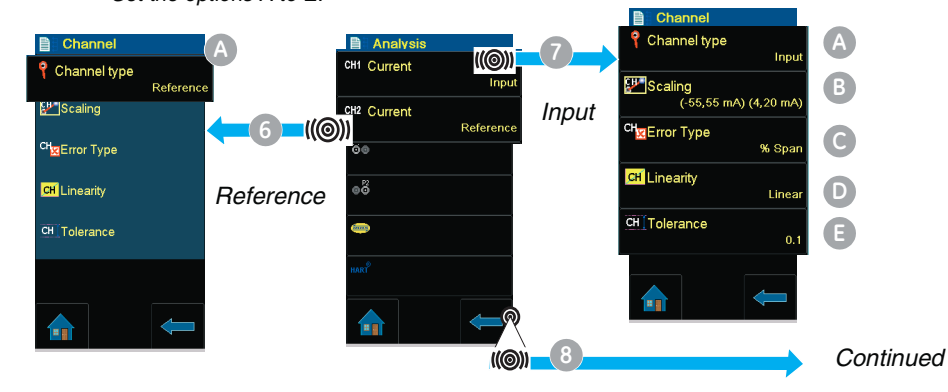

### *Input and Reference options* **Channel type 4 : Input or Reference**

**Scaling B (Input only):** Values for Reference High and Low and *Input High* and *Low*. This sets the scale for the *Analysis* function.

**Error Type C (Input only):** % Span or % Rdg (Reading)

**Linearity D (Input only):** Linear or Square Root

**Tolerance**  $\blacksquare$  **(Input only):** an applicable value for the pass/fail calculation

When the *Input* and *Reference* options are set, start the analysis.

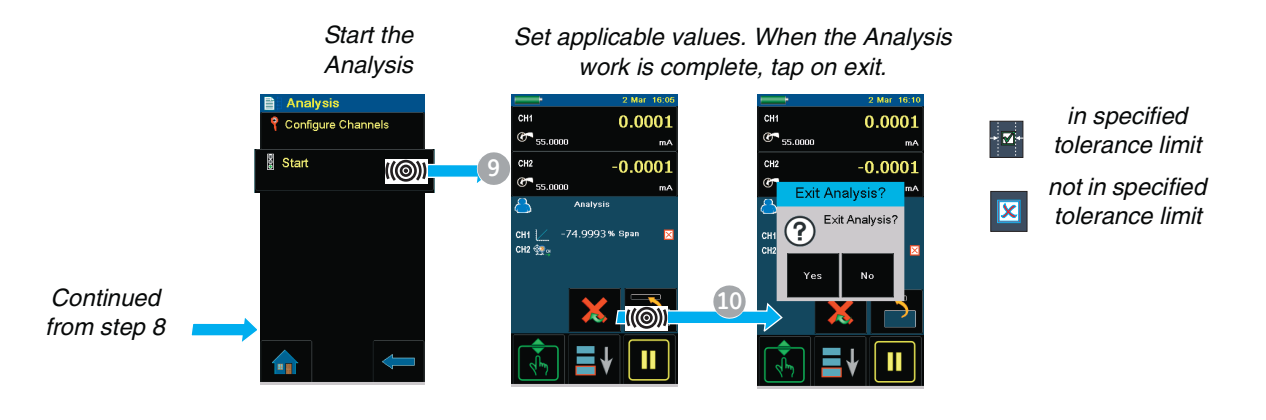

<span id="page-65-0"></span>**7.3 Run a procedure** The Intecal calibration *Procedure* contains all the values to calibrate a device under test (test points, ramp time). Use the same calibration procedure for all the applicable devices under test.

> To use the *Run Procedure* [function, the following items are](http://www.gesensinginspection.com)  required:

**•** a copy of the Intecal Calibration Software. This is available on the website at: www.gesensinginspection.com

There is a 30 day free trial.

- **•** IO620-USB-RS232 (Intecal version 5 only). An adaptor to connect the DPI 620-IS calibrator to the RS232 interface of a computer.
- **•** a DPI 620-IS calibrator device driver: available as a download from our website.

# <span id="page-66-0"></span>**Chapter 8: HART® device operations**

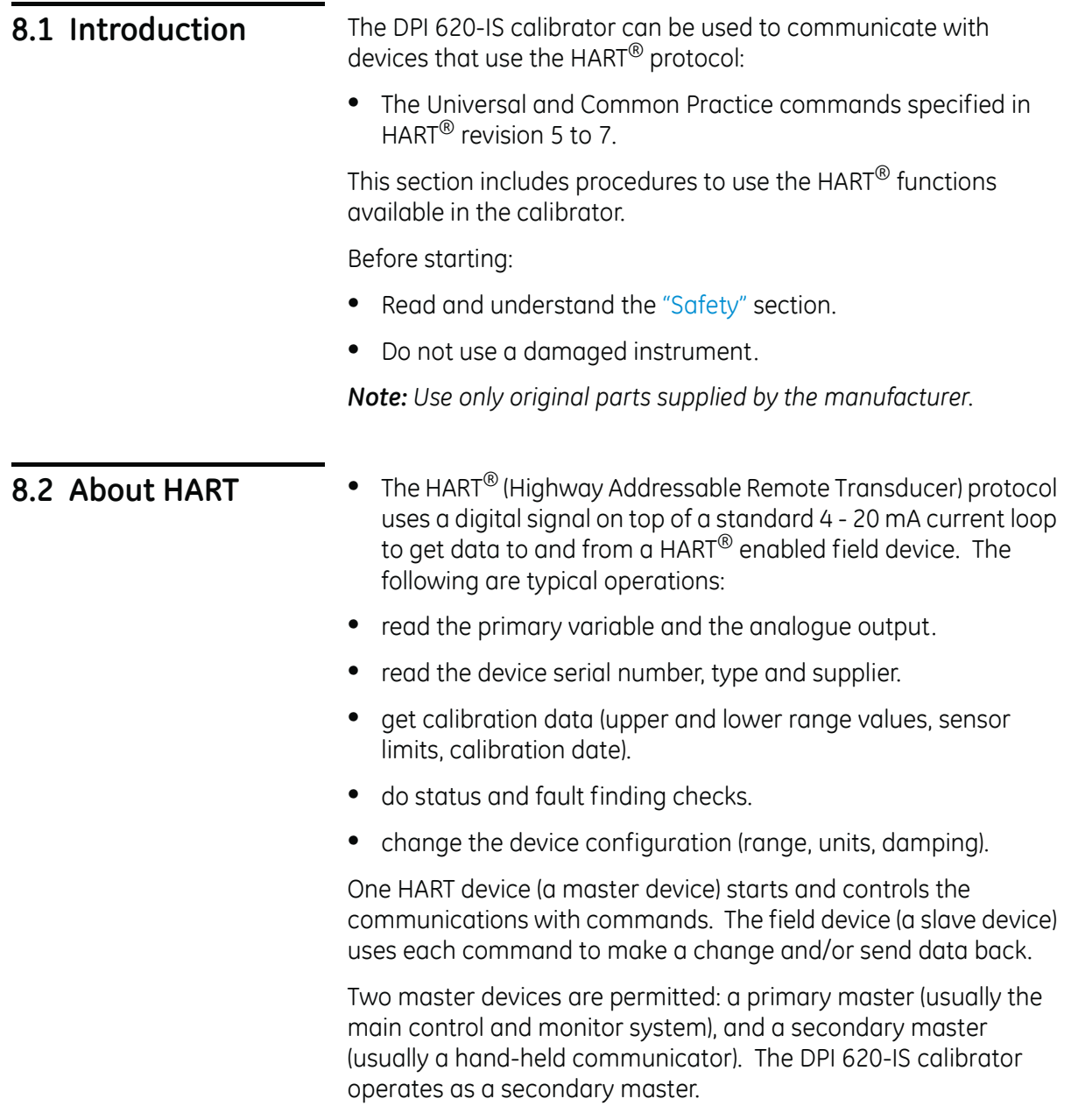

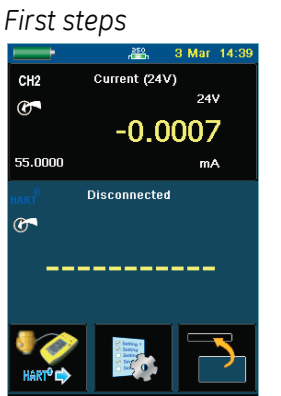

- Set-up the HART<sup>®</sup> device, if loop power required, use CH2 for current (24V), see section 14.
- **•** If the loop is already powered and there is an external HART resistor turn off channel 2. Connect the channel 2 mA+ and mA- connections across the external HART resistor. See section 14.3.
- **•** If required, turn on the internal HART® resistor. This can be selected by pressing *icon.*
- **•** Press the HART® button.
- **•** The HART® application starts-up.

## *Getting Device Identity*

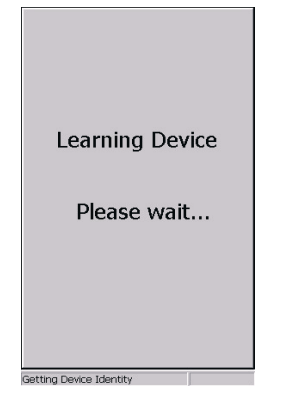

- **•** The HART® applications operates and displays status information on the bottom left hand side of the screen as the program executes.
- **•** As the HART® application operates the DPI 620-IS finds the DD associated with the device and all the parameters of the HART® transmitter are collected and loaded into memory.
- **•** A message box shows "Cannot find a device" if the device is not connected. Refer to section 15.

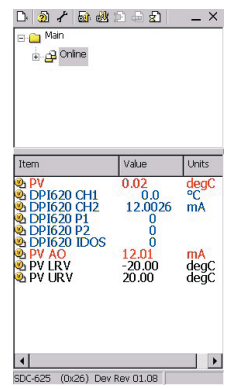

*First screen* **•** This is the first screen displayed by the instrument showing concise information like Windows® menu tree structure.

## *Note:*

*The following screens are from the DPI 620, the screens for the DPI 620-IS will be issued later. Items in black (below) will be changed to white for the DPI 620-IS.*

**•** Online = summary view displaying the parameters and variables of interest.

Items in red - read only

Items in blue - DPI 620-IS channel data

Items in black - can be edited.

**Variables** 

Launches a data entry screen

 $\mathbf{w}_1$  Methods

Only a single tap on the screen is required to open any item in black or open any folder.

*Terminology* PV = Digital Value of Primary Variable (i.e. this is the parameter that the transmitter measures - pressure, current, voltage).

PV AO = Digital Value of Primary Variable mA current.

DPI 620-IS CH1 = Analogue Value of Primary Variable (actual calibrated value).

DPI 620-IS CH2 = Analogue value of Primary Variable mA current (actual calibrated value).

DPI620 P1, P2 and IDOS reflect the analogue pressure values measured by the relevant pressure ports on the DPI620-IS.

*Range Values* PV LRV = Lower range value of Primary Variable.

PV URV = Upper range value of Primary Variable.

Example: Transmitter under test has a range of -200°C to +800°C.

Setting the LRV to -20°C (zero value) and URV to +20°C (span value) allows re-ranging the transmitter (zero & span) to specified limits.

The PV % of range in this example for a PV =  $0^{\circ}$ C is equal to 50%.

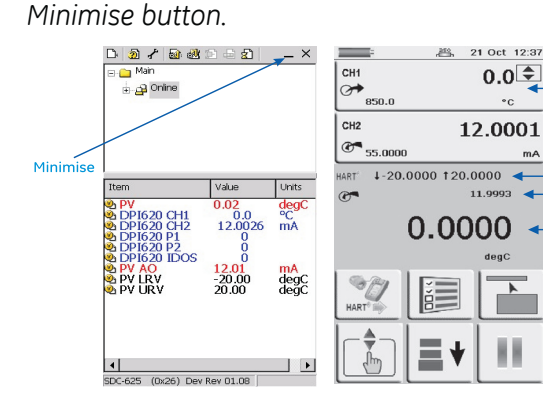

**Anglogue Value of Primary Variable** Analogue value of Primary<br>Variable mA current PV LRV and PV URV Digital Value of Primary<br>Variable mA current Digital Value of Primary Variable

 $mA$ 

- **•** Switch between screens by selecting minimise button.
- **•** This allows switching between Windows to review and adjust the PV during calibrations.

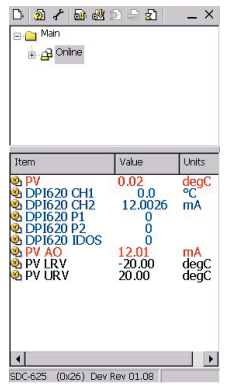

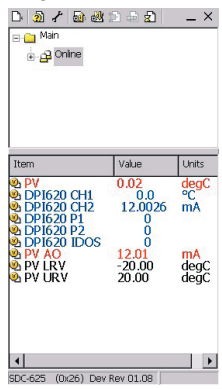

*Method*

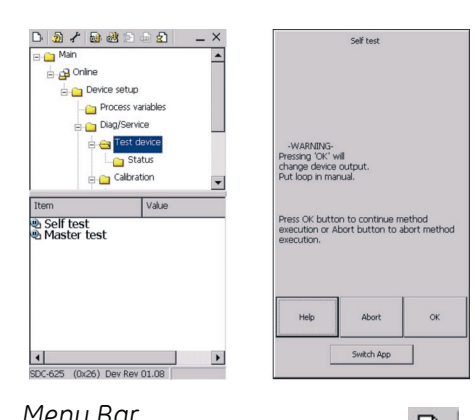

• Any item that has got a method icon  $\bullet$ executes a method window to prompt with on-screen instructions for performing a test or calibration.

*Menu Bar*  $\Box$  - device connection - pressing this allows the user to connect to a transmitter.

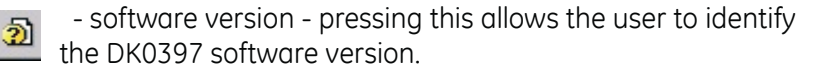

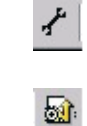

 - preferences - pressing this allows the user to change the search by poll address short tag or long tag.

 - commit - pressing this allows the user to commit (write data) to the transmitter anything highlighted in yellow will change.

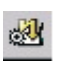

 - undo - pressing this allows the user to undo any changes that are highlighted in yellow that were made to the local variables in SDC625.

*Review menus* This is the ideal starting point for finding out information on the configuration of the HART® transmitter. It provides details of the model, distributor, tag, serial number, sensor & trim limits, alarm parameters, saturation limits, damping and span limits etc.

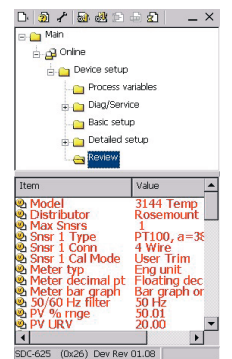

### *Self-test*

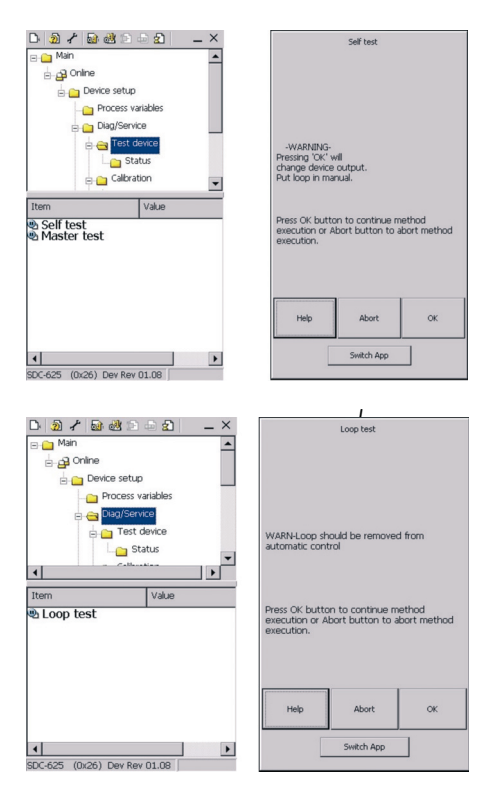

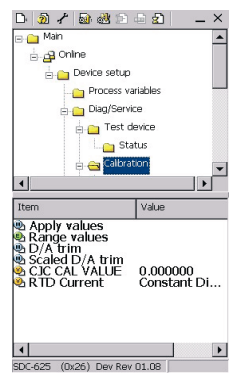

- **•** To confirm that the transmitter is functioning correctly, navigate through the menus to the self-test method button:
	- **•** Press the self-test button.
	- **•** Press OK and the self-test executes.
	- **•** To confirm that the transmitter is functioning correctly navigate through the menus to the loop test button:
	- **•** Press the loop test button.
	- **•** Press OK and the loop test executes.
	- **•** The loop test can be put into various modes, typically 4 mA and 20 mA should be selected. The Analogue value of Primary Variable mA current (actual calibrated value) of the transmitter can be seen by selecting the CH2 drop-down box. If this value needs adjusting then use the analogue trim (sometimes referred to as D/A trim) in the calibration menu.
- *Analog trim (D/A trim)* **•** Using the DPI 620-IS, an analogue trim can be performed on the 4 to 20 mA loop without having to connect any external reference meters.
	- **•** Navigate to the calibration folder and select the D/A trim method. Follow the on-screen instructions.

*mA*

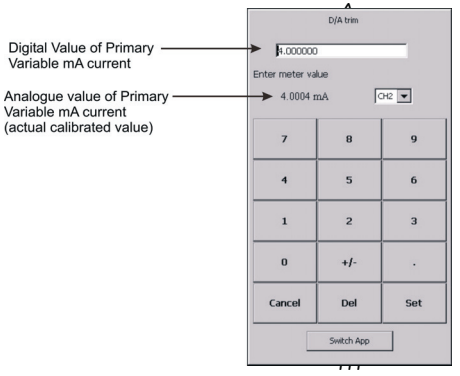

**•** Type the Analogue value of Primary Variable mA current (actual calibrated value) into the box using the key-pad and then press Set. Repeat this process with 20 mA selected. This will accurately calibrate the transmitter's output 4 to 20 mA loop current.

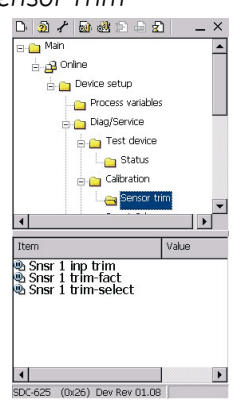

- **Sensor Trim •** Using the DPI 620-IS, a sensor trim on most Primary Variables<br>can be performed without having to connect any external can be performed without having to connect any external reference meters. If the Primary Variable is a pressure device use the DPI 620-IS and PV 62x-IS pressure generation stations to provide the pressure source. Alternatively, use DPI 620-IS and MC 620-IS to accurately measure pressure.
	- **•** Navigate to the calibration folder and select the sensor trim method. Follow the on-screen instructions.

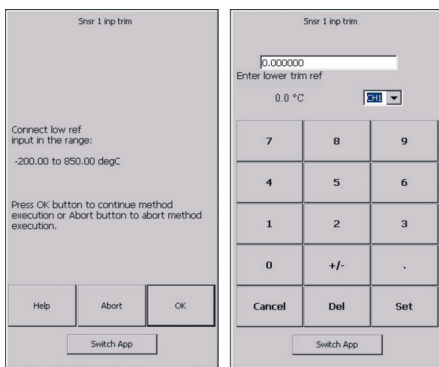

- **•** In this example a lower trim has been selected. The DPI 620-IS is set-up to source a Primary Variable to the transmitter. CH1 has been configured to output 0°C. This can be done by selecting the Switch App button at the bottom of the method window and configuring the DPI 620-IS to simulate an RTD at 0°C. The Analogue Value of the Primary Variable can be seen by selecting CH1 on the drop-down menu.
- **•** Type the Analogue Value of the Primary Variable (actual calibrated value) into the box using the key-pad and then press Set. Repeat this process with an upper trim value. This will accurately calibrate the transmitter's sensor output.
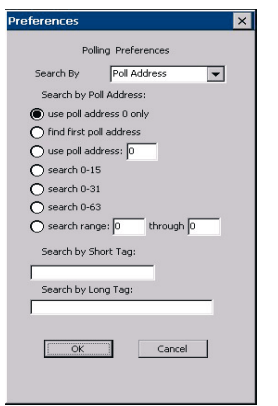

**Preferences** • Selecting the inconditions the changing of the poll address, short tag or long tag of the transmitter. The DPI 620-IS is set by default to use Poll Address 0 (zero) only. This can be changed by selecting the appropriate search radio button or by entering the tag name in the search field.

## **8.3 HART**® **Connections**

#### *8.3.1 Power supply from the calibrator*

Measure current on channel 2 (CH2) with 24V loop power Range: ±55 mA HART® Function is set 250Ω resistor is set

Examine the power supply connections for the transmitter before connecting the HART<sup>®</sup> transmitter to the DPI 620-IS calibrator.

In this example, the DPI 620-IS calibrator supplies the loop power and a 250 $Ω$  HART<sup>®</sup> resistor.

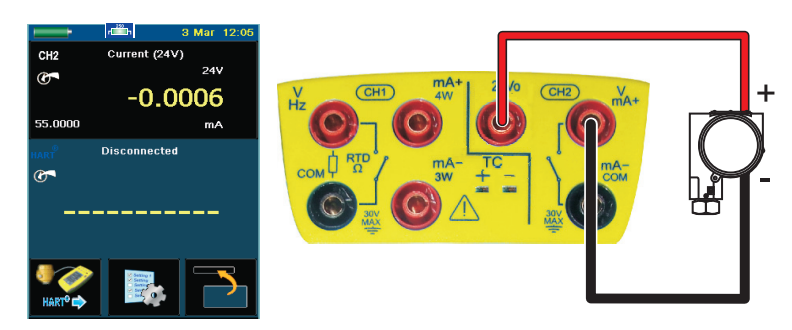

**1.** Set the functions for channel 2 and HART®:

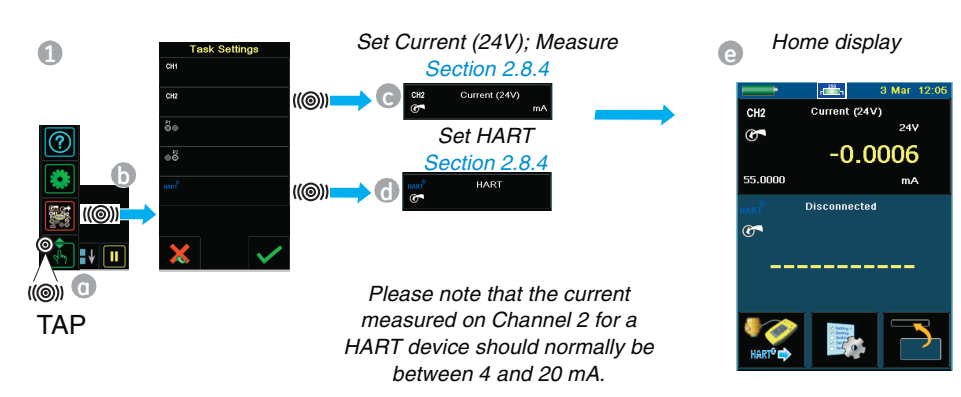

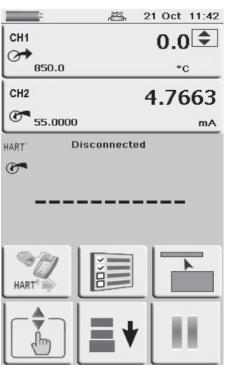

**2.** Set-up the *HART*® *device, if loop power required, use CH2 for current (24V)*.

If the loop is already powered and there is an external  $HART^{\circledR}$ resistor, turn off CH2. Connect CH2 mA+ and mA- connections to the HART® resistor, see Section 1.3.

If required, turn on the internal HART<sup>®</sup> resistor. This can be selected by pressing  $\boxed{ }$  icon.

Press the HART<sup>®</sup> button a[nd the applic](#page-75-0)ation starts.

- **3.** Complete the electrical connections and continue with the HART® menu operation; see Section 8.4.
- **4.** Complete the electrical connections and continue with the HART® menu operation; see Section 8.4.

### *8.3.2 External loop power*

In this example, there is an external power supply.

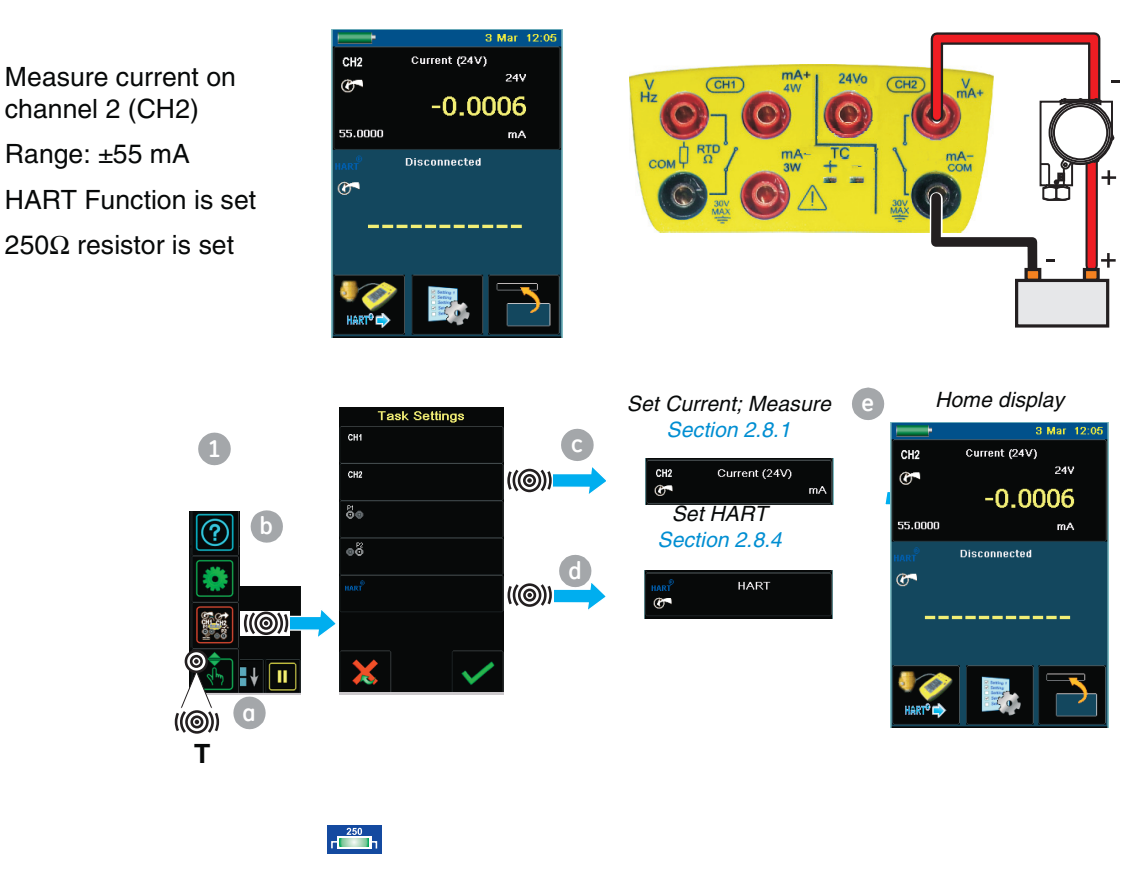

**5.** Set the *HART*® *Resistor.*

23 Oct 13:56 CH<sub>2</sub> 0.0000  $\overline{\mathcal{O}}$  55.0  $mA$  $\sqrt{\frac{p_1}{p_1}}$  $\circledcirc$  0.401463 Ř

*8.3.3 Communicator attached to a network*

> No functions on channel 2 (CH2) HART® Function is set 250Ω resistor is set to *Off*

Turn on the internal HART® resistor. This can be selected by pressing in icon.

**6.** Complete the electrical connections and continue with the HART® menu operation.

In this example, the calibrator connects directly to a network. There must be a 250 $\Omega$  resistor in series with the loop power supply and the HART® device.

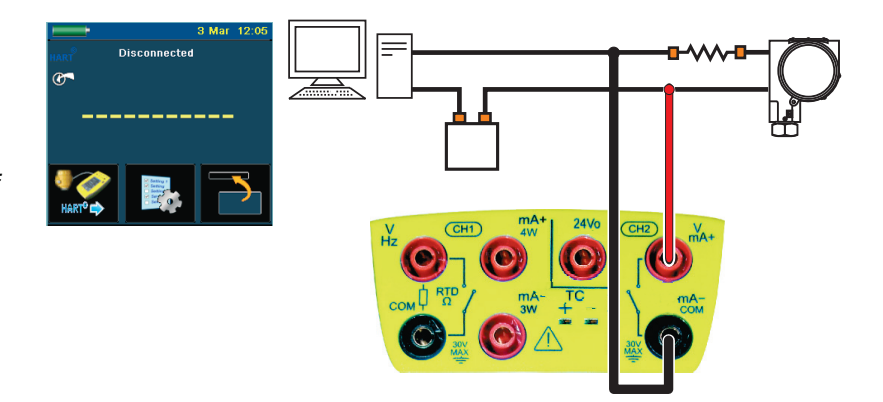

## **1.** Set the function for HART®:

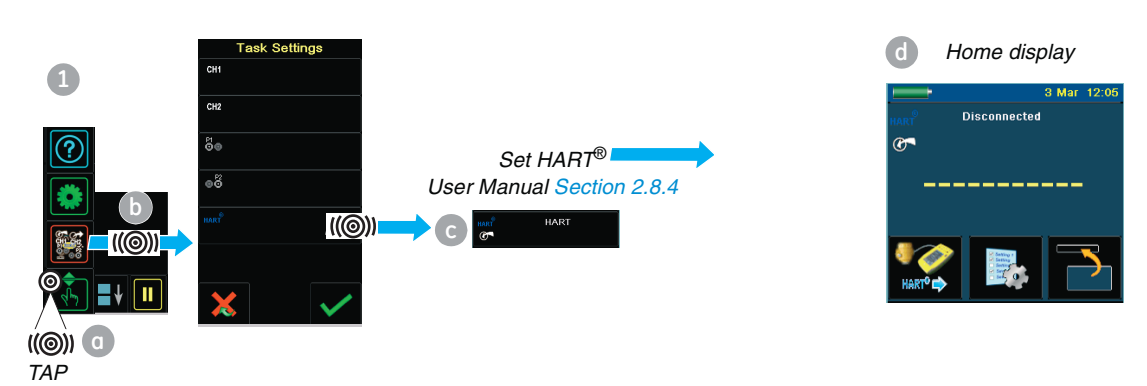

<span id="page-75-0"></span>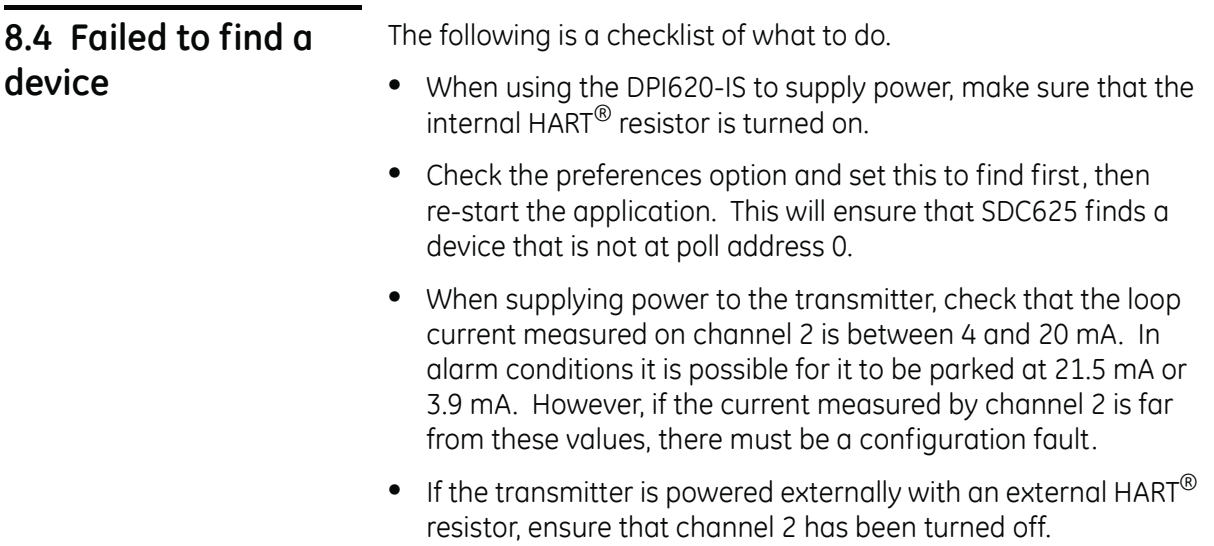

# **Chapter 9: Maintenance procedures**

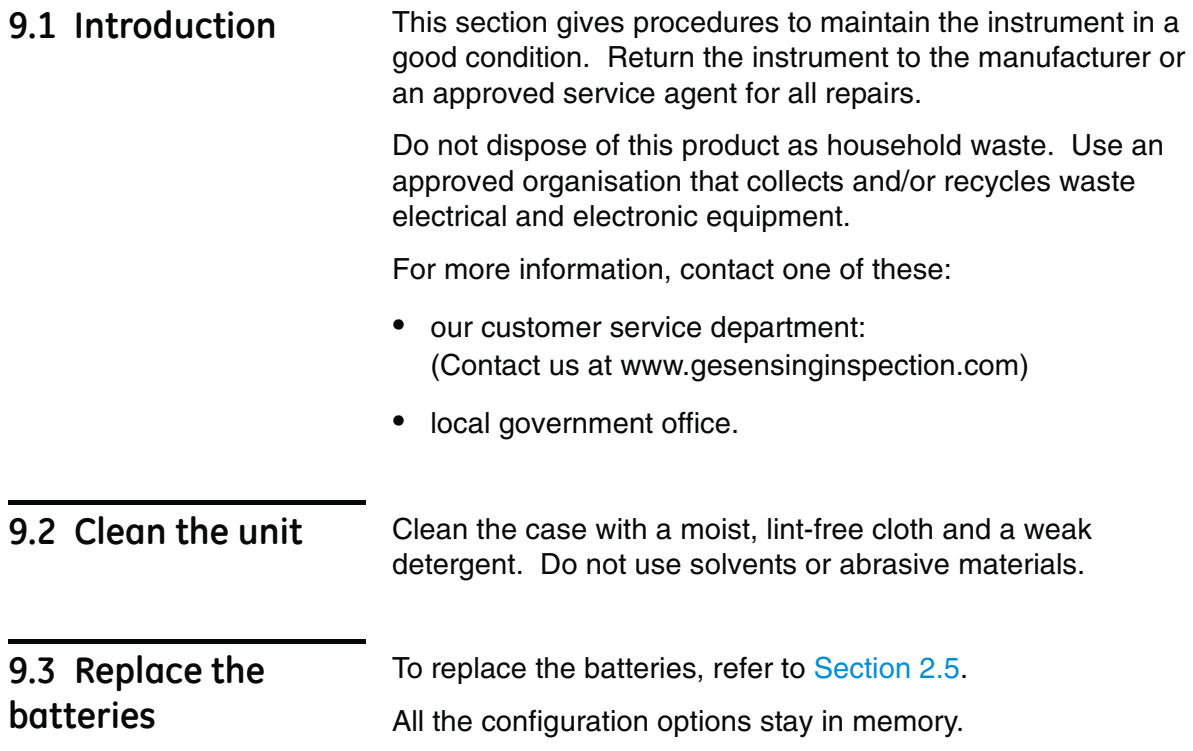

# **Chapter 10: Calibration procedures**

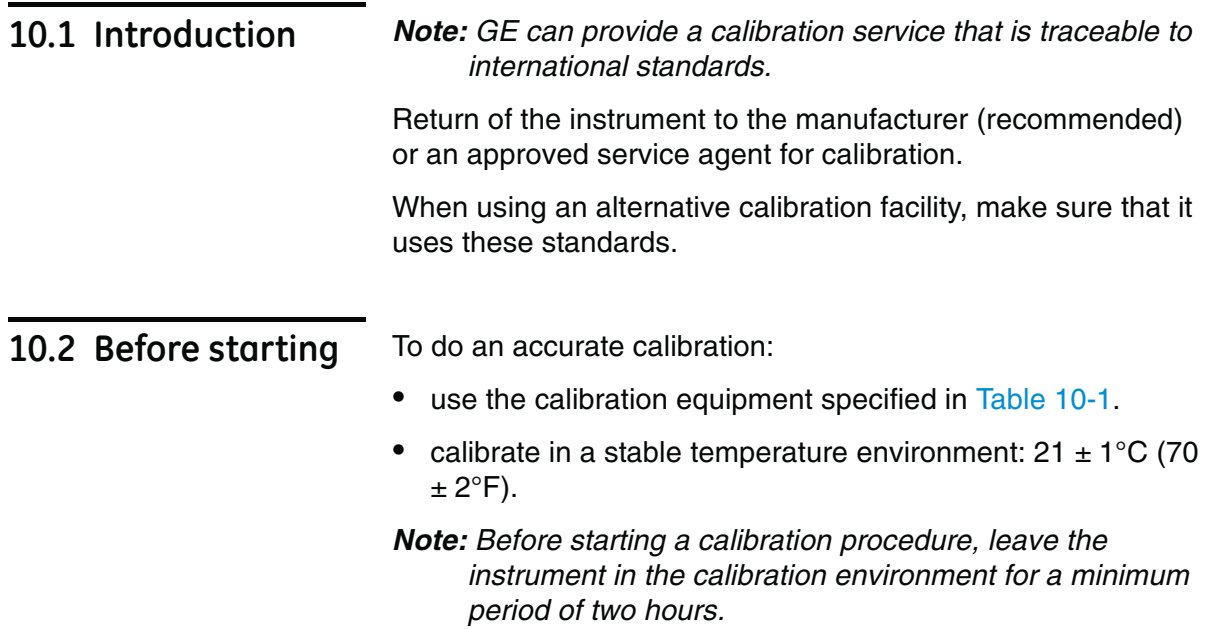

### *Table 10-1: Calibration equipment*

<span id="page-78-0"></span>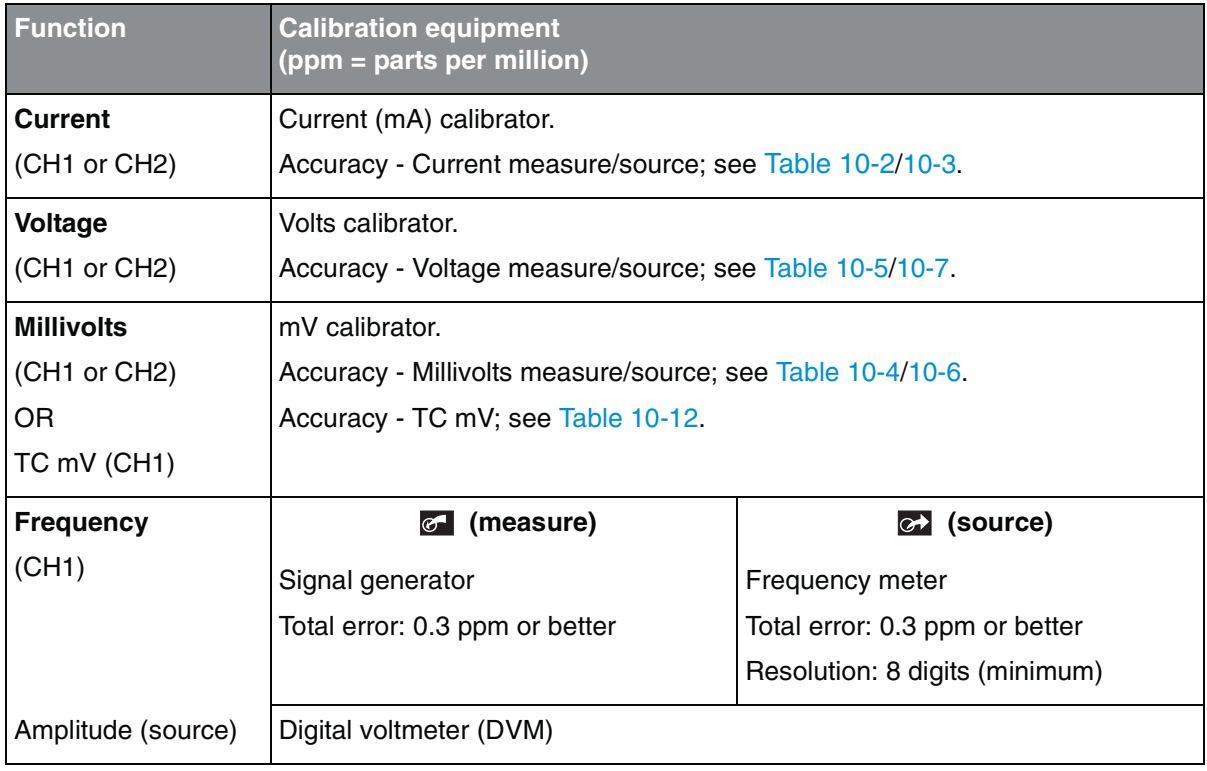

| <b>Function</b>   | <b>Calibration equipment</b><br>(ppm = parts per million)                                                                      |                                                                                                    |
|-------------------|----------------------------------------------------------------------------------------------------|----------------------------------------------------------------------------------------------------|
| <b>Resistance</b> | (measure)<br>$\sigma$                                                                                                    | (source)<br> ⊘→                                                                                            |
| (CH1)             | Standard $0\Omega$ resistor                                                                                                    | An ohmmeter or an RTD<br>measurement system with the<br>specified excitation currents; see<br>Table 10-11. |
|                   | Standard resistor $(\Omega)$ : 100, 200, 300,<br>400, 1k, 2k, 4k                                                               |                                                                                                    |
|                   | Total uncertainty: 20 ppm                                                                                                    |                                                                                                    |
| CJ                | - Calibrated K type thermocouple                                                                                               |                                                                                                    |
| (CH1)             | Accuracy: 50 mK for -5 to $28^{\circ}$ C (23 to 82.4 $^{\circ}$ F)<br>- Thermocouple temperature reference unit $(0^{\circ}C)$ |                                                                                                    |
|                   |                                                                                                    |                                                                                                    |
|                   | Accuracy: 30 mK                                                                                                    |                                                                                                    |
| <b>Pressure</b>   | An applicable pressure standard (primary or secondary):                                                                        |                                                                                                    |
| (P1 or P2)        | <b>Range 25 mbar/0.36 psi:</b> total uncertainty of 0.015% reading or better                                                   |                                                                                                    |
|                   | Ranges $> 25$ mbar/0.36 psi: total uncertainty of 0.01% reading or better                                                      |                                                                                                    |

*Table 10-1: Calibration equipment (Continued)*

*\* Or an equivalent resistance simulator*

[Before starting the calibration, make s](#page-29-0)ure that the time and date on the instrument are correct; see Section 2.8.1 (Procedure to set the basic operations:).

# <span id="page-79-0"></span>**10.3 Selection sequence**

[To do a calib](#page-39-0)ration on a measure or source function, use the Advanced menu option; see Section 2.10 (The Advanced menu options):

➤ *Configuration* ➤ *Advanced* ➤ *Calibration* ➤ [Enter PIN: 4321] ➤ *Perform Calibration* ➤

Then select a function and start the calibration. This example shows the Current (measure) function:

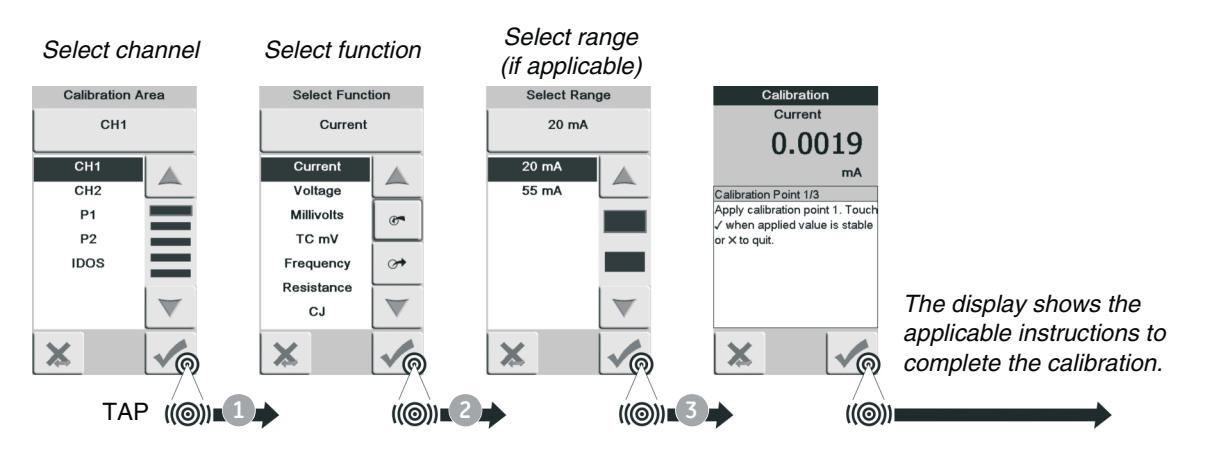

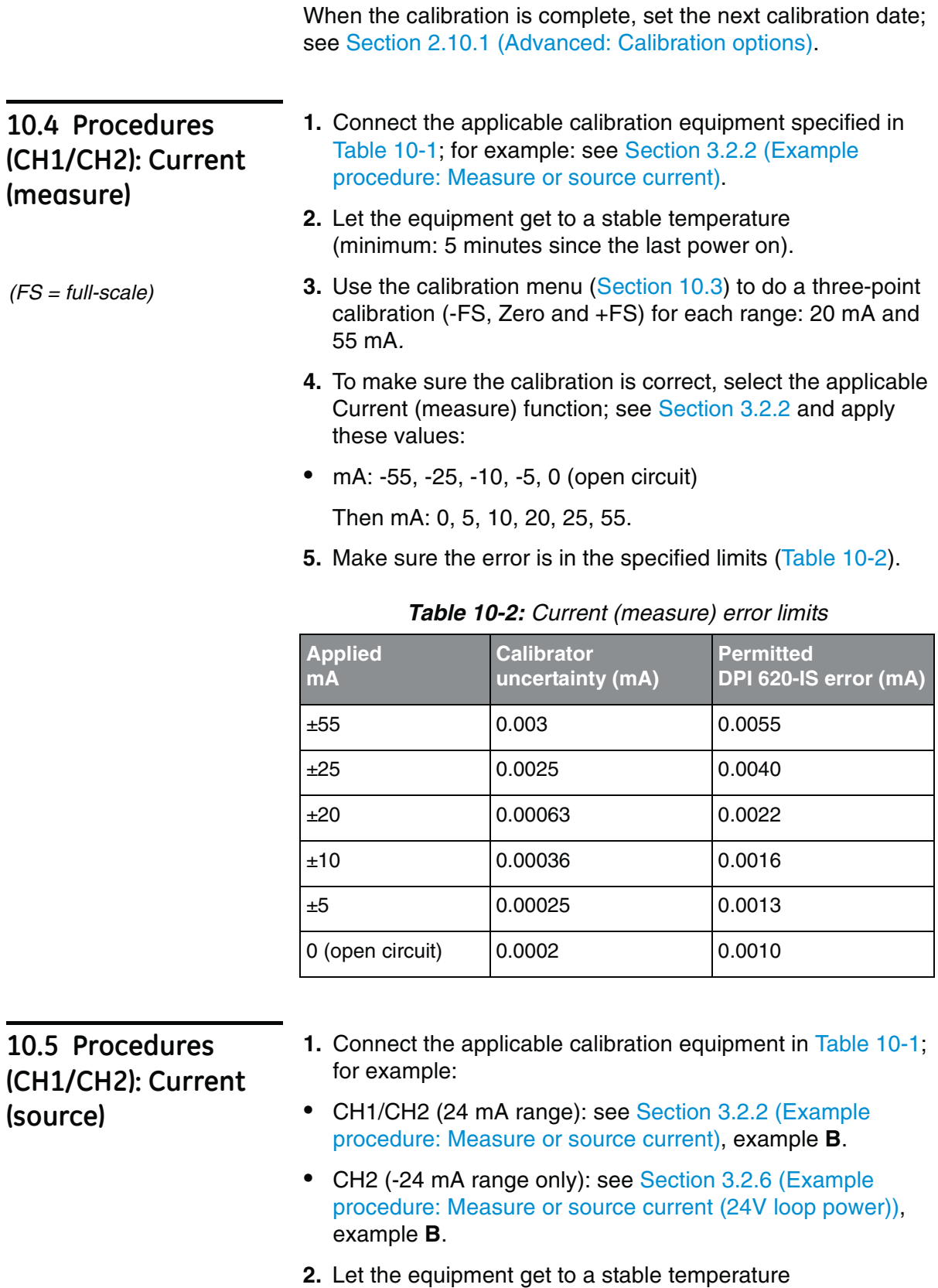

(minimum: 5 minutes since the last power on).

- **3.** Use the calibration menu (Section 10.3) to do a two-point calibration (Zero and FS):
- **•** CH1 (one range): 24 mA.
- **•** CH2 (two ranges): -24 mA and 24 mA.
- **4.** To make sure the calibration is correct, select the applicable Current (source) function; see Section 3.2.2 or Section 3.2.6 and apply these values:
- **•** CH1/CH2 (24 mA range): 0.2, 6, 12, 18, 24.
- **•** CH2 (-24 mA range): -0.2, -6, -12, -18, -24[.](#page-81-0)
- <span id="page-81-0"></span>**5.** Make sure the error is in the specified limits (Table 10-3).

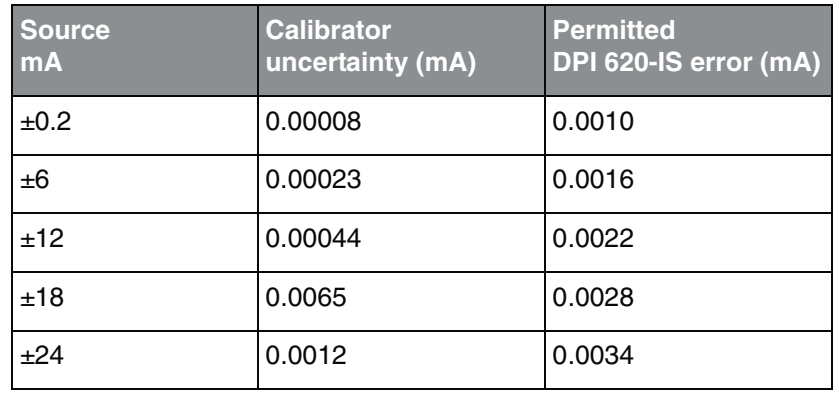

#### *Table 10-3: Current (source) error limits*

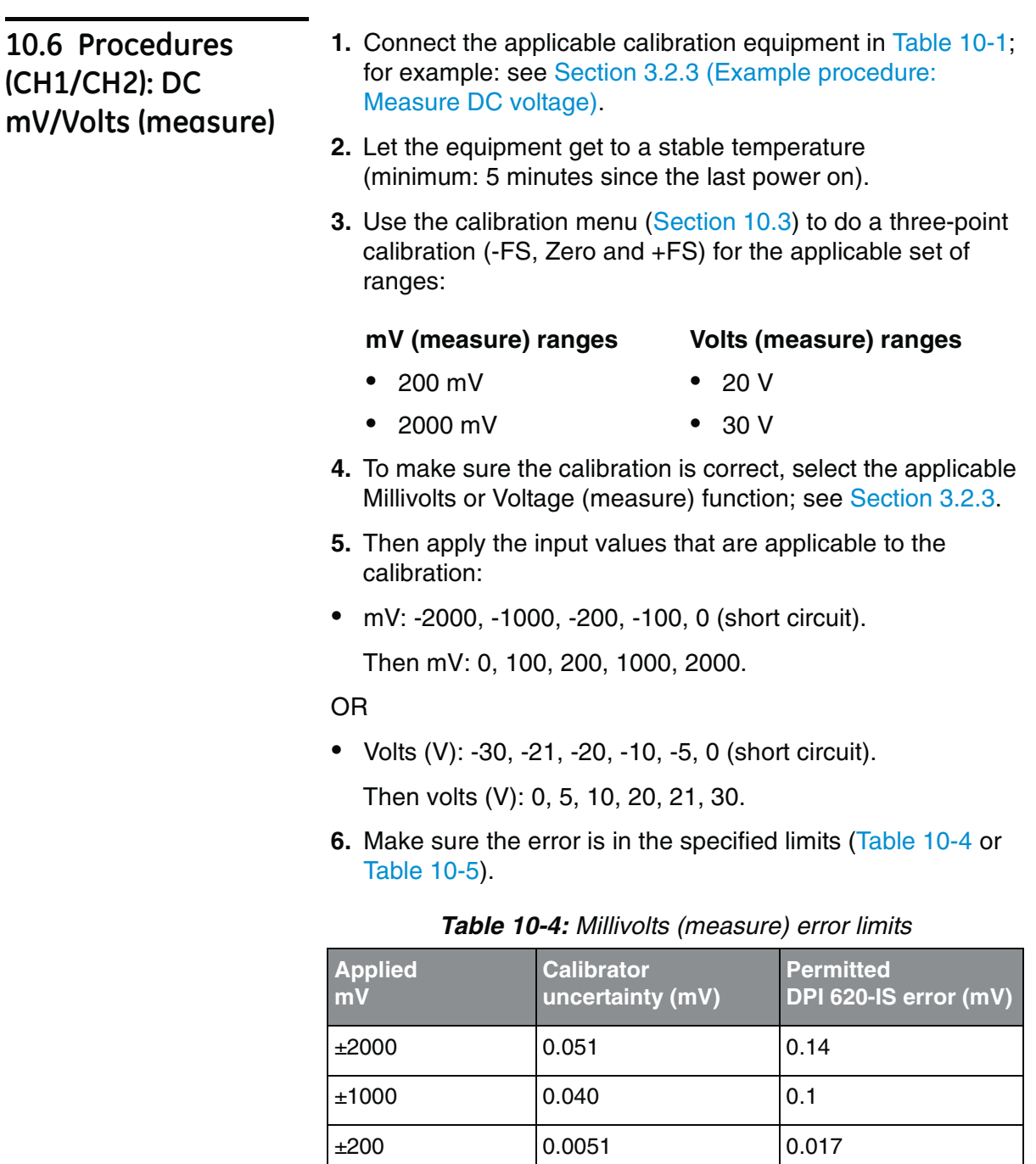

 $\pm 100$  0.0040 0.0125

0 (Short circuit) 0.0036 0.008

# **10.7 Procedures (CH1 mV (measure)/Volts Source**

<span id="page-83-0"></span>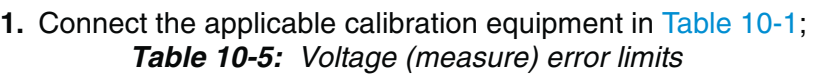

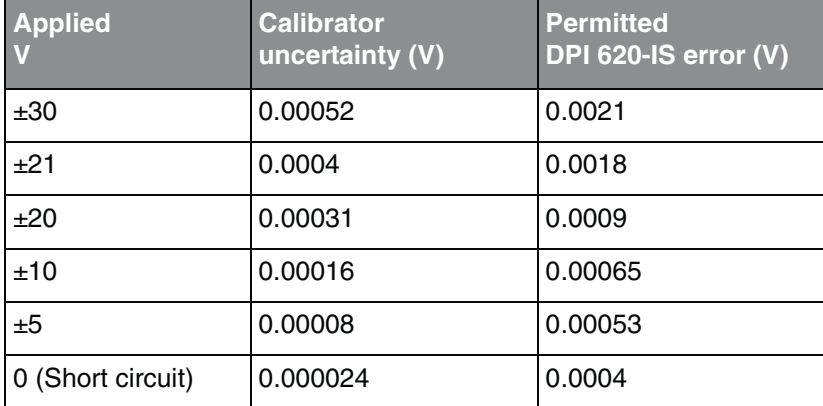

for example: see Section 3.2.6 (Example procedure: Source DC voltage (CH1)).

- **2.** Let the equipment get to a stable temperature (minimum: 5 minutes sin[ce the last po](#page-79-0)wer on).
- **3.** Use the calibration menu (Section 10.3) to do a two-point calibration (Zero and +FS) for the applicable range:

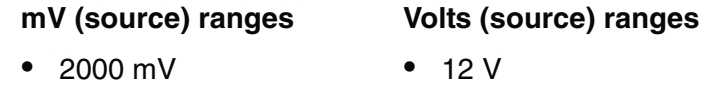

- **4.** To make sure the calibration is correct, select the applicable Millivolts or Voltage (measure) function; see Section 3.2.6.
- **5.** Then set the output values applicable to the calibration:
- **•** mV: 0, 100, 200, 1000, 2000 OR.
- **•** [Volts \(V\):](#page-84-0) 0, 3, 6, 9, 12.
- **6.** Make sure the error is in the specified limits (Table 10-6 or Table 10-7).

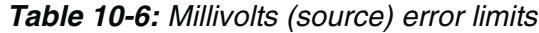

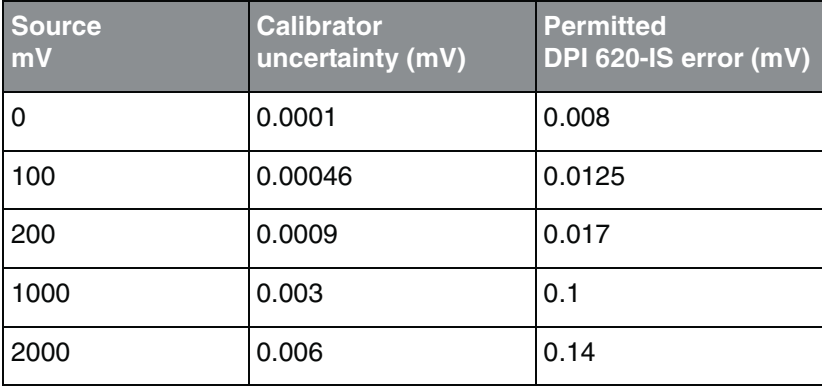

<span id="page-84-0"></span>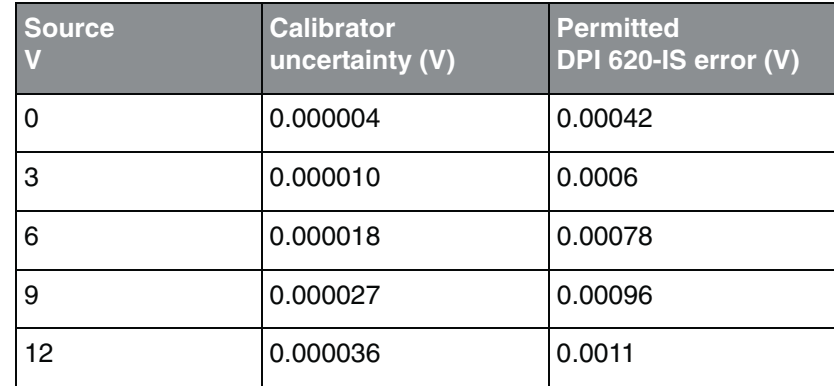

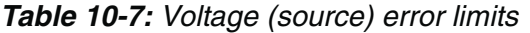

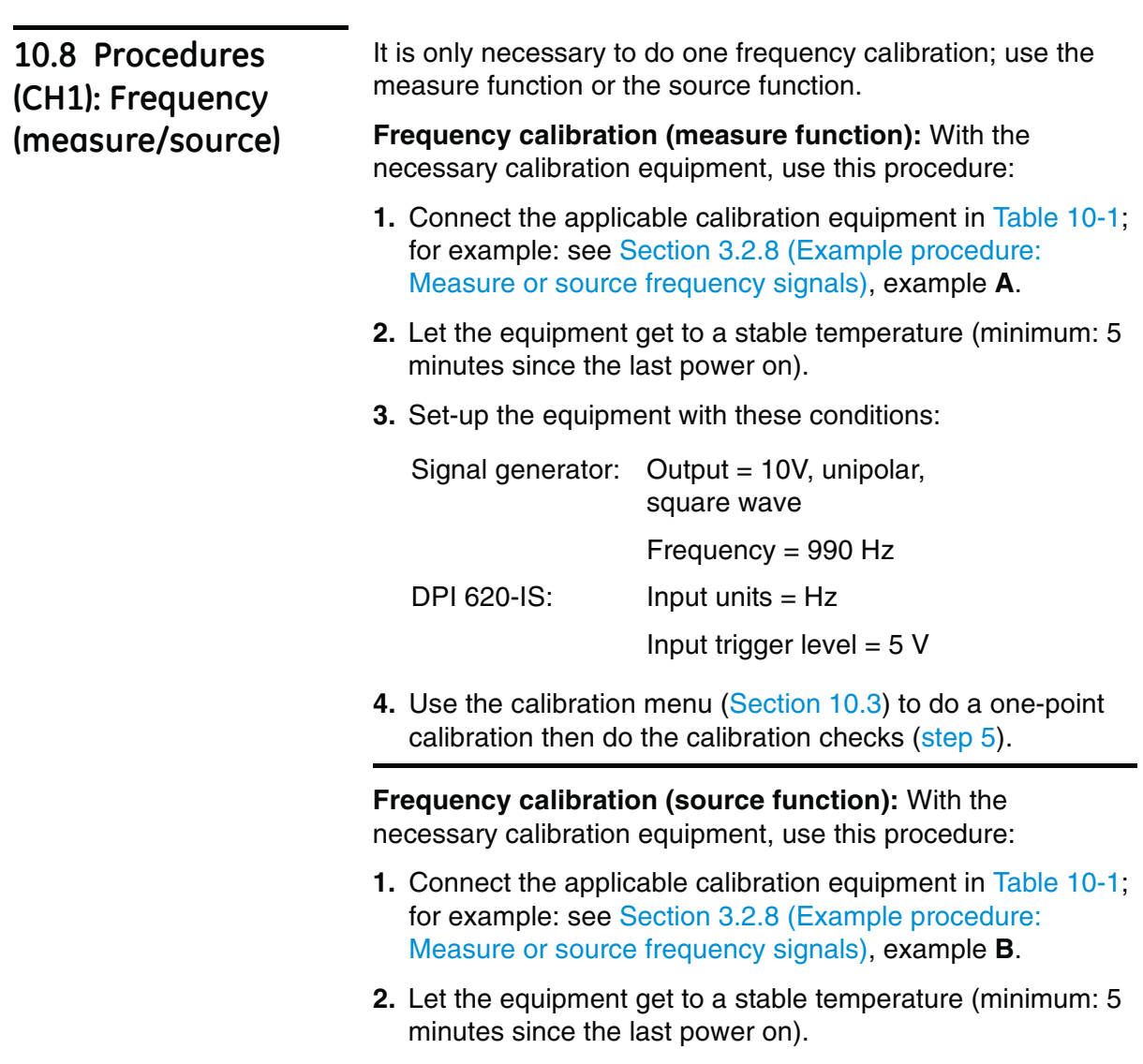

**3.** Set-up the equipment with these conditions:

Frequency meter: Gate time = one second

DPI 620-IS: *Waveform* = *Square; Amplitude* = 10 V; Freq[uency = 990](#page-79-0) Hz

- **4.** Use the calibration menu (Section 10.3) to do a one-point calibration then do the calibration checks (step 5).
- *Calibration check* **5.** To make sure the frequency calibration is correct, set-up the equipment to do one of these calibration checks:
	- **•** Frequency (measure) calibration check (Section 3.2.8):

Signal generator: Output = 10 V, unipolar, square wave DPI 620-IS: [Input trig](#page-85-0)ger level = 5 V Units: Hz or kHz as specified in Table 10-8 or Table 10-9.

**•** Frequency (source) calibration check (Section 3.2.8):

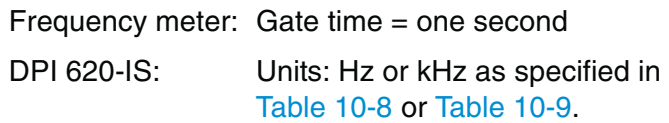

<span id="page-85-0"></span>**6.** Measure or source the specified values (Table 10-8 or Table 10-9): Hz then kHz. Make sure the error is in the specified limits.

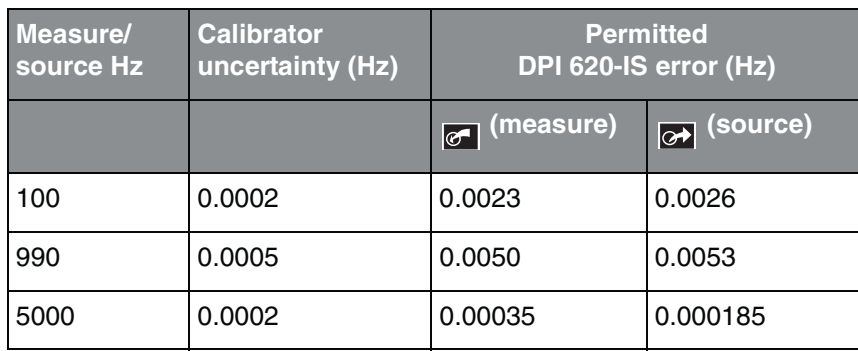

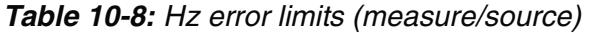

**10.9 Procedures (CH1): Frequency amplitude (source)**

- **1.** Connect the applicable calibration equipment in Table 10-1; for example: see Section 3.2.8 (Example procedure: Measure or source frequency signals), example **B**.
- **2.** Let the equipment get to a stable temperature (minimum: 5 minutes since the last power on).
- **3.** Set-up the DPI 620-IS with these conditions:

Source frequency  $= 0$  (F[or direct curr](#page-79-0)ent output); *Waveform* = *Square*

**4.** Use the calibration menu (Section 10.3) to do a two-point calibration:

point  $1 = 0.2$  V, point  $2 = 12$  V

**5.** To make sure the calibration is correct, set-up the DPI 620-IS with these conditions:

Source frequency = 0 ([For direct c](#page-86-0)urrent output); *Waveform* = *Square*

<span id="page-86-0"></span>**6.** Set the specified values (Table 10-9). Make sure the error is in the specified limits.

| <b>Amplitude</b><br>Volts (V) | <b>Calibrator</b><br>uncertainty (V) | <b>Permitted</b><br>DPI 620-IS error (V) |
|-------------------------------|--------------------------------------|------------------------------------------|
| 0.2                           | 0.01                                 | 0.1                                      |
| 4.0                           | 0.01                                 | 0.1                                      |
| 8.0                           | 0.01                                 | 0.1                                      |
| 12.0                          | 0.01                                 | 0.1                                      |

*Table 10-9: Amplitude (source) error limits*

*Note: The calibrated amplitude is the positive (mark) voltage level. The negative (space) voltage level is approximately -120 mV.*

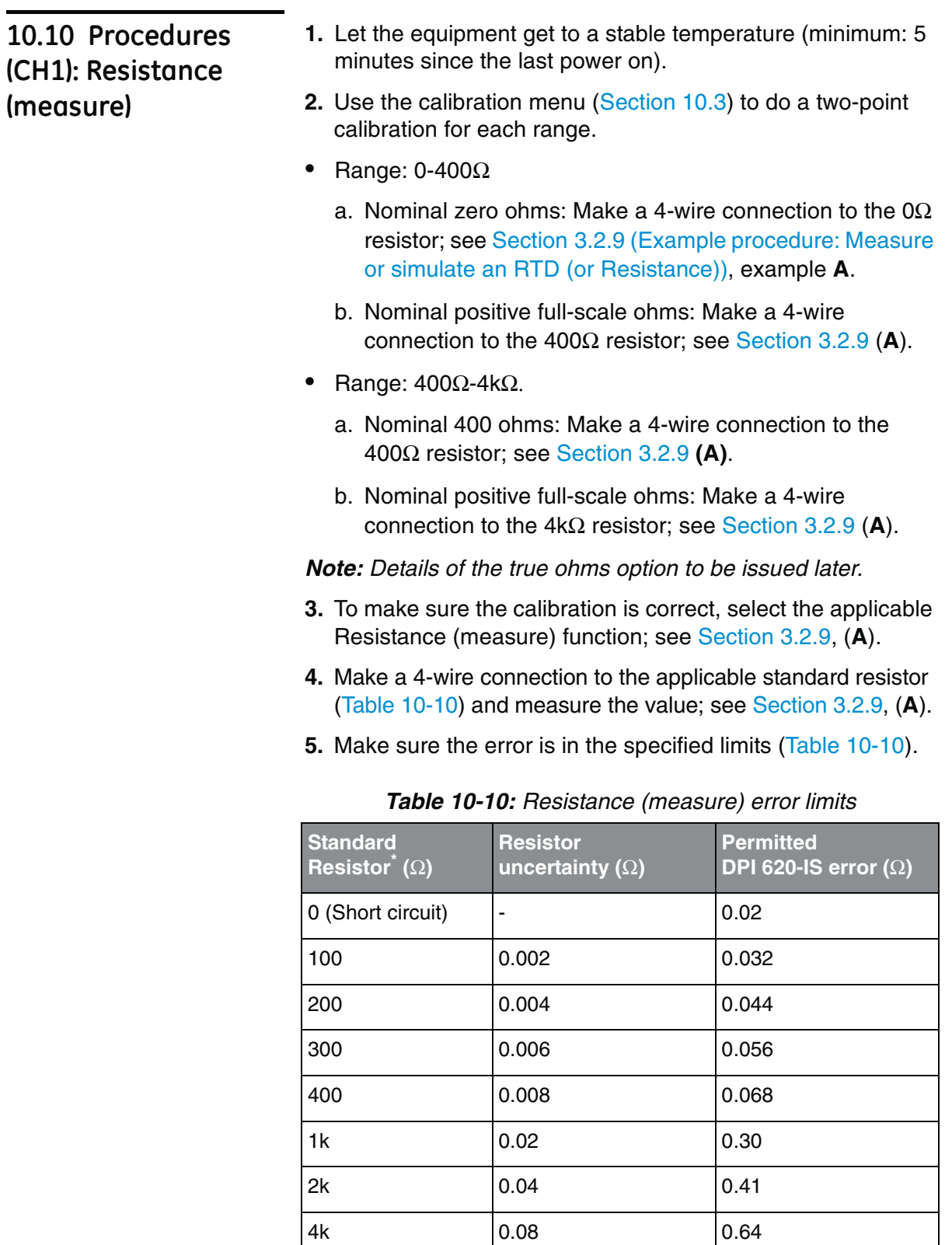

<span id="page-87-0"></span>*\* Or an equivalent resistance simulator*

**10.11 Procedures (CH1): Resistance (source)**

- **1.** Connect the applicable calibration equipment in Table 10-1; for example: see Section 3.2.9 (Example procedure: Measure or simulate an RTD (or Resistance)), example **B**.
- **2.** Let the equipment get to [a stable tem](#page-79-0)perature (minimum: 5 minutes since the last power on).
- **3.** Use the calibration menu (Section 10.3) to do a two-point calibration for each range.
- **•** Range: 0-400Ω
- **•** Range: 400Ω-2000Ω
- **•** Range: 2kΩ-4kΩ
- **4.** To make sure the calibration is correct, select the applicable Resistance (source) fu[nction; see S](#page-88-0)ection 3.2.9, (**B**).
- <span id="page-88-0"></span>**5.** Set the specified values (Table 10-11). Make sure the error is in the specified limits.

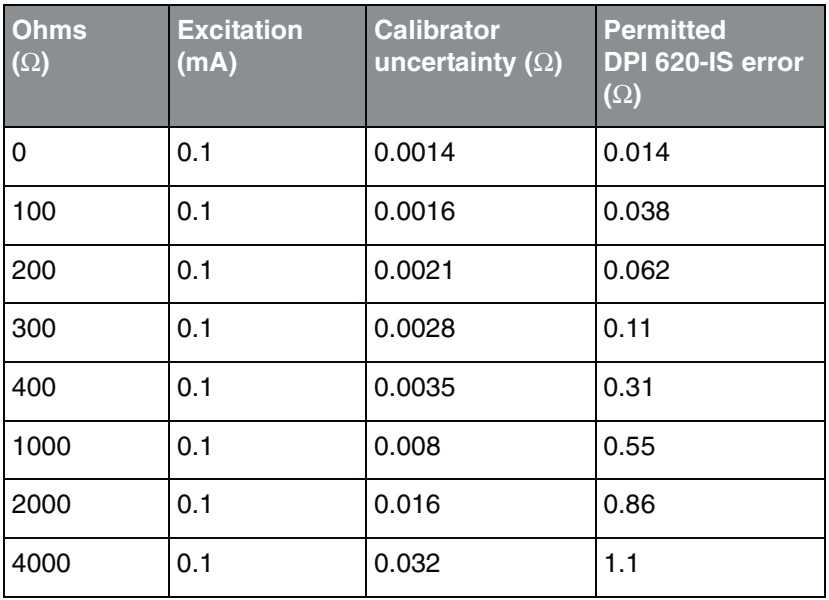

*Table 10-11: Resistance (source) error limits* 

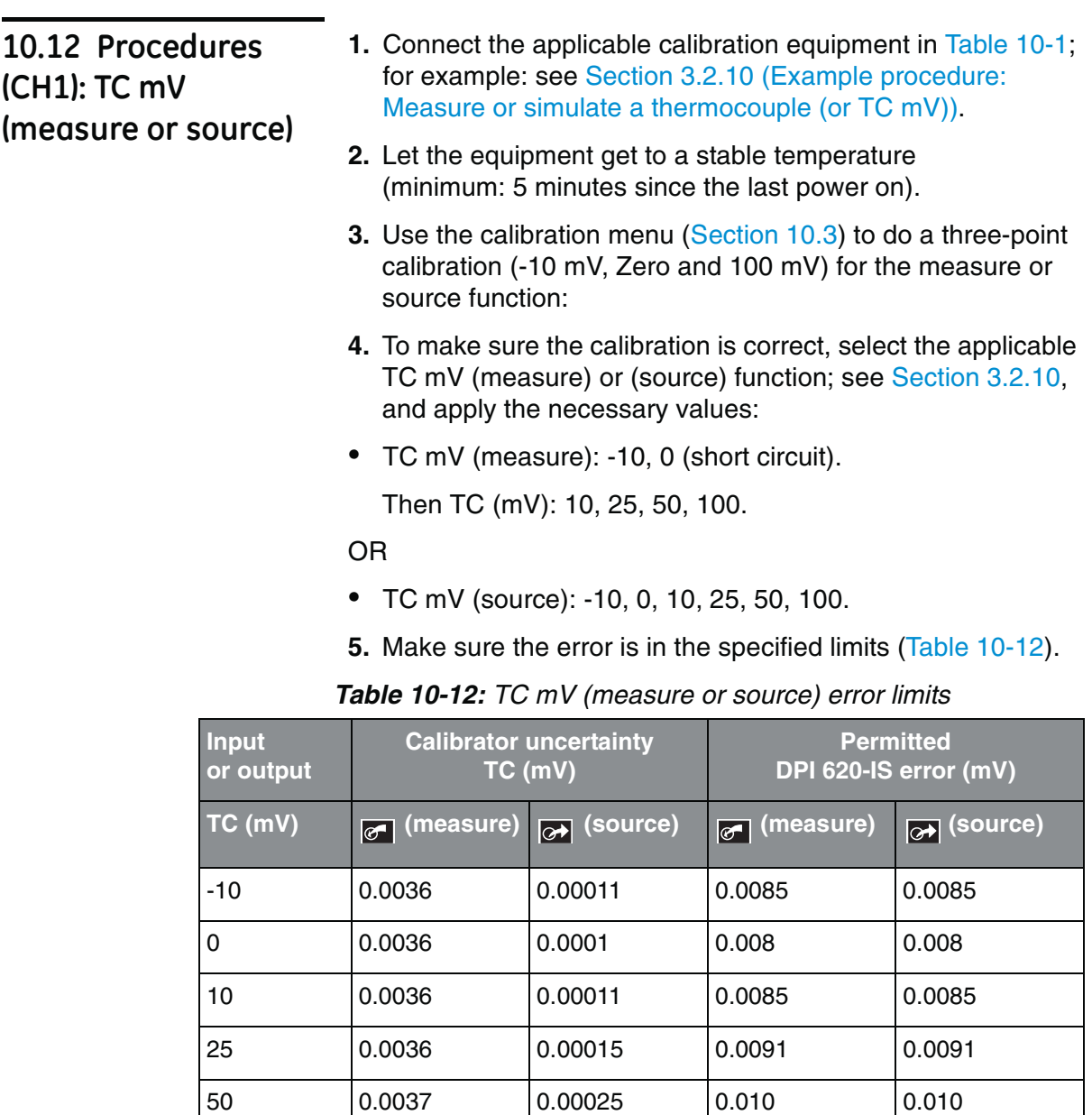

100 0.004 0.00046 0.0125 0.0125

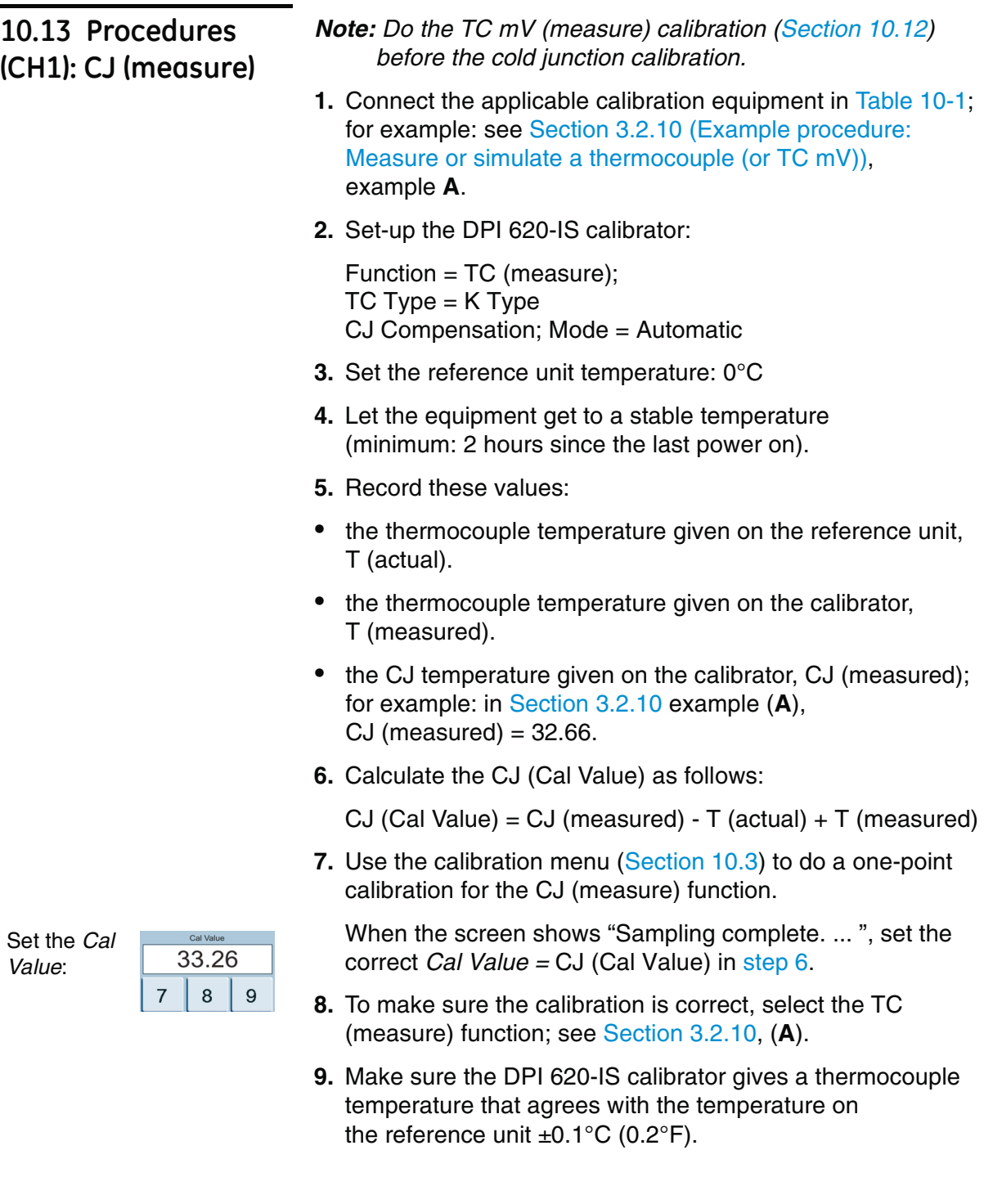

## **10.14 Procedures: Pressure indicator modules (PM 620-IS)**

- **1.** Assemble the pressur[e indicator with the necessary](#page-56-0)  [PM 620-IS modul](#page-56-0)es and connect the instrument to the pressure standard; see Section 4.4.4 (Example procedure: Measure pressure).
- **2.** Let the equipment get to a stable temperature (minimum: 60 minutes since the las[t power on\).](#page-79-0)
- <span id="page-91-0"></span>**3.** Use the calibration me[nu \(Section 1](#page-91-0)0.3) to do a two-point calibration (Zero and +FS) or a three-point calibration (-FS, Zero and +FS). Refer to Table 10-13.

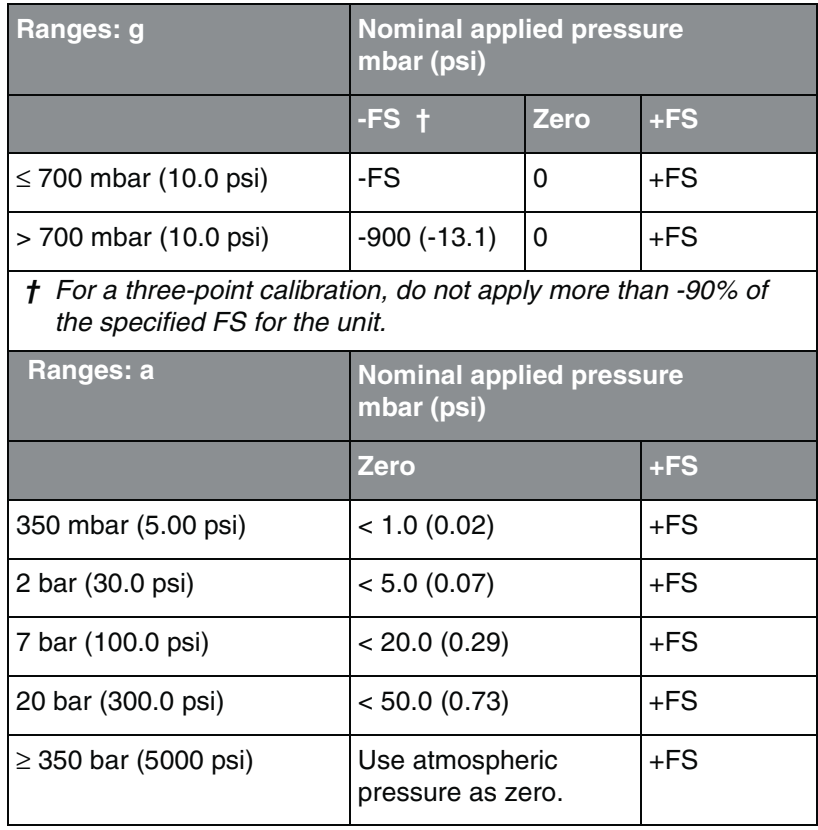

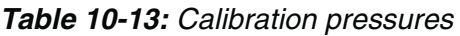

- **4.** To make sure the calibration is correct, select the applicable pressure function; see Section 4.4.4, and apply these pressure values:
- **•** Ranges g: 0, 20, 40, 60, 80, 100 (%FS)

Then: Go back to 0 in the same steps.

Then (three-point calibration only): -20, -40, -60, -80, -100 (%FS)

Then: Go back to 0 in the same steps.

**•** Ranges a: 0, 20, 40, 60, 80, 100 (%FS)

Then: Go back to 0 in the same steps.

**5.** Make sure the error is in the specified limits; see the tables for *Gauge Ranges* or *Absolute Ranges* given in the datasheet (supplied on the CD: P/N UD-0002); use the values in column "Total uncertainty ... ".

The specified values include an allowance for temperature changes, reading stability for one year, and the uncertainty of the standard used for calibration.

# **Chapter 11: General specification**

**11.1 Introduction** For a full specification of the DPI 620-IS calibrator and its related accessories (MC 620-IS carrier, PM 620-IS module, and PV 62x-IS pressure stations) refer to the datasheet supplied on the CD (CD: P/N UD-0003).

| <b>Display</b>                | OLED: Colour display with touch-screen                                             |
|-------------------------------|------------------------------------------------------------------------------------|
| <b>Operating temperature</b>  | -10 to 40 $^{\circ}$ C (14 to 104 $^{\circ}$ F)                                    |
| <b>Storage</b><br>temperature | -20 to 70 $^{\circ}$ C (-4 to 158 $^{\circ}$ F)                                    |
| <b>Ingress Protection</b>     | IP65 (DPI 620-IS calibrator only)                                                  |
| <b>Humidity</b>               | 0 to 90% relative humidity (RH) non-condensing                                     |
| <b>Shock/Vibration</b>        | Def Stan 66-31, 8.4 cat III                                                        |
| <b>EMC</b>                    | Electromagnetic compatibility: BS EN 61326-1:2006                                  |
| <b>Electrical safety</b>      | Electrical - BS EN 61010:2001                                                      |
| <b>Pressure safety</b>        | Pressure Equipment Directive - Class: Sound Engineering Practice (SEP)             |
| <b>Approved</b>               | <b>CE Marked</b>                                                                   |
| <b>Battery power</b>          | NiMH battery (GE Part number: IO620IS-Battery)                                     |
|                               | Capacity: 4000 mAh; Nominal voltage: 3.6 V                                         |
|                               | Charge temperature: 0 to 40 $\degree$ C (32 to 104 $\degree$ F)                    |
|                               | If the charger senses the temperature is outside this range, it stops<br>charging. |
|                               | Discharge temperature: -10 to 50°C (14 to 122°F)                                   |
|                               | Charge/discharge cycles: $> 500 > 70\%$ capacity                                   |

*Table 11-1: General specification* 

**Customer service** Visit our web site: www.gesensinginspection.com